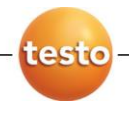

### **Анализатор дымовых газов testo 350**

Руководство по эксплуатации

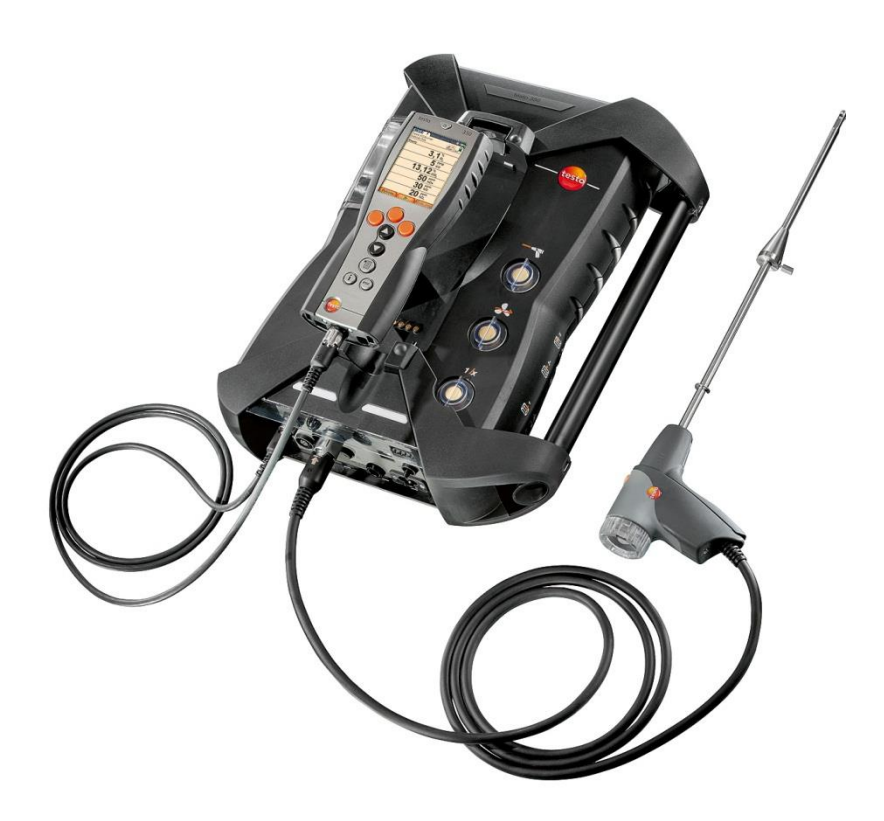

#### <span id="page-2-0"></span> $1<sub>1</sub>$ Содержание

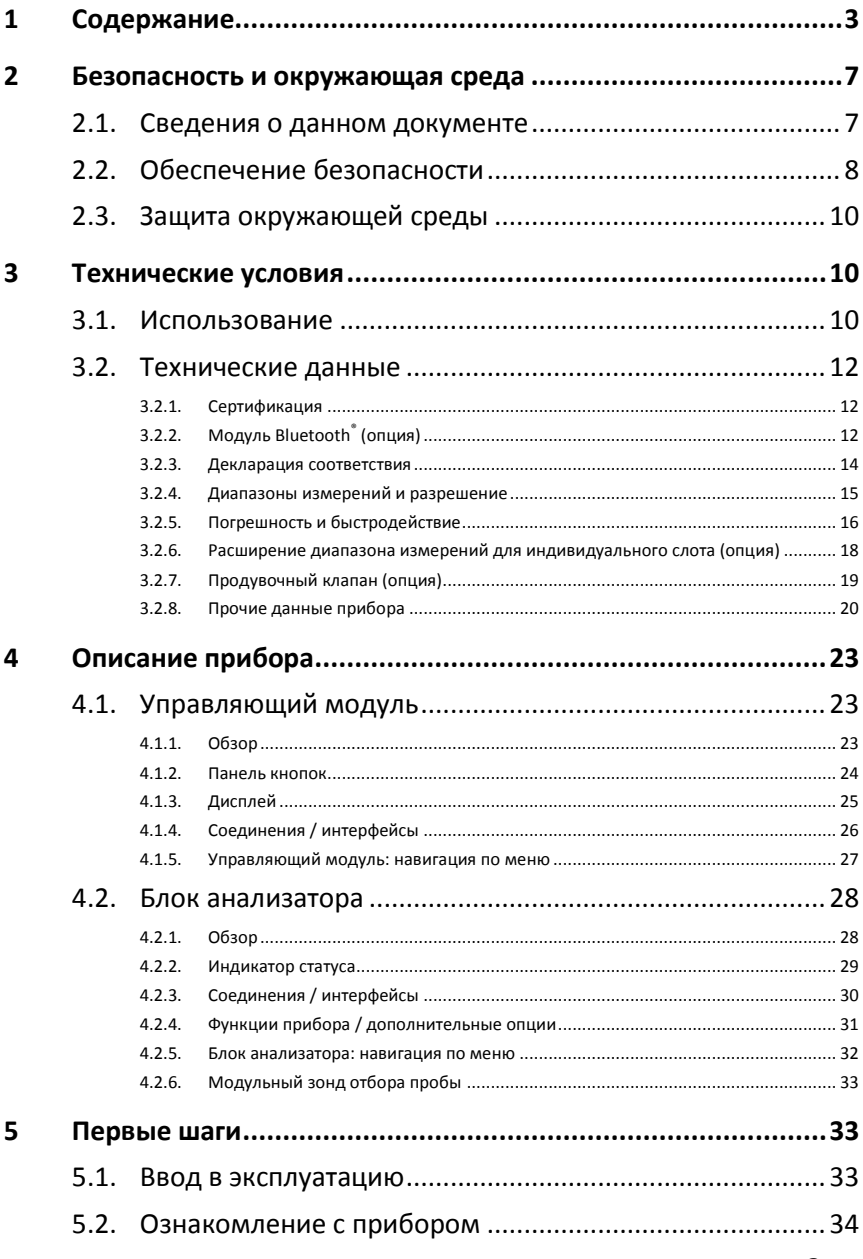

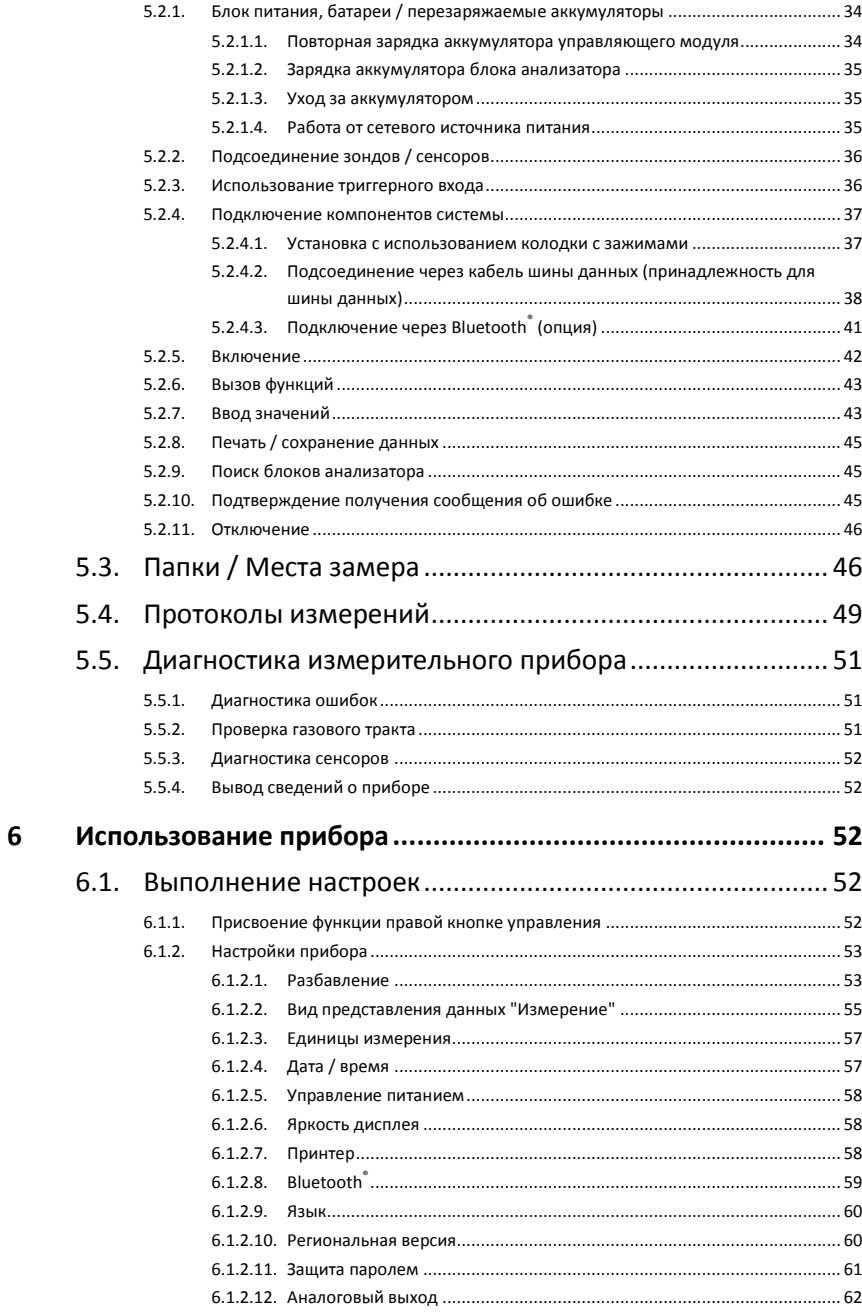

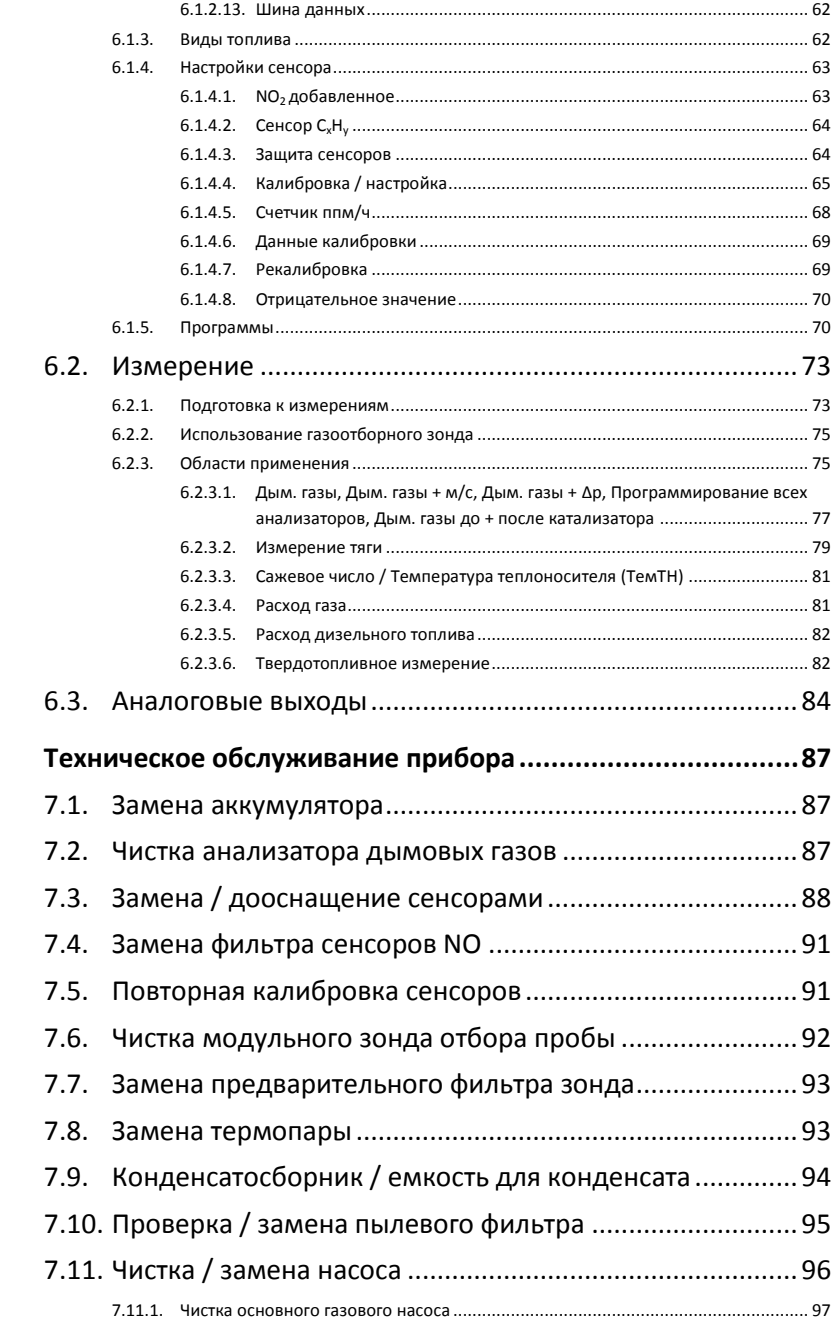

 $\overline{\mathbf{z}}$ 

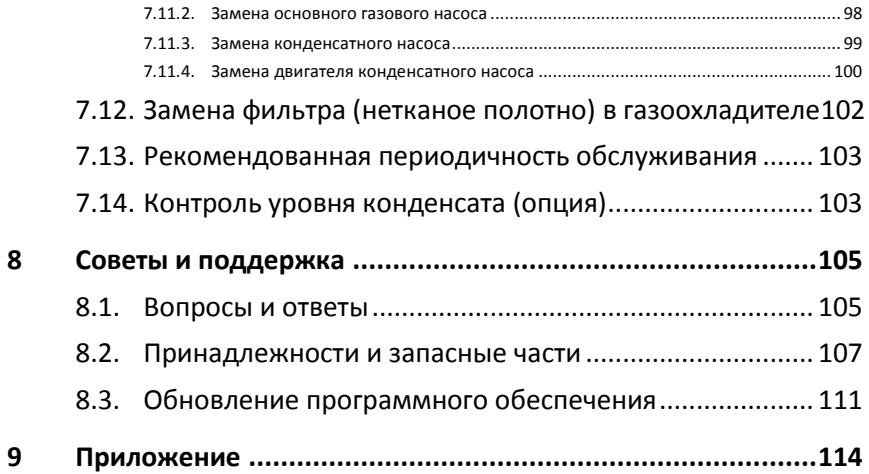

# <span id="page-6-0"></span>**2 Безопасность и окружающая среда**

# <span id="page-6-1"></span>**2.1. Сведения о данном документе**

В данном документе представлено описание прибора testo 350 и настроек **Языковая версия** | **Россия**.

#### **Использование**

- Перед вводом анализатора в эксплуатацию внимательно изучите данный документ и ознакомьтесь с прибором. Во избежание получения травм и повреждения прибора особое внимание следует уделять технике безопасности и предупреждениям.
- Храните данный документ в легкодоступном месте для быстрого получения сведений в случае необходимости.
- Передавайте данный документ всем последующим пользователям прибора.

#### **Предупреждения**

Обращайте особое внимание на сведения, отмеченные следующими пиктограммами с предупреждающими сообщениями. Соблюдайте указанные меры предосторожности.

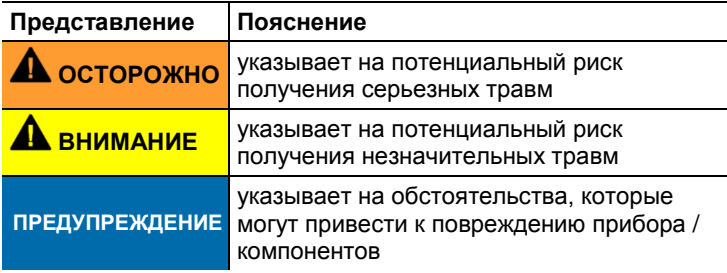

Символы и правила написания

| Символ | Пояснение                                                                     |
|--------|-------------------------------------------------------------------------------|
|        | Примечание: основные или дополнительные<br>сведения.                          |
| 2      | Действие: дальнейшие шаги. Строго соблюдайте<br>указанную последовательность. |
| >      | Действие: шаг или возможный шаг.                                              |
|        | Результат действия.                                                           |
| Меню   | Элементы прибора, дисплеи прибора или<br>программный интерфейс.               |
| [ΟK]   | Кнопки управления прибором или кнопки<br>программного интерфейса.             |
|        | Функции/пути в меню                                                           |
|        | Примеры записей                                                               |

#### <span id="page-7-0"></span> $2.2.$ Обеспечение безопасности

- > Соблюдайте аккуратность при работе с прибором, используйте его исключительно по назначению и при условии соблюдения параметров, приведённых в таблице Технические данные. При работе с прибором не применяйте чрезмерных усилий.
- $>$  Не работайте с прибором при наличии признаков повреждения корпуса. блока питания или проводов.
- > Не проводите контактных измерений на неизолированных компонентах, а также на компонентах под напряжением.
- > Не храните прибор в непосредственной близости от растворителей. Не используйте влагопоглотители.
- > Техническое обслуживание и ремонт данного прибора следует выполнять в строгом соответствии с инструкциями. приведёнными в данном руководстве. Строго следуйте установленным процедурам. Используйте только оригинальные запасные части Testo.
- $>$  К проведению любых дополнительных работ допускается только персонал, имеющий соответствующие полномочия. В противном случае компания Testo не несёт ответственности за надлежащее функционирование прибора после ремонта, а также за действие сертификатов.
- Используйте устройство только в закрытых сухих помещениях и оберегайте его от дождя и влажности.
- Указанные на зондах/сенсорах данные температуры имеют отношение только к измерительному диапазону сенсоров. Не подвергайте рукоятки и кабели питания температурам свыше 70 °C за исключением случаев, когда это является допустимым согласно заданным характеристикам.
- Объекты или среда измерений также могут представлять определённый риск: при проведении измерений руководствуйтесь правилами безопасности, установленными в вашей отрасли.

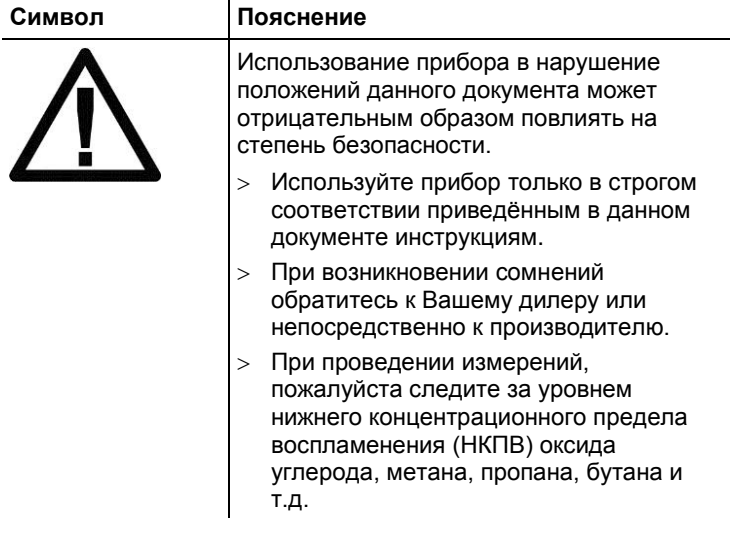

#### **Символы безопасности на приборе**

- При проведении измерений всегда принимайте во внимание соответствующий нижний предел взрываемости (НПВ) окиси углерода, метана, пропана, бутана и т.д.
	- При измерении СО соблюдайте нижний предел взрываемости: НПВ = 12,5% (125.000 ппм)
	- При измерении НС соблюдайте нижний предел взрываемости: НПВ природного газа: 5,0% (50.000 ппм) НПВ пропана: 21,0% (21.000 ппм)
		- НПВ бутана: 1,5% (18.000 ппм)

### **Для приборов, оснащенных модулем Bluetooth® (опция)**

Изменения или модификации, произведенные без предварительного получения соответствующего разрешения от уполномоченного государственного органа, могут послужить причиной аннулирования разрешения на использование данного типа оборудования.

Сети WLAN, микроволновые печи, модули ZigBee и другое оборудование, работающее в том же промышленном, научном и медицинском диапазоне радиочастот, что и анализатор, могут создавать помехи при передаче данных.

Использование радиочастотных каналов связи на борту самолётов и в больницах запрещено. В связи с этим перед заходом на борт самолёта или в больницу необходимо соблюдать следующие условия:

- Прибор должен быть выключен (управляющий модуль и блок анализатора).
- Управляющий модуль и блок анализатора должны быть отключены от любых внешних источников питания (сетевые кабели, внешние аккумуляторы и т.п.).

# <span id="page-9-0"></span>**2.3. Защита окружающей среды**

- Утилизация аккумуляторов / отработавших батарей должна осуществляться в соответствии с требованиями, установленными местным законодательством.
- По окончании срока службы прибор необходимо отправить в компанию по утилизации электрических и электронных устройств (в соответствии с требованиями местного законодательства) или в компанию Testo.

# <span id="page-9-1"></span>**3 Технические условия**

# <span id="page-9-2"></span>**3.1. Использование**

testo 350 – это портативный анализатор дымовых газов для профессионального использования. Прибор состоит из управляющего модуля (предназначен для просмотра показаний и управления блоком анализатором) и блока анализатора (измерительного прибора). Подключение управляющего модуля к блоку (блокам) анализатора осуществляется посредством разъемных соединений, кабеля шины данных или Bluetooth® (опция).

Прибор testo 350 разработан для решения следующих задач/использования в следующих областях:

- Сервисное обслуживание/настройка систем промышленных печей (перерабатывающих установок и электростанций)
- Контроль выбросов и инспекция на предмет соблюдения официально установленных нормативов по выбросам
- Сервисное обслуживание/ввод в эксплуатацию промышленных горелок/котлов
- Измерения на газовых турбинах/стационарных промышленных двигателях
- $\mathbf i$ Компания Testo гарантирует исправное функционирование своих приборов при условии использования их исключительно по назначению. Гарантия не распространяется на характеристики приборов Testo при использовании совместно с неавторизованными приборами сторонних производителей. Компания Testo не несет ответственности за работоспособность приборовконкурентов.

Согласно общепринятой практике компания Testo отказывает в предоставлении технической поддержки, гарантии, а также удовлетворении гарантийных претензий в части функционала (технических возможностей), который не был гарантирован компанией Testo, как часть предлагаемой продукции. Претензии также будут отклонены в случае ненадлежащего использования или обращения с прибором, например, в сочетании с приборами сторонних производителей. Условия гарантии: см. сайт www.testo.ru

Прибор testo 350 нельзя использовать:

- для продолжительных измерений
- в качестве устройства защиты (устройства аварийной сигнализации)
- для измерения газов горения (до фактического процесса сгорания)

 $\mathbf i$ testo 350 с опцией Bluetooth<sup>®</sup>: Использование модуля беспроводной передачи данных регламентируется нормами и правила, действующими в стране использования. Модуль может использоваться только в странах, где получено соответствующее официальное разрешение. Пользователь обязан придерживаться правил и условий использования и понимать, что он самостоятельно несет ответственность за перепродажу, экспорт, импорт и т.п., в частности, в страны, где нет разрешения на данный вид связи в приборе.

# <span id="page-11-0"></span>**3.2. Технические данные**

## <span id="page-11-1"></span>**3.2.1. Сертификация**

Согласно Декларации соответствия, данный прибор соответствует требованиям Директивы 2014/30/EC. Данный прибор имеет сертификацию TÜV.

# <span id="page-11-2"></span>**3.2.2. Модуль Bluetooth® (опция)**

- Тип Bluetooth<sup>®</sup>: BlueGiga WT 11 / WT 11i-A (с октября 2013)
- Обозначение модуля Bluetooth<sup>®</sup>: WT 11
- Идентификатор модуля Bluetooth®: В017401 (WT 11) / B017633 WT11i-A)
- Компания Bluetooth® : 10274

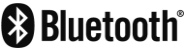

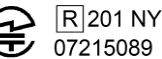

### **Сертификация Страны ЕС**

Бельгия (BE), Болгария (BG), Дания (DK), Германия (DE), Эстония (EE), Финляндия (FI), Франция (FR), Греция (GR), Ирландия (IE), Италия (IT), Латвия (LV), Литва (LT), Люксембург (LU), Мальта (MT), Нидерланды (NL), Австрия (AT), Польша (PL), Португалия (PT), Румыния (RO), Швеция (SE), Словакия (SK), Словения (SI), Испания (ES), Чешская республика (CZ), Венгрия (HU), Великобритания (GB), Республика Кипр (CY), Турция (TR).

### **Европейская ассоциация свободной торговли (EFTA)**

Исландия, Лихтенштейн, Норвегия, Швейцария

### **Прочие страны**

США, Канада, Колумбия, Сальвадор, Украина, Венесуэла, Эквадор, Япония, Австралия, Новая Зеландия, Мексика, Боливия, Доминиканская республика, Перу, Чили, Куба, Коста-Рика, Никарагуа, Корея, Беларусь.

### **Сведения ФКС (Федеральная комиссия по связи)**

Идентификация ФКС: QOQWT11/QOQWT11IA (as of October 2013)

- Раздел 15.19 Требования к маркировке
- Данное устройство отвечает требованиям Части 15 директив ФКС.
- При вводе в эксплуатацию должны соблюдаться следующие условия:
	- 1 данный прибор не должен создавать опасных помех, а также
	- 2 для данного прибора должна быть предусмотрена возможность работы в условиях помех, даже если эти помехи отрицательным образом влияют на работу прибора.

### **Изменения**

Согласно требованиям ФКС, пользователь должен быть поставлен в известность о том, что любые изменения и модификации данного устройства, не сопровождающиеся официальным разрешением со стороны testo AG, лишают пользователя юридического права на использование данного устройства.

<span id="page-13-0"></span>We measure it. **ILCSTO** EG-Konformitätserklärung **EC declaration of conformity** We confirm that the following products: Für die nachfolgend bezeichneten Produkte: testo 350 (Bluetooth) Best. Nr.: / Order No.: 0632 3510; 0632 3511 corresponds with the main protection requirements which wird bestätigt, daß sie den wesentlichen are fixed in the EEC Schutzanforderungen, entsprechen, die in der "Council Directive 2004/108 EC on the approximation of Richtlinie des Rates zur Angleichung der Rechtsvorschriften der Mitgliedstaaten über die the laws of the member states relating to electromagnetic compatibility" elektromagnetische Verträglichkeit (2004/108/EG) festgelegt sind. The declaration applies to all samples of the above mentioned product. Zur Beurteilung der Erzeugnisse hinsichtlich For assessment of the product following standards have been called upon: elektromagnetischer Verträglichkeit wurden folgende Normen herangezogen: Störaussendung / Pertubing radiation: DIN EN 50270:2006 Typ 1 Störfestigkeit: / Pertubing resistance: DIN EN 50270:2006 Typ 2 **R&TTE Richtlinie:** EN 300 328 V1.7.1 EN 301 489-17 V2.2.1 **Sicherheits-Richtlinie:** EN 60950-1 (2006+A11:2009+A1:2010+A12:2011)

**Testo AG** Postfach / P.O. Box 1140 79849 Lenzkirch / Germany www.testo.com

abgegeben durch / by:

Dr. Jörk Hebenstreit

**Managing Director** ellung im Betrieb des Herstellers)<br>sition in the company of the manufacturer)

<u>enzkirch, 24.02.2014</u>

Rechtsgültige Unterschrift) egally valid signature)

**Uwe Haury** 

**Head of Electrical Engeneering** Stellung im Betrieb des Herstellers)<br>Position in the company of the manufacturer)

(Legally valid signature)

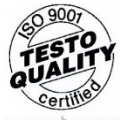

Der-Hersteller betreibt ein zertifiziertes Qualitätssicherungssystem nach DIN ISO 9001 The manufacturer operates a certified quality assurance system according<br>to DIN ISO 9001

Diese Erklärung wird für:

This declaration is given in responsibility for.

# <span id="page-14-0"></span>**3.2.4. Диапазоны измерений и разрешение**

### **Блок анализатора**

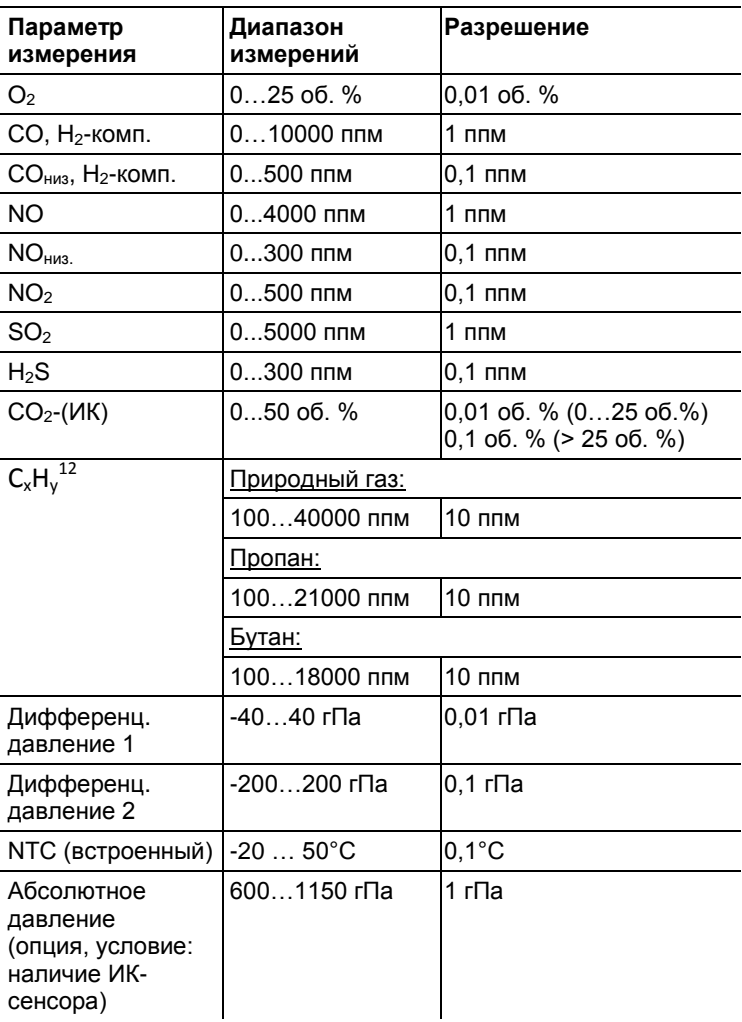

 $\ddot{\phantom{a}}$ 

 $<sup>1</sup>$  Предел обнаружения: 50 ppm</sup>

<sup>2</sup> Строгое соответствие нижнему пределу взрываемости является обязательным требованием.

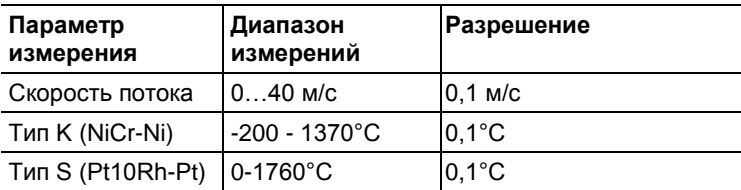

# <span id="page-15-0"></span>**3.2.5. Погрешность и быстродействие**

### **Блок анализатора**

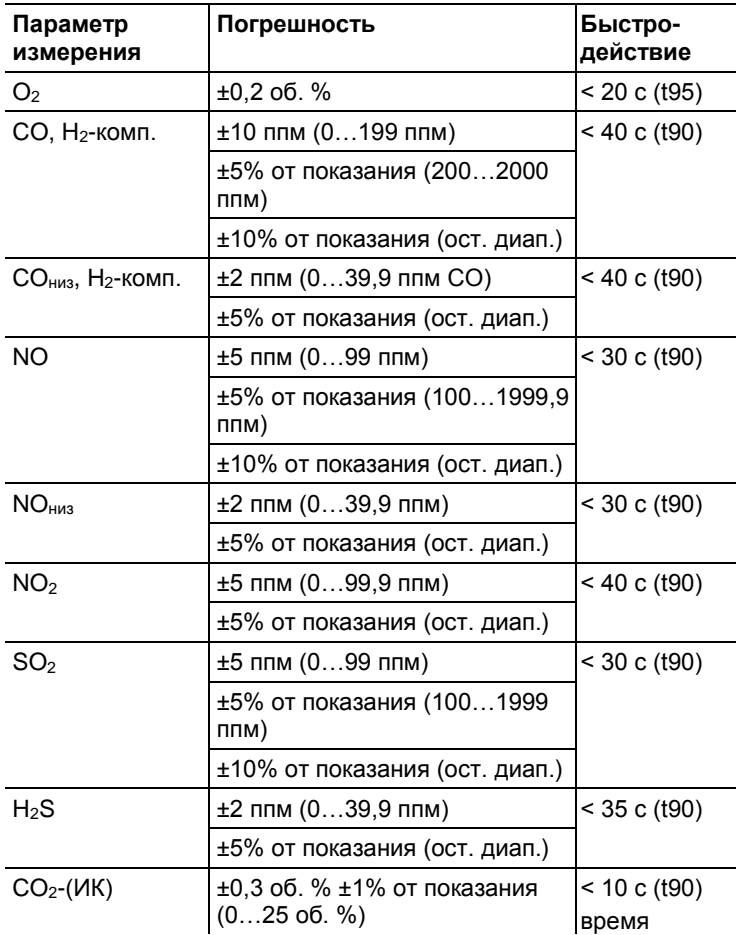

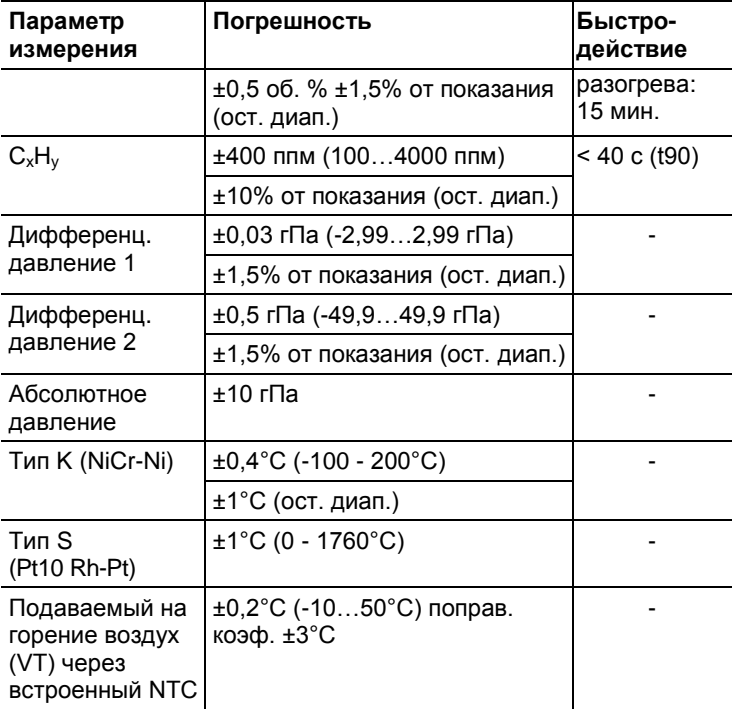

## <span id="page-17-0"></span>**3.2.6. Расширение диапазона измерений для индивидуального слота (опция)**

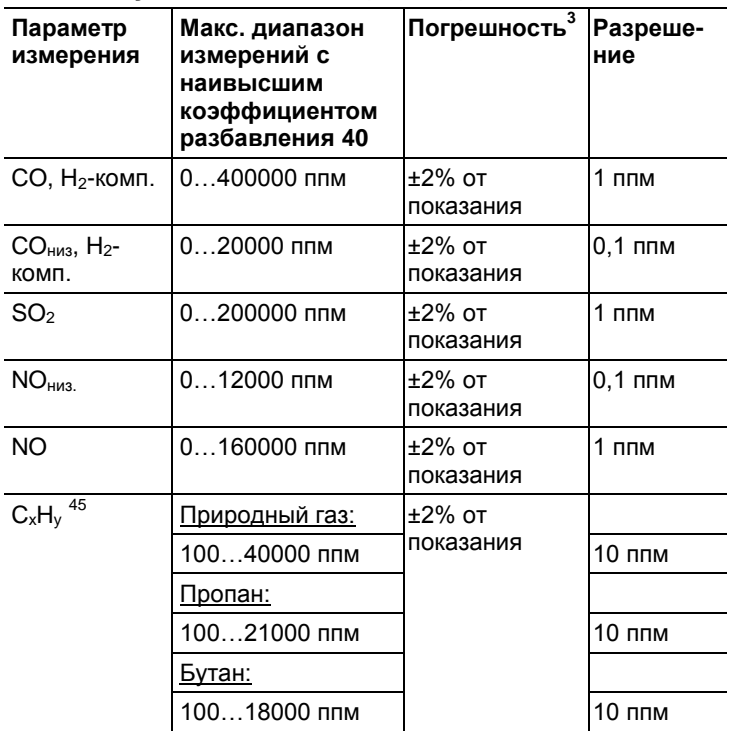

Степень разбавления: x2, x5,x10, x20, x40

 $\overline{a}$ 

<sup>&</sup>lt;sup>3</sup> Здесь приводится значение дополнительной погрешности измерений, которое необходимо добавить к значению погрешности измерений без учета разбавления.

<sup>4</sup> Предел обнаружения: 50 ppm

 $5$  Строгое соответствие нижнему пределу взрываемости является обязательным требованием.

# <span id="page-18-0"></span>**3.2.7. Продувочный клапан (опция)**

Разбавление для всех сенсоров, коэффициент разбавления – 5

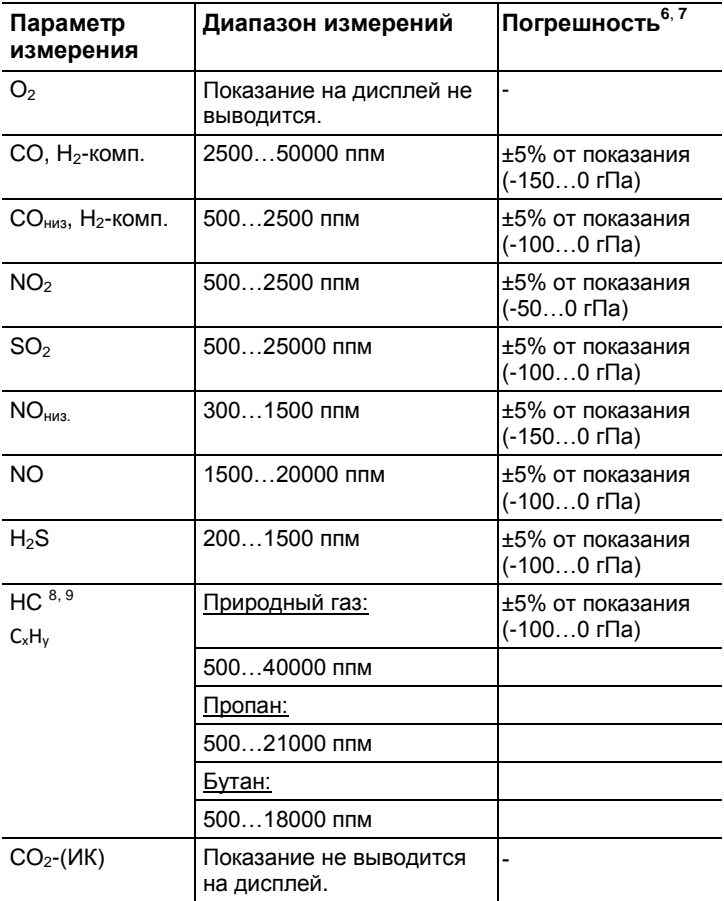

 $\overline{a}$ 

 $^6$  Здесь приводится значение дополнительной погрешности измерений, которое необходимо добавить к значению погрешности измерений без учета разбавления.

 $7$  Данные погрешности являются действительными для указанного диапазона давлений (давление в области наконечника зонда).

<sup>8</sup> Предел обнаружения: 50 ппм

<sup>9</sup> Строгое соответствие нижнему пределу взрываемости является обязательным требованием.

# <span id="page-19-0"></span>**3.2.8. Прочие данные прибора**

### **Анализатор дымовых газов**

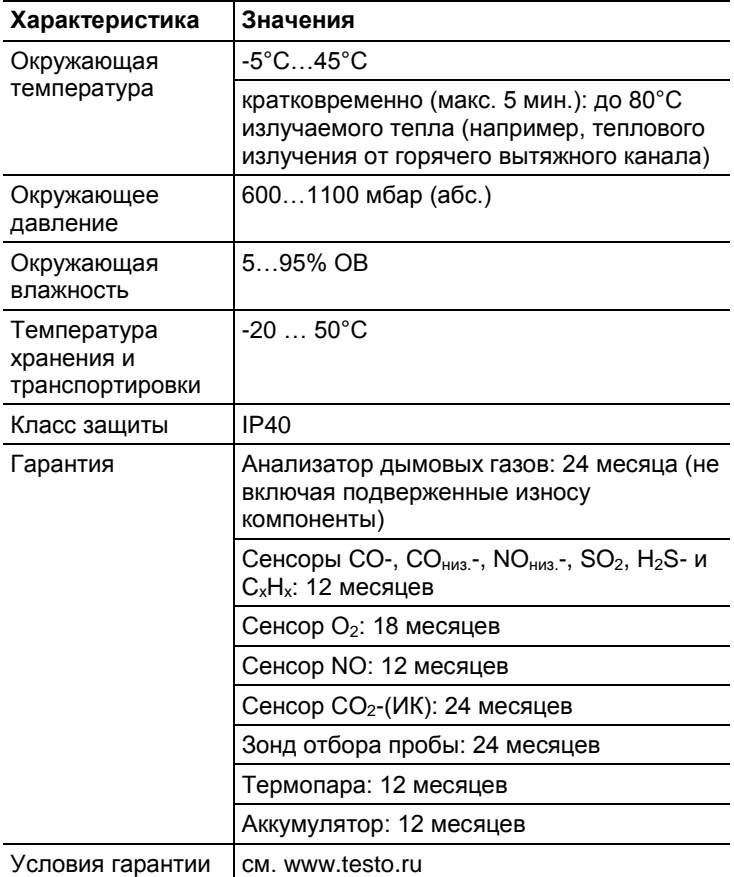

### **Управляющий модуль**

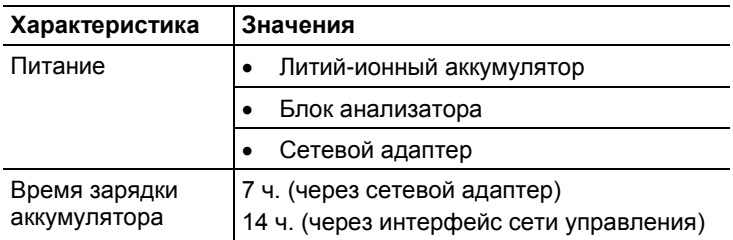

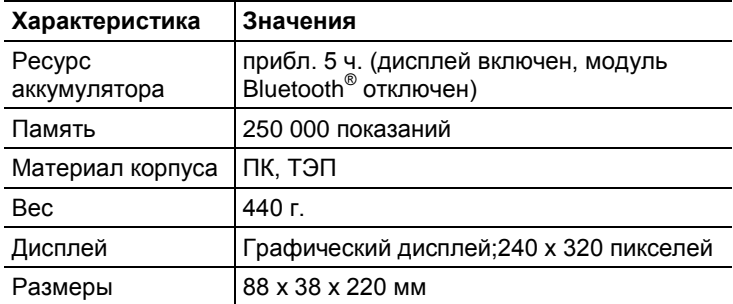

### **Блок анализатора**

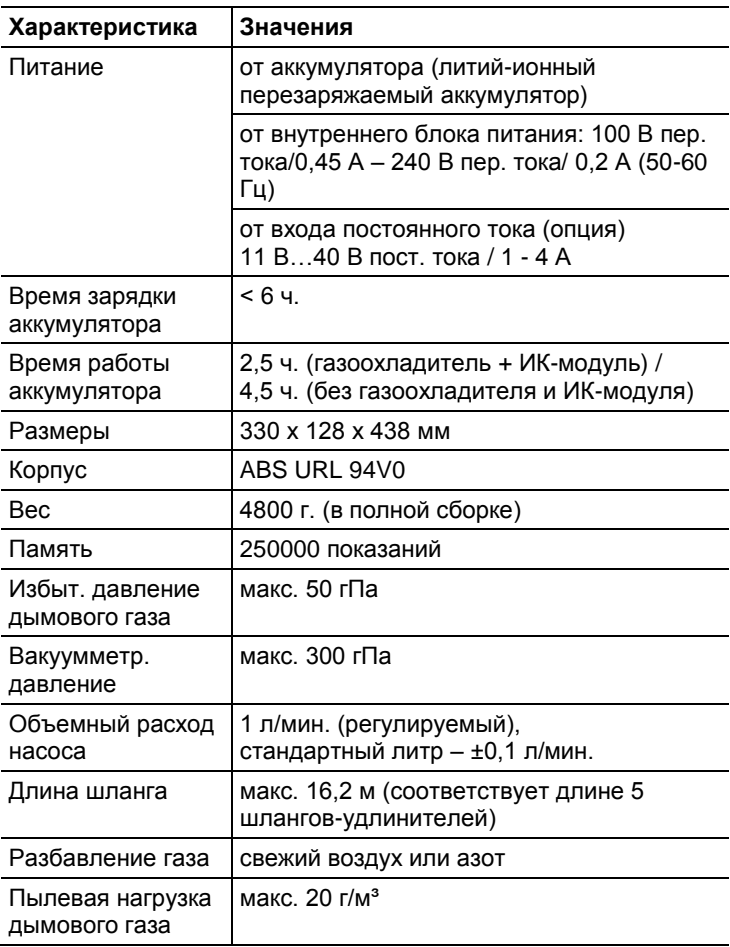

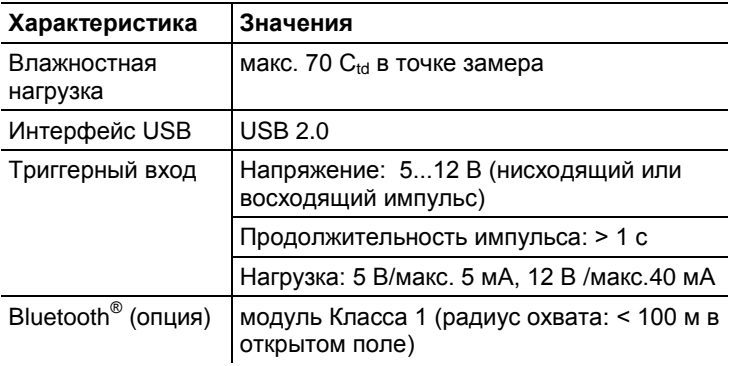

- <span id="page-22-0"></span>**Описание прибора**
- <span id="page-22-1"></span>**4.1. Управляющий модуль**
- <span id="page-22-2"></span>**4.1.1. Обзор**

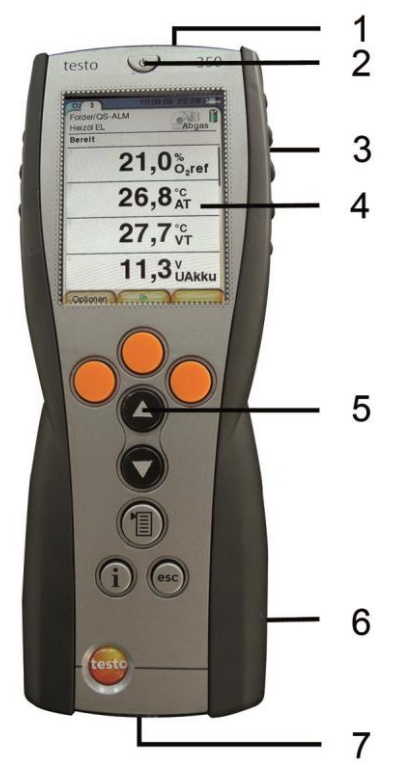

- Интерфейс IrDA
- Вкл./Выкл.
- Магнитный держатель (задняя панель)

# **А осторожно**

Магнитное поле

**Может быть вредным для людей с кардиостимуляторами.**

 Держите прибор на расстоянии минимум 15 см от кардиостимулятора.

### **ПРЕДУПРЕЖДЕНИЕ**

Магнитное поле

#### **Опасность повреждения других устройств!**

- Соблюдайте безопасное расстояние от оборудования, которое может быть повреждено в результате магнитного воздействия (мониторы, компьютеры, электрокардиостимуляторы, кредитные карты и т.п.).
- 4 Дисплей
- 5 Панель кнопок
- 6 Контактная шина для соединения с блоком анализатора (задняя панель)
- 7 Интерфейсы: USB 2.0, зарядное устройство, шина данных Testo

### <span id="page-23-0"></span>**4.1.2. Панель кнопок**

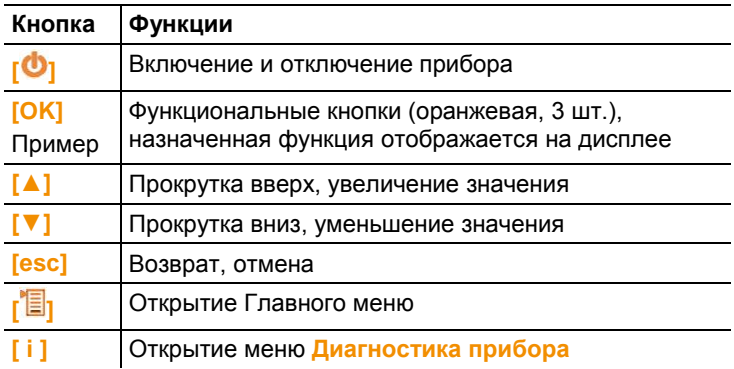

# <span id="page-24-0"></span>**4.1.3. Дисплей**

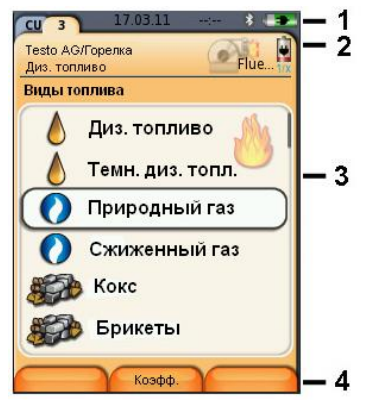

- 1 Строка состояния (тёмно-серый фон):
	- Индикация даты и времени (действ. для управляющего модуля и анализатора).
	- Индикация статуса модуля Bluetooth<sup>®</sup>, питания и текущего ресурса аккумулятора (действ. для управляющего модуля):

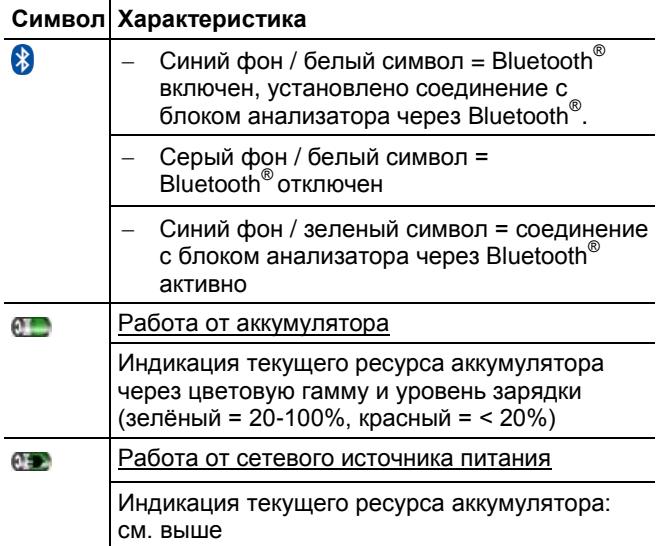

- 2 Вкладки и окно просмотра сведений по вкладке:
	- Вкладки: Просмотр компонентов измерительной системы ("CU" = Управляющий модуль, 2, 3, ... = блоки анализатора, блок аналоговых выходов), подключенных к управляющему модулю.

Вкладки обеспечивают возможность доступа к отдельным компонентам.

Предупредительный символ:  $\triangle$ 

- Красная рамка, красный символ/белый фон: Область просмотра ошибок прибора в меню Диагностика прибора или: Наименование прибора.
- Черная рамка, черный символ/желтый фон: Информационное сообщение (поочерёдное отображение символа и наименования прибора).
- Желтая рамка, желтый символ/красный фон: Предупреждение (поочерёдное отображение символа и наименования прибора).
- Окно просмотра сведений по вкладке (доступно только во вкладках блоков анализатора): Индикация выбранной папки/места замера, выбранного топлива, выбранной области применения, статуса питания и текущего ресурса аккумулятора (действ. для блока анализатора, символы, схожие с символами для управляющего модуля, см. выше), а также индикация заданного коэффициента разбавления пробы.
- 3 Поле выбора функций (выбранная функция отображается на белом фоне, недоступные функции выделены серым цветом) или область просмотра значений измерений.
- 4 Область просмотра присвоенных кнопкам функций.

### <span id="page-25-0"></span>**4.1.4. Соединения / интерфейсы**

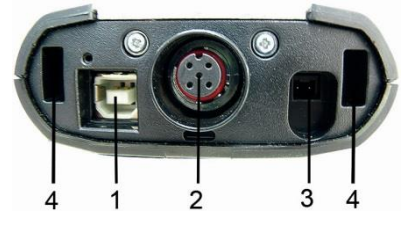

- 1 USB 2.0
- 2 Шина данных Testo
- 3 Разъем для подключения блока питания 0554 1096
- 4 Направляющий паз для фиксации управляющего модуля в блоке анализатора

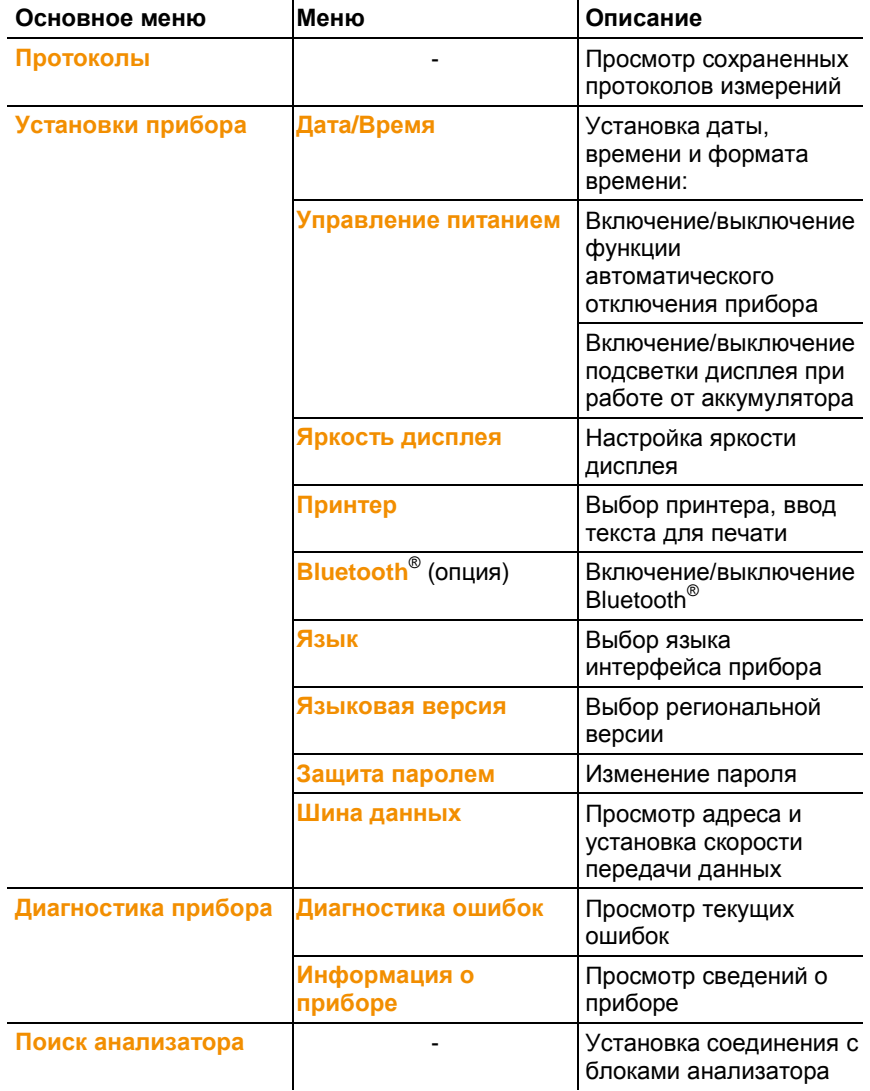

#### <span id="page-26-0"></span> $4.1.5.$ Управляющий модуль: навигация по меню

<span id="page-27-0"></span>**4.2. Блок анализатора**

# <span id="page-27-1"></span>**4.2.1. Обзор**

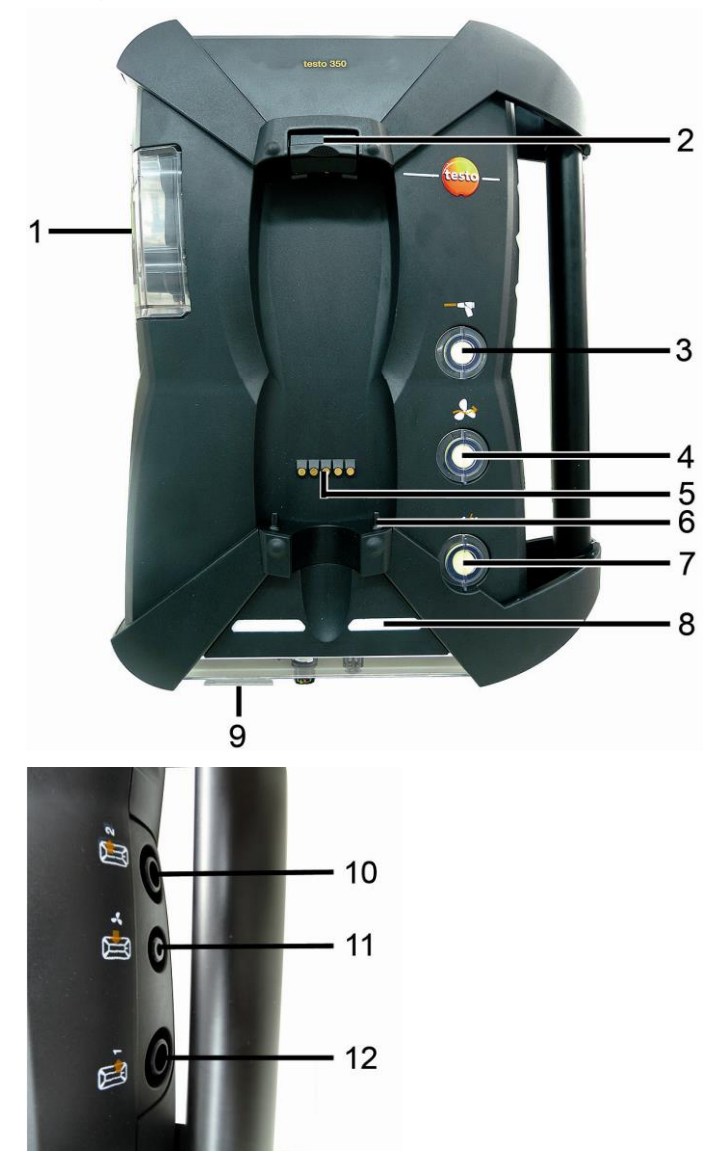

1 Конденсатосборник и емкость для конденсата

- 2 Кнопка фиксации/разжима управляющего модуля
- 3 Пылевой фильтр
- 4 Фильтр впускного вентиляционного отверстия (опция: продувочный клапан/ расширение диапазона измерений (коэф. разбавления пробы для всех сенсоров 5x))
- 5 Контактная шина для соединения с управляющим модулем
- 6 Направляющие штифты для фиксации управляющего модуля
- 7 Газовый фильтр
- 8 Индикатор статуса
- 9 Переключатель полномасштабного отображения для маркировки/обозначения
- 10 Газовыпускное отверстие 1
- 11 Впускное отверстие для подачи свежего воздуха
- 102 Газовыпускное отверстие 2

## <span id="page-28-0"></span>**4.2.2. Индикатор статуса**

Индикатор статуса отображает текущее рабочее состояние блока анализатора:

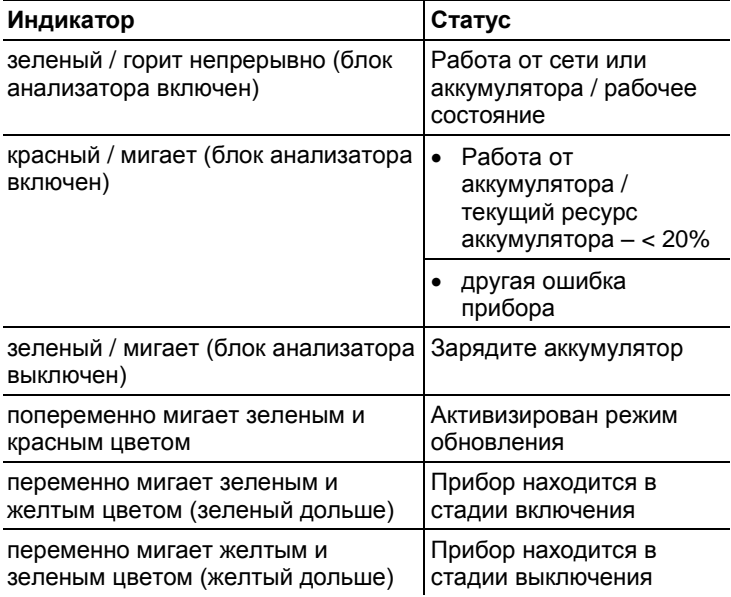

# <span id="page-29-0"></span>**4.2.3. Соединения / интерфейсы**

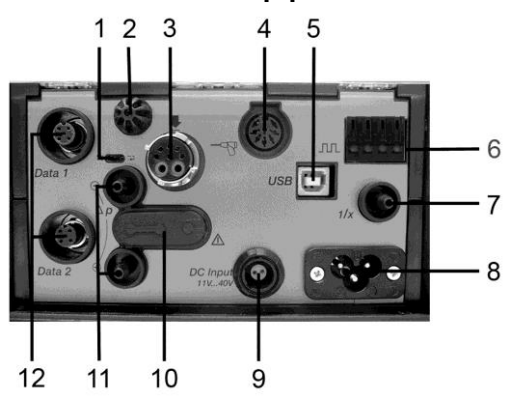

- Ползунковый переключатель согласующего резистора (терминатора) шины данных
- Сенсор температуры воздуха, подаваемого на горение
- Разъем для зонда отбора пробы
- Вход сенсора
- USB 2.0
- Триггерный вход (клеммная колодка)
- Впускное отверстие для воздуха, подаваемого в целях разбавления пробы (расширение диапазона измерений)
- Подключение к сети 100...240 В пер. тока 50-60Гц
- Вход напряжения пост. тока 11…40 В пост. тока (опция)
- Съемный защитный колпачок для доступа к газовому тракту (только для сервисного обслуживания)

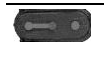

Установленный колпачок: изменение положения  $|$  ( $\bullet\hspace{-.05in}-\hspace{-.05in} \bullet\hspace{-.05in}$   $\bullet\hspace{-.05in}$  ) недопустимо!

- Разъемы для сенсора диф. давления ("p+" и "p-")
- Шина данных Testo

# <span id="page-30-0"></span>**4.2.4. Функции прибора / дополнительные опции**

Некоторые функции прибора доступны в качестве опциональных дополнительных возможностей. Доступные на момент поставки функции анализатора указаны на идентификационной табличке (нижняя сторона анализатора).

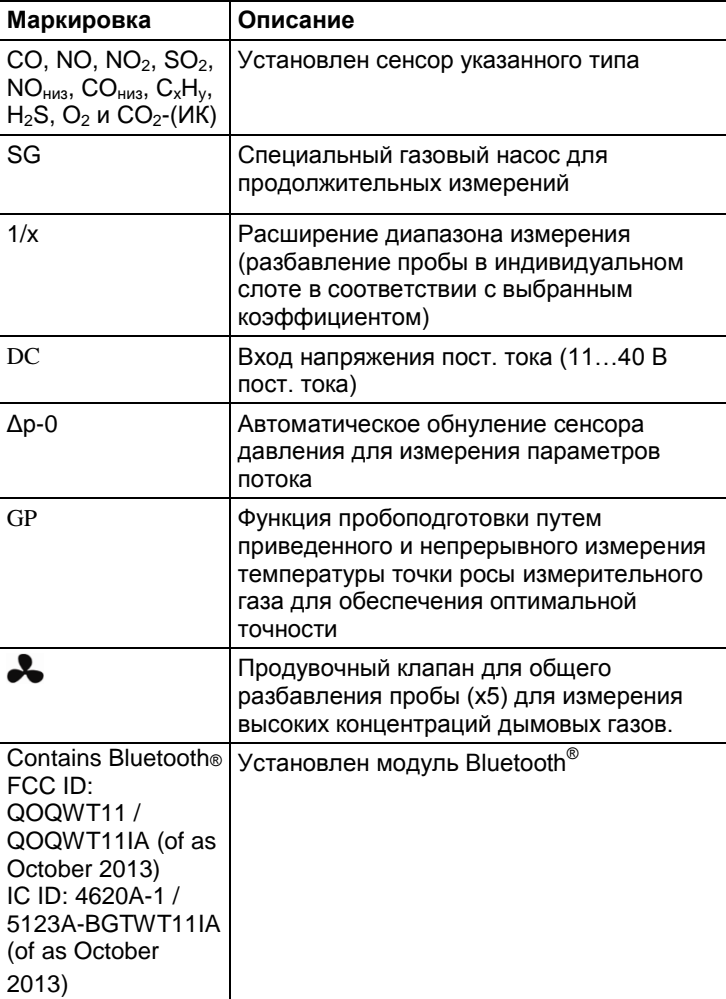

#### <span id="page-31-0"></span> $4.2.5.$ Блок анализатора: навигация по меню

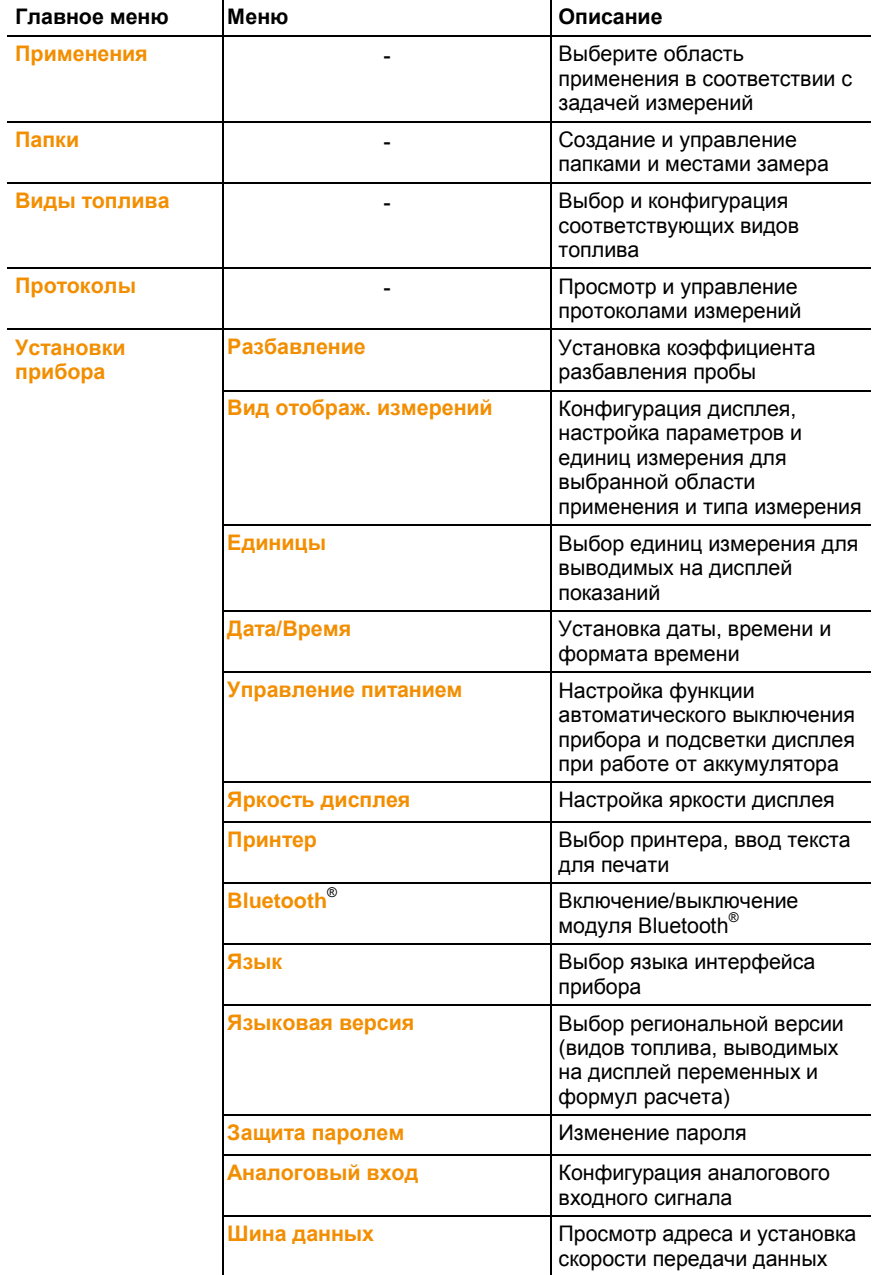

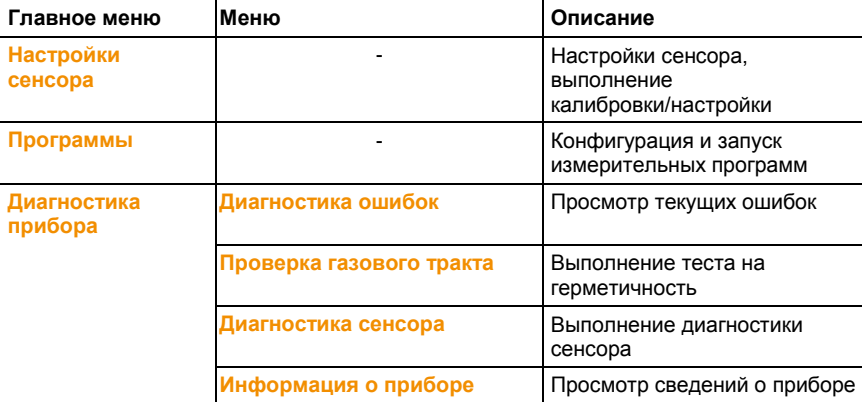

## <span id="page-32-0"></span>**4.2.6. Модульный зонд отбора пробы**

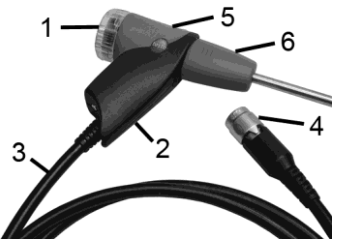

- 1 Съемная фильтровальная емкость с прозрачной крышкой и пылевым фильтром
- 2 Рукоятка зонда
- 3 Соединительный кабель
- 4 Штепсельный разъем для подключения к измерительному прибору
- 5 Снятие блокировки с измерительной трубки зонда
- 6 Трубка зонда

# <span id="page-32-1"></span>**5 Первые шаги**

# <span id="page-32-2"></span>**5.1. Ввод в эксплуатацию**

### **Управляющий модуль**

В управляющем модуле имеется встроенный перезаряжаемый аккумулятор.

Снимите защитную пленку с дисплея.

 Перед работой с управляющим модулем необходимо выполнить зарядку аккумулятора.

### **Блок анализатора**

Блок анализатора поставляется с установленным в него перезаряжаемым аккумулятором.

 Перед работой с блоком анализатором необходимо выполнить зарядку аккумулятора.

# <span id="page-33-0"></span>**5.2. Ознакомление с прибором**

### <span id="page-33-1"></span>**5.2.1. Блок питания, батареи / перезаряжаемые аккумуляторы**

 $\ddot{\mathbf{i}}$ При длительном отсутствии питания управляющего модуля (например, по причине израсходованного ресурса аккумулятора) настройки даты/времени будут утрачены.

### <span id="page-33-2"></span>**5.2.1.1. Повторная зарядка аккумулятора управляющего модуля**

Зарядка аккумуляторного блока должна осуществляться при температуре окружающей среды ±0...+35°C. Если аккумулятор полностью разряжен, то время зарядки при комнатной температуре составит около 7 ч. (от сетевого адаптера) или около 14 ч. (через шину данных Testo).

 $\mathbf i$ В том случае, если длина кабеля шины данных testo >90м управляющий модуль не может заряжаться в выключенном состоянии с помощью этого кабеля. В этом случае для зарядки аккумулятора потребуется внешний блок питания 0554 1096. Измерительный модуль в режиме работы может использоваться без внешнего блока питания даже в том случае, если длина кабеля шины данных testo >90м.

#### **Зарядка аккумулятора от блока питания (№ заказа 0554 1096)**

- Выключите управляющий модуль.
- 1. Подключите штепсель блока питания к соответствующему разъему управляющего модуля.
- 2. Вставьте сетевой штепсель блока питания в розетку.
- Начнется процесс зарядки. Степень зарядки будет отображаться на дисплее.

 После завершения процесса зарядки аккумулятора прибор автоматически перейдет в режим непрерывной подзарядки малым током.

#### **Зарядка аккумулятора от блока анализатора**

- Управляющий модуль устанавливается в блок анализатора или подсоединяется к нему через кабель шины данных Testo.
- Подача питания в блок анализатора осуществляется через блок питания.

Зарядка осуществляется в процессе работы при низком уровне заряда аккумулятора или в выключенном состоянии.

### <span id="page-34-0"></span>**5.2.1.2. Зарядка аккумулятора блока анализатора**

Зарядка аккумуляторного блока должна осуществляться при температуре окружающей среды ±0...+35°C. Время зарядки полностью разряженного аккумулятора при комнатной температуре составляет около 6 ч.

- Выключите блок анализатора.
- Подсоедините сетевой кабель к блоку анализатора и к розетке.

### <span id="page-34-1"></span>**5.2.1.3. Уход за аккумулятором**

- Не допускайте полной разрядки аккумуляторов.
- Храните аккумуляторы только в заряженном состоянии и только при низких температурах (не ниже 0°C).
- > Если аккумуляторы не используются в течение длительного времени, то их необходимо разряжать и заряжать каждые 3 месяца. Время непрерывной подзарядки малым током не должно превышать 2 дней.

### <span id="page-34-2"></span>**5.2.1.4. Работа от сетевого источника питания**

При возникновении опасности прибор необходимо отключить от источника электропитания путем изъятия сетевого штепселя из розетки.

 При работе с прибором соблюдайте удобное для доступа к сетевому штепселю расположение прибора.

#### **Управляющий модуль**

- 1. Подсоедините штепсель блока питания к соответствующему разъему управляющего модуля.
- 2. Вставьте сетевой штепсель блока питания в розетку.
- Питание управляющего модуля осуществляется через блок питания.

 При выключении управляющего модуля процесс зарядки аккумулятора начнется автоматически. Процесс зарядки останавливается при включении управляющего модуля блока анализатора, после этого управляющий модуль переходит в режим питания от блока питания.

#### **Питание блока анализатора от встроенного блока питания**

- Подсоедините сетевой кабель к блоку анализатора и к сети.
- Питание блока анализатора осуществляется через встроенный блок питания.
- При выключении блока анализатора процесс зарядки аккумулятора начнется автоматически. Процесс зарядки будет приостановлен при включении блока анализатора дымовых газов через управляющий модуль.

#### **Питание блока анализатора от входа напряжения постоянного тока**

- Для этого потребуется кабель с клеммами для подсоединения к аккумулятору и адаптер для подсоединения к блоку анализатору (0554 1337, принадлежность).
- Если выключить блок анализатора, то процесс зарядки аккумулятора начнется автоматически. Процесс зарядки аккумуляторов будет остановлен при включении питания анализатора дымовых газов через управляющий модуль.

# <span id="page-35-0"></span>**5.2.2. Подсоединение зондов / сенсоров**

- $\ddot{\mathbf{i}}$ При включении прибор выполняет автоматическое распознавание сенсоров: требуемые сенсоры необходимо установить в анализатор дымовых газов до включения прибора. В противном случае после замены сенсора требуется выключить и снова включить прибор для того, чтобы анализатор считал данные соответствующего сенсора.
- Подключите необходимые зонды / сенсоры к соответствующим разъемам.

### <span id="page-35-1"></span>**5.2.3. Использование триггерного входа**

Триггерный вход может использоваться в качестве критерия запуска или остановки (восходящий или нисходящий импульс) программ измерений.
Триггерный вход с внешним источником питания (5...12 В):

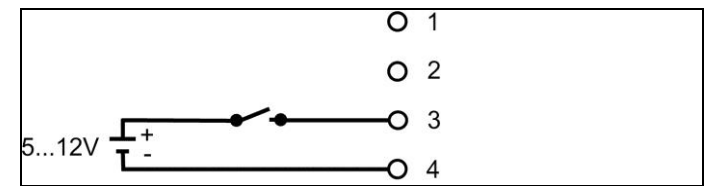

Триггерный вход с питанием через прибор (12 В):

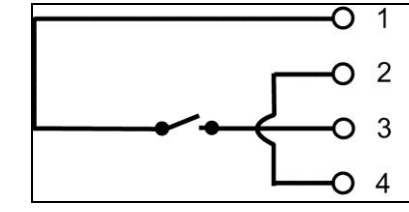

 $\ddagger$ Если используется питание от прибора, то выключенный анализатор дымовых газов может быть вновь запущен с помощью триггерного входа только в том случае, если анализатор подключен к сети.

## **5.2.4. Подключение компонентов системы**

**5.2.4.1. Установка с использованием колодки с зажимами**

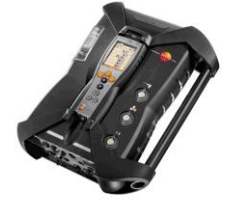

Ť

Управляющий модуль может быть установлен в блок анализатора.

- 1. Приложите управляющий модуль к блоку анализатора таким образом, чтобы направляющий паз на нижней части управляющего модуля совпал с направляющим штифтом блока анализатора.
- 2. Прижмите управляющий модуль к блоку анализатора. Фиксация/разблокировка сопровождается **двойным** щелчком фиксаторов.

Для защиты дисплея (например, во время транспортировки) управляющий модуль можно установить в блок анализатора лицевой стороной (дисплеем) вниз. При такой установке соединение с блоком анализатора остается неактивным.

### **5.2.4.2. Подсоединение через кабель шины данных (принадлежность для шины данных)**

 $\mathbf{i}$ Перед подключением с помощью кабеля шины данных, все измерительные блоки должны иметь одинаковую версию прошивки и языковую версию.

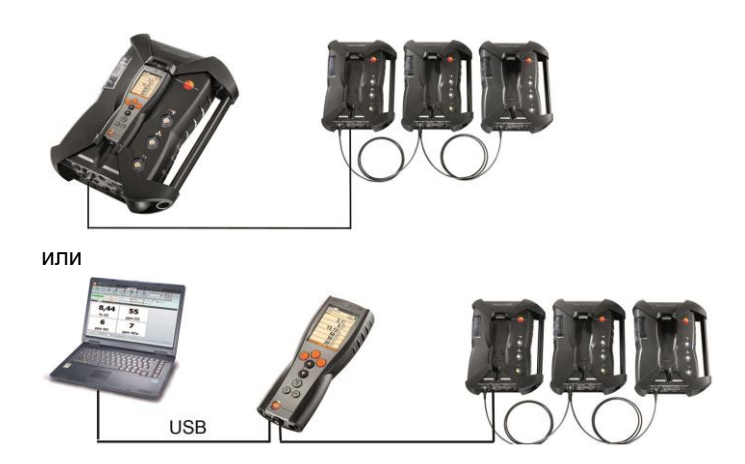

 $\overline{\mathbf{1}}$ Если к блокам анализатора через управляющий модуль подключено ПО easyEmission, изменение количества блоков анализатора не допускается. Для подключения дополнительных блоков анализатора необходимо предварительно завершить работу с ПО easyEmission, подключить новый блок анализатора и запустить ПО easyEmission повторно.

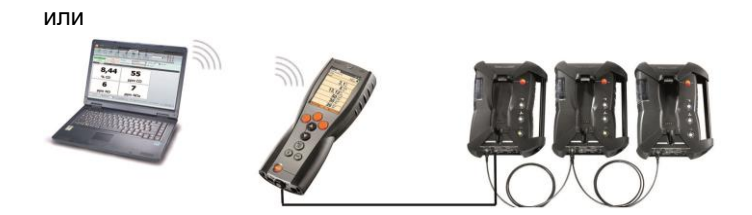

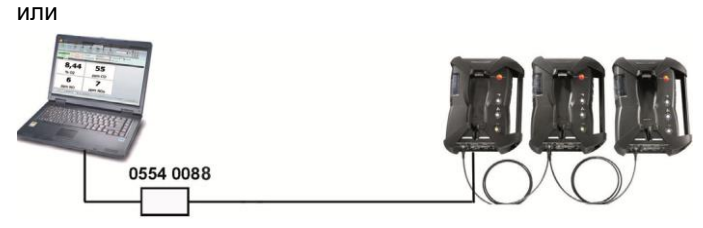

Кабель шины данных Testo служит для подсоединения отдельных компонентов к шине данных (например, соединения управляющего модуля с блоком анализатора или блока анализатора с другим блоком анализатора).

 $\ddot{\mathbf{i}}$ Перед тем, как запустить систему шины данных для всех подключенных компонентов необходимо задать адрес шины данных и скорость передачи данных для каждого блока анализатора отдельно.

Для этого, с помощью управляющего модуля или ноутбука/ПК необходимо выполнить индивидуальную конфигурацию каждого отдельного компонента перед его подключением к шине данных.

Вызов функции:

**[ ]** → **Установки прибора** → **[OK]** → **Шина данных** → **[OK]**.

#### **Адрес шины данных**

Адрес шины данных каждого отдельного компонента, подключенного к шине данных Testo, должен быть уникальным. При необходимости адрес шины данных того или иного компонента можно изменить.

- 1. **Адрес шины данных** → **[Редактировать]**.
- 2. Введите новый адрес шины данных: **[ ]**, **[ ]**, **[**◄**]**, **[**►**]**.
- 3. Подтвердите ввод: **[OK]**.

#### **Скорость передачи данных**

Скорость передачи шины данных устанавливается с учетом количества подключенных к системе компонентов.

- Управляющий модуль с одним блоком анализатора: **500 кбит/с**
- Системы других конфигураций**: 50 кбит/с**
- > Выберите **скорость передачи данных 500 кбит/с** или **50 кбит/с**: **[▲]**, **[▼]**→ **[Редактировать]** → **[ ]** или **[ESC]**.
- Если к управляющему модулю подключено несколько i блоков анализатора, то на дисплей могут быть выведены показания только одного из них и, как следствие, возможно только поочередное включение блоков анализатора. Для этого необходимо выбрать соответствующий блок анализатора, *см. [Поиск блоков](#page-44-0)  [анализатор,](#page-44-0) стр[. 45](#page-44-0)*.
- Если несколько блоков анализатора подключены к ноутбуку/ПК, то возможно активирование одновременно нескольких блоков анализатора, например, данные по нескольким каналам измерений разных блоков анализатора могут быть отображены параллельно друг другу.

Если к ноутбуку/ПК или контроллеру шины данных (0554 0588) подключено несколько блоков анализатора (активных), минимальная частота измерений меняется в зависимости от количества блоков анализатора:

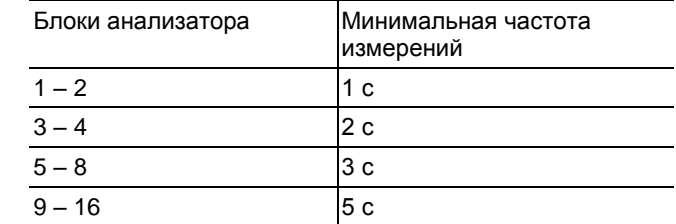

 Подключите кабель шины данных к соответствующим интерфейсам шины.

При подключении через кабель шины данных соблюдайте следующие требования:

- Используйте только кабели шины данных Testo
- Кабели шины данных не должны находиться в непосредственной близости от электрических кабелей.
- Все блоки анализатора должны быть обеспечены надлежащим питанием, т.е. каждый из них должен быть подключен к сети.
- Подключение кабелей рекомендуется производить перед включением системы. Подключение в процессе работы ("горячее подключение") также допускается, однако в некоторых случаях требуется перезапуск системы (зависит от сочетания и количества интегрированных в систему компонентов).
- Отключение кабелей/компонентов под нагрузкой недопустимо.
- Количество абонентов шины данных: макс. 16 блоков анализатора в одной системе шины данных.
- Длина кабеля: макс. 100 м между управляющим модулем и блоком анализатора и макс. 800 м между всеми блоками анализатора, интегрированными в систему шины данных.
- Для шины данных используется определенная схема электрических подключений (см. ниже).

#### **Оконечная нагрузка системы на основе шины данных**

Система с шинной организацией имеет линейную структуру. Начало данной линейной структуры представляет управляющий модуль или контроллер шины данных Testo с USB интерфейсом. Оконечным устройством данной линейной структуры является один из компонентов, подключенных к системе (блок анализатора или блок аналоговых выходов). Данный компонент служит оконечной нагрузкой канала передачи данных, т.е. замыкает электрическую схему.

В случае, когда блок аналоговых выходов является наиболее удаленным абонентом шины данных, т.е. оконечным устройством:

 Вставьте штепсель кабельной концевой муфты шины данных в соответствующий разъем блока аналоговых выходов.

В случае, когда функцию оконечного устройства выполняет блок анализатора:

 Переведите ползунковый переключатель согласующего резистора на блоке анализатора (*см. [Соединения](#page-29-0) / [интерфейсы](#page-29-0) стр.* [30,](#page-29-0) лункт 1) вправо ( $\Box$ ).

### <span id="page-40-0"></span>**5.2.4.3. Подключение через Bluetooth® (опция)**

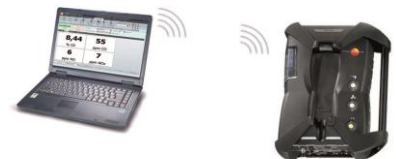

или

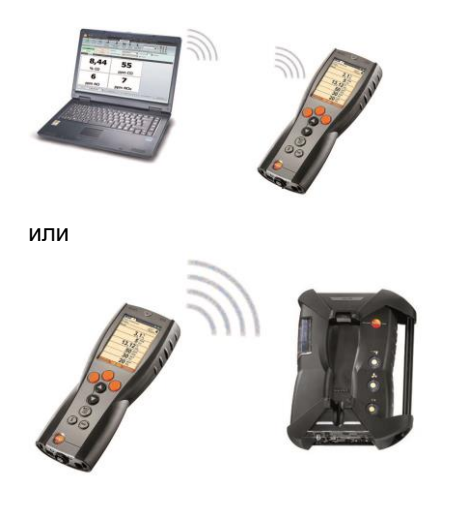

Bluetooth $^\circ$  поддерживает подключение управляющего модуля к блоку анализатора или ноутбуку/ПК только при условии наличия данной функции в обоих устройствах, *см. [Bluetooth®](#page-58-0), стр. [59](#page-58-0)*.

Bluetooth® соединение между управляющим модулем и  $\mathbf i$ компьютером больше не поддерживается на Windows XP.

## **5.2.5. Включение**

#### **Перед включением прибора**

- Подключите все компоненты системы.
- Подсоедините все необходимые зонды/сенсоры.
- Подключите все компоненты системы к источнику электропитания.

При включении управляющий модуль

 должен быть установлен на колодку с зажимами блока анализатора

или

подключен к кабелю шины данных

или

 подсоединен к сетевому кабелю блока анализатора для возможности передачи данных по каналу Bluetooth® .

#### **Включение**

- Нажмите **[ ]**.
- В течение 5 секунд будет отображаться экран приветствия.
- Затем появится дисплейный экран управляющего модуля.
- Управляющий модуль выполнит обнаружение блоков анализатора, которые затем будут отображаться на дисплее в виде отдельных вкладок.
- $\mathbf i$ Соединение между управляющим модулем и блоком анализатора не активно. Если управляющий модуль уже включен, то необходимо повторно кратковременно нажать кнопку **[ ]** для установления соединения с блоком анализатора.

## **5.2.6. Вызов функций**

- 1. Выберите функцию: **[▲]**, **[▼]**.
- Выбранная функция будет заключена в рамку.
- 2. Подтвердите выбор: **[OK]**.
- Выбранная функция откроется.

## **5.2.7. Ввод значений**

Для работы с некоторыми функциями необходимо ввести значения (в виде цифр, единиц измерения или букв). В зависимости от выбранной функции ввод значений осуществляется через поля со списком или с помощью редактора ввода.

#### **Поле со списком**

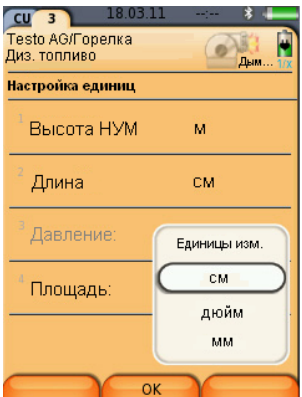

- 1. Выберите значение, которое нужно изменить (численное значение или единицу измерения): **[▲]**, **[▼]**, **[**◄**]**, **[**►**]** (в зависимости от выбранной функции).
- 2. Нажмите **[Изменить]**.
- 3. Введите значение: **[▲]**, **[▼]**, **[**◄**]**, **[**►**]** (в зависимости от выбранной функции).
- 4. Подтвердите ввод: **[OK]**.
- 5. При необходимости повторите шаги 1 и 4.
- 6. Сохраните введенные значения с помощью: **[Завершено]**.

#### **Редактор ввода**

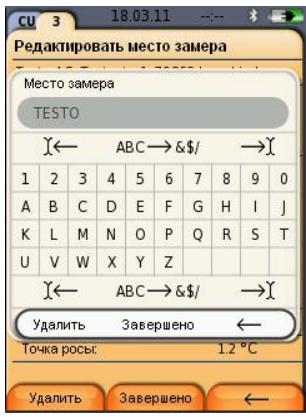

- 1. Выберите значение, которое нужно изменить (буква): **[▲]**, **[▼]**, **[**◄**]**, **[**►**]**.
- 2. Подтвердите выбор: **[OK]**. Опции:
- Переключение между буквами и специальными символами: выберите Ι← **ABC** →**&\$/** →Ι: **[▲]**, **[▼]** → **[ABC**→**&\$/]**.
- Поместите курсор в область текста: выберите Ι← **ABC**→**&\$/** →Ι: **[▲]**, **[▼]** → **[**Ι←**]** или **[**→Ι**]**.
- Чтобы удалить символ за курсором: выберите Ι← **ABC**→**&\$/** →Ι: **[**←**]** или **[**→**]** → **[▼]** → **[Удалить]**.
- Удаление символа перед курсором: выберите Ι← **ABC**→**&\$** →Ι: **[**←**]** или **[**→**]** → **[▼]** → **[**←**]**.
- 3. При необходимости повторите шаги 1 и 2.
- 4. Сохранение изменений: выберите ← **Завершено** →: **[▲]**, **[▼]** → **[Завершено]**.

## **5.2.8. Печать / сохранение данных**

Печать и сохранение осуществляется через меню **Опции**, которое открывается нажатием левой кнопки управления и доступно в разных меню.

Присвоение функции **Сохранить** или **Печать** правой кнопке управления (*см. [Присвоение функции правой кнопке](#page-51-0) стр. [52\)](#page-51-0)*.

- $\ddot{\mathbf{i}}$ Сохранению/печати подлежат только те показания, которым было присвоены поля индикации в виде представления Измерения.
- $\mathbf i$ Данные измерений могут быть выведены на печать в ходе сохранения; при этом остановка программы измерений не требуется.

 $\ddot{\mathbf{i}}$ Данные измерений сенсоров с разбавленной пробой (активация функции расширения диапазона измерений) выделены подчеркиванием на распечатке.

## <span id="page-44-0"></span>**5.2.9. Поиск блоков анализатора**

(доступ через вкладку **Управляющий модуль (CU)**)

- **[ ]** → **Поиск анализатора** → **[OK]**.
	- Блоки анализатора, подключенные через шину данных Testo: будут отображены на дисплее (в виде вкладок)
	- $-$  Блоки анализатора, подключенные через Bluetooth®:
	- Обнаружение блока анализатора: соединение между блоком анализатора и управляющим модулем устанавливается автоматически
	- Найдено несколько блоков анализатора: обнаруженные блоки анализатора будут выведены на дисплей для выбора

 $\mathbf i$ При выборе нового блока анализатора в поле выбора текущее соединение через Bluetooth® будет прервано.

## **5.2.10. Подтверждение получения сообщения об ошибке**

При возникновении ошибки на дисплей выводится соответствующее сообщение.

> Подтверждение получения сообщения об ошибке: **[OK]**.

Обнаруженные, но не устраненные ошибки отмечены предупреждающим символом в строке текущего состояния. Доступ к списку сообщений о неустраненных ошибках осуществляется через меню **Диагностика ошибок**, *см. [Диагностика сенсоров,](#page-51-1) стр. [52](#page-51-1)*.

## **5.2.11. Отключение**

 $\bullet$ Несохраненные данные будут утеряны после 1 выключения анализатора дымовых газов.

#### **Фаза продувки**

При выключении блок анализатора выполняет проверку сенсоров на присутствие дымовых газов. При необходимости выполняется продувка сенсоров свежим воздухом. Продолжительность фазы продувки зависит от уровня концентрации дымовых газов в сенсорах.

- Нажмите **[ ]**.
	- Начнется фаза продувки.
	- После этого анализатор дымовых газов будет выключен. После выключения вентилятор анализатора может некоторое время продолжать работу, что не должно вызывать опасений.

# **5.3. Папки / Места замера**

(доступ через вкладку **Анализатор**)

Все показания могут быть сохранены для активного в данный момент места замера. При выключении измерительного прибора несохраненные показания будут утеряны.

Папки и места замера могут быть созданы, отредактированы, скопированы и активированы. Также возможно удаление папок и мест замера (включая протоколы).

Вызов функции:

 $\begin{bmatrix} \boxed{2} \end{bmatrix}$  → Папки → **[OK]**.

#### **Выбор вида представления:**

 Переключение между общим (отображение количества мест замера в папке) и детальным видом представления (просмотр всех мест замера в папке): **[Обзор]** или **[Детали]**.

#### **Активирование места замера:**

- > Выберите место замера → **[OK]**.
- Выбранное место замера будет активировано и откроется меню **Тип измерений.**

#### **Создание нового места замера:**

Новое место замера всегда создается в папке.

- 1. Выберите папку для создания места замера.
- 2. **[Опции]** → **Новое место замера**→ **[OK]**.
- 3. Введите значения или выполните настройки.

Возможен ввод следующих значений / выполнение следующих настроек:

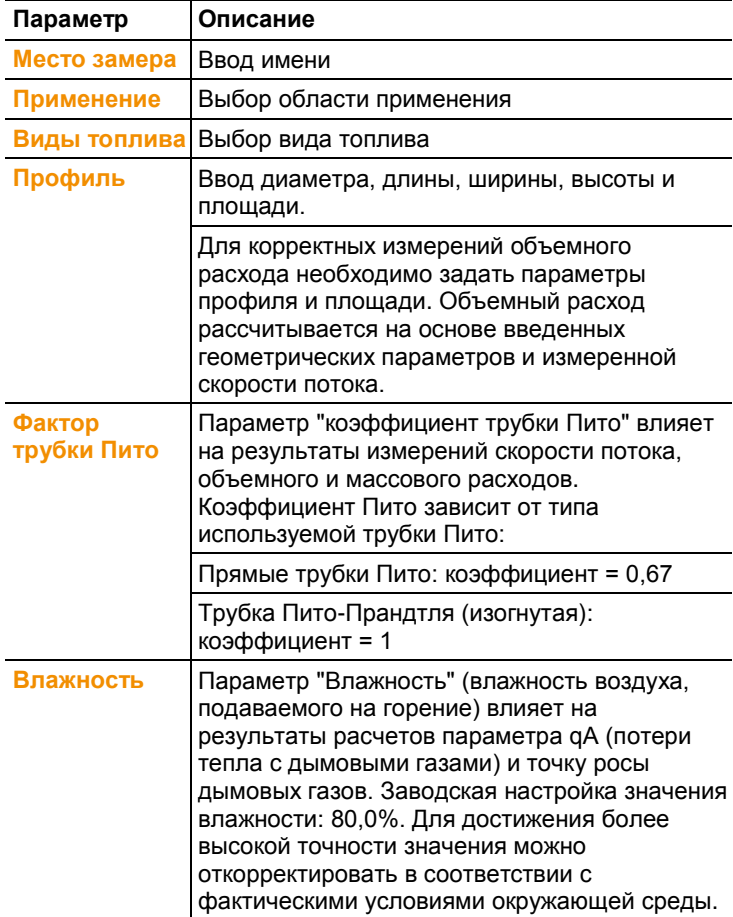

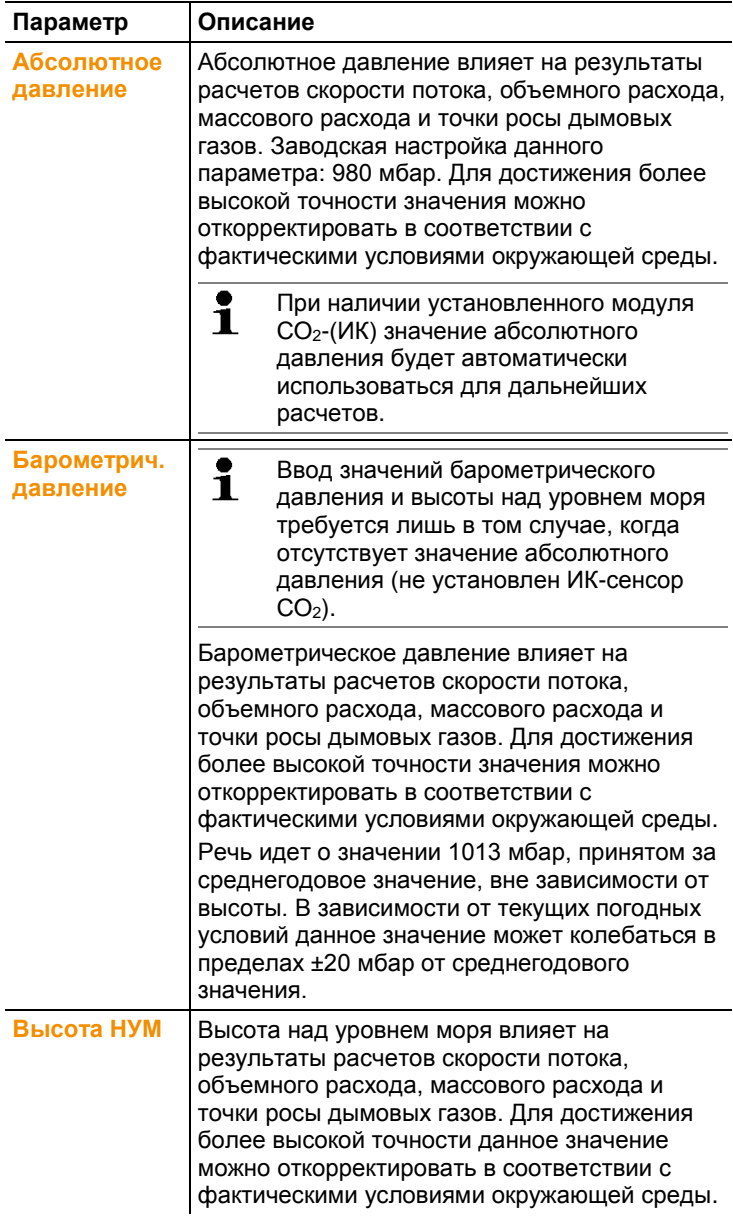

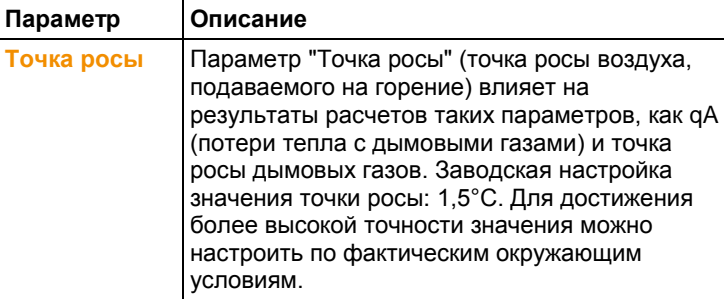

4. По завершении ввода: **[Завершено]**.

#### **Другие параметры мест замера:**

- **[Опции]** → **Редактировать место замера**: внесение изменений в существующее место замера.
- **[Опции]** → **Копировать место замера**: создание копии существующего места замера в той же папке.
- **[Опции]** → **Удалить место замера**: удаление существующего места замера.

#### **Создание новой папки:**

- 1. **[Опции]** → **Новая папка** → **[OK]**.
- 2. Ввод значений или выполнение настроек.
- 3. По завершении ввода: **[Завершено]**.

#### **Другие параметры папок:**

- **Редактировать папку**: внесение изменений в существующую папку.
- **Копировать папку**: создание копии существующего каталога.
- **Удалить папку**: удаление существующей папки, включая все созданные в ней места замера.
- **Удалить все папки**: удаление всех папок, включая все созданные в них места замера.

# **5.4. Протоколы измерений**

#### **Блок анализатора**

Данные измерений всегда сохраняются в виде протокола в памяти блока анализатора, с помощью которого упомянутые данные измерений были получены.

На дисплей выводится общий обзор всех созданных папок и мест замера. На дисплей также выводятся протоколы

измерений отдельных мест замера. Протоколы измерений доступны для просмотра, печати, удаления и копирования в управляющий модуль.

#### **Управляющий модуль**

Места замера не могут быть сохранены в управляющем модуле. Сохраненные в блоке анализатора протоколы измерений могут быть скопированы в управляющий модуль, например, для последующего анализа на ПК с помощью ПО; блок анализатора в это время остается на месте замера и продолжает регистрировать данные.

Протоколы измерений сохраняются под серийными номерами соответствующих блоков анализатора. Для просмотра данных (папок, мест замера и показаний), содержащихся в протоколах, используется тот же вид представления, что и в блоке анализатора.

Вызов функции:

- **[ ]** → **Протоколы** → **[OK]**.
- доступ через вкладку "CU": выберите серийный номер блока анализатора → **[OK]**.

#### **Выбор вида представления:**

 Переключение между общим (отображение количества мест замера в папке) и детальным видом представления (просмотр всех мест замера в папке): **[Обзор]** или **[Детали]**.

#### **Просмотр протокола измерений:**

- 1. Выбрав детальный вид представления (см. выше), выберите требуемый протокол измерений.
- 2. **[Данные]**.

#### **Опции**

- **[Опции]** → **[Удалить все протоколы]**: удаление показаний всех мест замера.
- **[Опции]** → **[Скопировать все протоколы]**: копирование показаний всех мест замера.

#### **Функции блока анализатора**

- **[Опции]** → **Распечатать данные**: вывод данных выбранного протокола на печать.
- **[Опции]** → **Копировать протокол**: копирование протокола в журнал управляющего модуля.
- **[Опции]** → **Удалить протокол**: удаление выбранного протокола.
- **[Опции]** → **Показать график**: отображение данных выбранного протокола в виде графика.
- **[Опции]** → **Кол. линий**: изменение количества выводимых на страницу значений.
- **[Опции]** → **Удалить все протоколы**: удаление всех сохраненных для места замера протоколов.
- **[Опции]** → **Скопировать все протоколы**: копирование всех протоколов места замера в журнал управляющего модуля.

#### **Функции управляющего модуля**

 **[Опции]** → **Удалить все протоколы**: удаление всех сохраненных для места замера протоколов.

# **5.5. Диагностика измерительного прибора**

Через данное меню осуществляется доступ к важным эксплуатационным параметрам и данным измерительного прибора, а также выполняется проверка газовых трактов. Статус сенсоров и обнаруженные ошибки прибора могут быть выведены на дисплей.

Вызов функции:

 **[ ]** → **Диагностика прибора** → **[OK]**. или

 $\ge$  **[i]**.

## **5.5.1. Диагностика ошибок**

#### **Диагностика ошибок** → **[OK]**.

- На дисплее будут показаны обнаруженные ошибки и предупредительные сообщения.
	- Просмотр следующей/предыдущей ошибки: **[▲]**, **[▼]**.

## **5.5.2. Проверка газового тракта**

(доступ через вкладку **Анализатор**)

В целях обеспечения точности результатов измерений необходимо регулярно проверять герметичность прибора.

Для выполнения проверки на герметичность требуется пластиковый колпачок 0193 0039 (поставляется в комплекте с зондом отбора пробы).

- 1. **Проверка газового тракта** → **[OK]**
- 2. Установите пластиковый колпачок на наконечник газоотборного зонда таким образом, чтобы все отверстия были полностью закрыты.
- На дисплей будут выведены параметры "расход насоса".
- Значение объемного расхода ≤ 0,04 л/мин: газовые тракты герметичны (светодиодный индикатор на дисплее загорается зелёным цветом).
- Значение объёмного расхода > 0,04 л/мин: газовые тракты не герметичны (светодиодный индикатор на дисплее загорается красным цветом). Требуется проверка зонда и блока анализатора на наличие утечек.

## <span id="page-51-1"></span>**5.5.3. Диагностика сенсоров**

(доступ через вкладку **Анализатор**)

- 1. **Диагностика сенсора** → **[OK]**.
- 2. Выберите сенсор: **[▲]**, **[▼]**.

Статуса сенсора отображается через светодиодный индикатор.

Сенсор имеет свойство возвращаться к Ť первоначальному состоянию (восстанавливаться). В связи с этим возможно изменение цвета индикатора статуса сенсора с желтого на зеленый или с красного на желтый.

## **5.5.4. Вывод сведений о приборе**

- **Информация о приборе** → **[OK]**.
- Сведения о приборе будут выведены на дисплей.
- Уровень заполнения конденсата отображается в том 1 случае, если конденсатосборник подсоединен к блоку анализатора.

# **6 Использование прибора**

## **6.1. Выполнение настроек**

## <span id="page-51-0"></span>**6.1.1. Присвоение функции правой кнопке управления**

Присвоение функции правой кнопке управления осуществляется через меню **Опции**. Доступ к меню **Опции** может быть выполнен через разные меню с помощью левой кнопки управления. Присвоение функции возможно только через текущее меню / открытую функцию.

- Через открытое меню / вызванную функцию перейдите в меню **Опции** нажатием левой кнопки управления.
- 1. Нажмите **[Опции]**.

2. Выберите опцию:  $\bigcirc$ ,  $\bigcirc$ ,  $\bigcirc$ ,

Набор доступных функций зависит от меню / функции, через которое / которую было открыто меню **Опции**.

3. Присвоение выбранной функции правой кнопке управления: нажмите **[Конф. кнопок]**.

## **6.1.2. Настройки прибора**

### **6.1.2.1. Разбавление**

(доступ через вкладку **Анализатор** и только при наличии функции расширения диапазона измерений)

#### **Функция разбавления (для одного слота с возможностью выбора коэффициента разбавления)**

При активировании функции разбавления газ, подаваемый на сенсор в слоте 6, разбавляется определенным количеством свежего воздуха (или азота). Для этого воздух (азот) подается через отдельное газовпускное отверстие с помощью насоса и клапана, регулируемого путем модуляции ширины импульса. Специальный пылевой фильтр защищает газовый тракт от засорения.

Активирование функции расширения диапазона измерений сопровождается характерными «щелчками» клапана. Кроме того, в правом верхнем углу дисплея (в верхнем колонтитуле) появляется символ "1/x", а заданный коэффициент разбавления пробы отображается рядом с соответствующим параметром (строка с параметрами разбавления отличается синим фоном).

Следующие коэффициенты разбавления пробы могут быть установлены вручную:

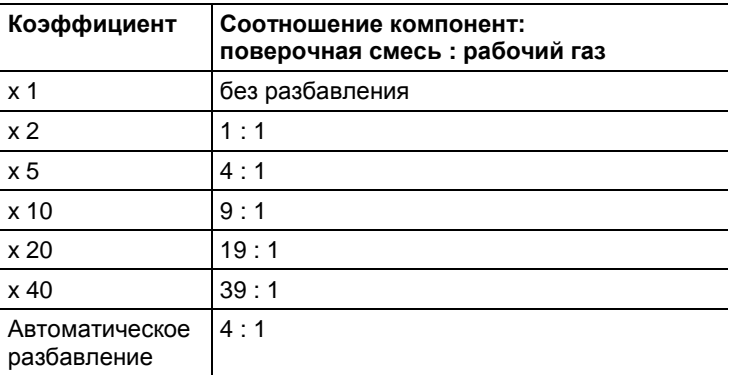

При выборе опции **авто-разбавление** разбавление пробы (х5) автоматически активируется при достижении установленного значения порога отключения сенсора в слоте 6.

- При наличии в окружающем воздухе инородных газовых смесей установите шланг одним концом на штуцер подачи воздуха для разбавления, а другой конец шланга поместите в область чистого воздуха.
	- При использовании газа из газового баллона необходимо соблюдать макс. давление 30 гПа
	- Разбавление также влияет на разрешение выводимых на дисплей показаний: разрешение без разбавления – 1 ппм, с коэффициентом разбавления 10 – 10 ппм.

Вызов функции:

 $\mathbf i$ 

- **[ ]** → **Установки прибора** → **[OK]** → **Разбавление** → **[OK]**
- 1. **Един. слот** → **[Изменить]**
- 2. Установите коэффициент разбавления: **[ ]**, **[ ]**.
- 3. Подтвердите ввод: **[OK]**. Опция:
- Без разбавления: нажмите **[Без]**.

#### **Расширение диапазона измерений путем разбавления пробы с фиксированным коэффициентом разбавления (x5) для всех сенсоров (требуется наличие продувочного клапана)**

При выборе **Разб. для всех** (x5) разбавление пробы будет выполнено для всех сенсоров (x5). При активировании данной функции каналы измерений  $O_2$ ,  $CO_2$ -(ИК),  $CO_2$ , qA, лямбда и Eta, а также каналы измерений параметров потока не будут отображаться на дисплее. **1x** служит для отключения функции разбавления (расширения диапазона измерения).

Во избежание ошибок измерений, вызванных разбавлением, возможно выполнение калибровки / настройки с помощью поверочного газа (*см[. Калибровка / настройка](#page-64-0) стр. [65](#page-64-0)*).

Вызов функции:

- **[ ]** → **Установки прибора** → **[OK]** → **Разбавление** → **[OK]**
- 1. Выберите **Разб. для всех (x5)**: **[ ]** → **[Изменить]**.
- 2. Выберите настройку: **[Вкл]/[Выкл]**.
- 3. Подтвердите ввод: **[OK]**.

### **6.1.2.2. Вид представления данных "Измерение"**

(доступ через вкладку **Анализатор**)

Здесь пользователь может выполнить настройку параметров / единиц измерения, а также вида представления данных на дисплее (количество показаний на страницу).

Выполненные настройки будут применены только к текущей комбинации области применения и типа измерения. В информационном поле область применения будет обозначена соответствующим символом, в то время как тип измерения будет представлен в текстовом формате.

 $\overline{\mathbf{i}}$ 

Только те параметры и единицы измерения, которые активированы в меню отображения, отображаются на дисплее в записях сохраненных измерений и на распечатках. Параметры, которые не отображаются на дисплее, не будут сохранены. Перед проведением измерения установите необходимые параметры и единицы измерения в меню отображения.

Общий обзор параметров и единиц измерения (доступный для выбора список параметров и единиц измерения обусловлен выбранным типом измерения / областью применения):

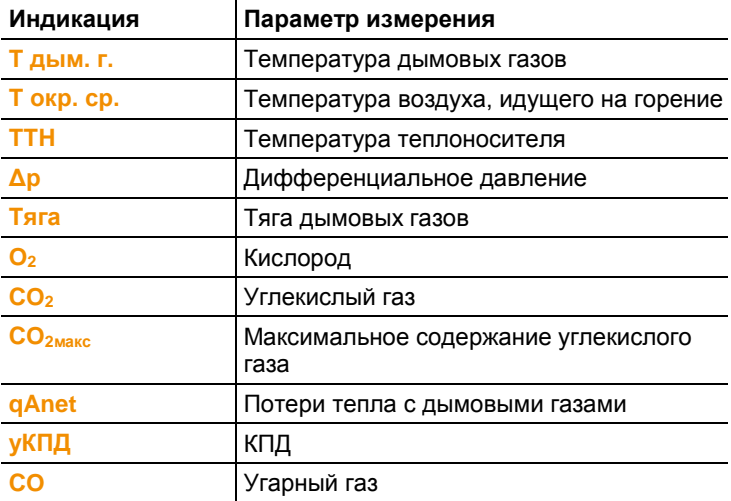

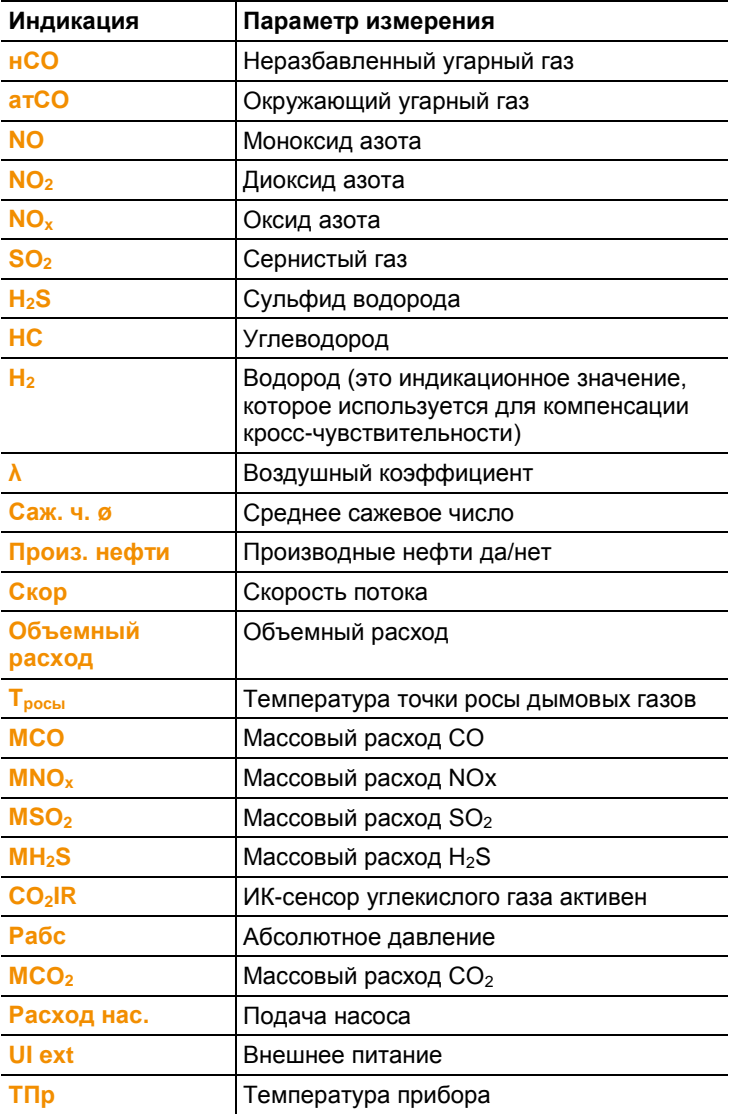

Вызов функции:

> **[ ]** → **Установки прибора** → **[OK]** → **Вид отображ. измерений** → **[OK]**

### **Изменение параметра/единицы измерения в строке:**

1. Выберите строку: **[▲]**, **[▼]** → **[Изменить]**

- 2. Выберите параметр: **[▲]**, **[▼]** → **[OK]**
- 3. Выберите единицу измерения: **[▲]**, **[▼]** → **[OK]**
- 4. Сохраните изменения: **[OK]**

#### **Варианты:**

- **[Опции]** → **Кол. линий**: изменение количества значений измерений на дисплейную страницу.
- **[Опции]** → **Пустая линия**: вставка пустой строки перед выбранной строкой.
- **[Опции]** → **Удалить линию**: удаление выбранной строки.
- **[Опции]** → **Заводс. уст.**: сброс вида представления показаний на заводские настройки.

## **6.1.2.3. Единицы измерения**

(доступ через вкладку **Анализатор**)

Настройка единиц измерения для используемых в меню конфигурации параметров.

Вызов функции:

**[ ]** → **Установки прибора** → **[OK]** → **Единицы** → **[OK]**

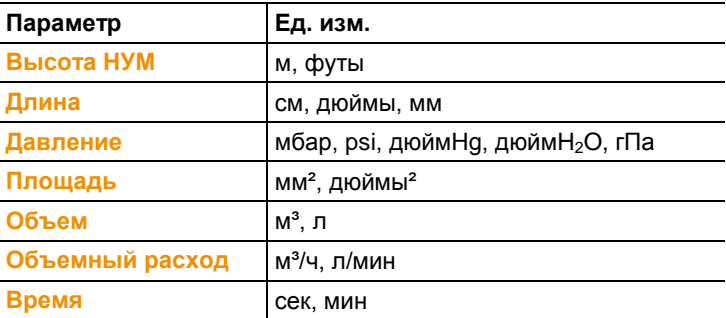

#### **Настраиваемые единицы измерения**

#### **Выбор единицы измерения**

- 1. Выберите строку: **[▲]**, **[▼]** → **[Изменить]**.
- 2. Выберите единицу измерения: **[▲]**, **[▼]** → **[OK]**.
- 3. Подтвердите ввод: **[Завершено]**

## **6.1.2.4. Дата / время**

Данная функция доступна как в меню блока анализатора, так и в меню управляющего модуля. Внесенные изменения будут сохранены в обоих устройствах.

Настройка даты, формата времени и времени.

Вызов функции:

```
 [ ] → Установки прибора → [OK] → Дата/Время → 
[OK]
```
#### **Установка даты/времени**

- 1. Выберите параметр: **[**◄**]**, **[▲]**, **[▼]** → **[Редактировать]**.
- 2. Установите параметр: **[▲]**, **[▼]**, а также **[**◄**]**, **[**►**]** → **[OK]**.
- 3. Сохраните изменения: **[Сохранить]**.

### **6.1.2.5. Управление питанием**

Данная функция доступна как в меню блока анализатора, так и в меню управляющего модуля. Внесенные изменения будут сохранены в обоих устройствах.

Настройка возможности автоматического выключения прибора ("Авто выкл.") и выключения подсветки дисплея при работе от аккумуляторов.

Вызов функции:

> **[ ]** → **Установки прибора** → **[OK]** → **Управление питанием** → **[OK]**

#### **Выполнение настроек:**

- 1. Выберите функцию или параметр: **[▲]**, **[▼]** → **[Изменить]**
- 2. Установите параметр: **[▲]**, **[▼]**, а также **[**◄**]**, **[**►**]** → **[OK]**.
- 3. Сохраните изменения: **[Завершено]**

### **6.1.2.6. Яркость дисплея**

Данная функция доступна как в меню блока анализатора, так и в меню управляющего модуля. Внесенные изменения будут сохранены в обоих устройствах.

Настройка интенсивности подсветки дисплея.

Вызов функции:

> **[ ]** → **Установки прибора** → **[OK]** → **Яркость дисплея** → **[OK]**

Выполнение настроек

> Установите параметр: **[**◄**]**, **[**►**]**→ **[OK]**.

### **6.1.2.7. Принтер**

Данная функция доступна как в меню блока анализатора, так и в меню управляющего модуля. Внесенные изменения будут сохранены в обоих устройствах.

Доступна настройка верхнего (1 - 3 строки) и нижнего колонтитулов выводимых на печать страниц.

Перед передачей данных с прибора на принтер через Bluetooth или ИК-интерфейс убедитесь, что выбранный принтер включен.

Следующие принтеры могут быть использованы с прибором testo 350:

- быстродействующий ИК-принтер (№ заказа 0554 0549)
- Bluetooth®/IRDA принтер (№ заказа 0554 0620)

Вызов функции:

> **[ ]** → **Установки прибора** → **[OK]** → **Принтер**→ **[OK]**

#### **Запуск выбранного принтера:**

- $\mathbf{i}$ Выбор принтера 0554 0620 возможен только при условии наличия интерфейса Bluetooth® , *см. [Bluetooth](#page-58-0)® , стр. [59](#page-58-0)*.
- 1. **Тип принтера** → **[OK]**.
- 2. Выберите принтер: **[▲]**, **[▼]** → **[OK]**.
- Выбранный принтер будет активирован, откроется меню **Принтер**.

#### **Настройка текста печати:**

- 1. **Текст печати** → **[OK]**.
- 2. Выберите функцию: **[▲]**, **[▼]** → **[Редактировать]**.
- 3. Введите значения → **[Дальше]**.
- 4. Сохраните изменения: **[Завершено]**.

## <span id="page-58-0"></span>**6.1.2.8. Bluetooth®**

Данное меню доступно только в том случае, когда прибор .<br>оснащен опцией Bluetooth<sup>®</sup>. При необходимости модуль Bluetooth можно включить или отключить.

Данная функция доступна как в меню блока анализатора, так и в меню управляющего модуля. Настройки применяются только к активному на момент настройки устройству.

Сведения по установке соединения между управляющим модулем и блоком анализатором приведены в разделе *[Подключение через Bluetooth](#page-40-0)® (опция), стр[. 41](#page-40-0)*.

Установка соединения между управляющим модулем и ноутбуком/ПК: обратитесь к инструкциям на ПО и используемый ноутбук /ПК.

Вызов функции:

> **[ ]** → **Установки прибора** → **[OK]** → **Bluetooth®** → **[OK]**.

### **Включение/отключение модуля Bluetooth®**

1. **[Изменить]**.

- 2. Выберите настройку: **[ ]**, **[ ]** → **[OK]**.
- 3. Подтвердите ввод: **[Завершено]**.

### **6.1.2.9. Язык**

Данная функция доступна как в меню блока анализатора, так и в меню управляющего модуля. Внесенные изменения будут сохранены в обоих устройствах.

Настройка языка меню. Список доступных для выбора языков зависит от выбранной региональной версии, *см. [Региональная](#page-59-0)  [версия,](#page-59-0) стр. [60](#page-59-0)*.

Вызов функции:

**[ ]** → **Установки прибора** → **[OK]** → **Язык** → **[OK]**

#### **Выбор языка:**

Выберите язык → **[OK]**.

#### <span id="page-59-0"></span>**6.1.2.10. Региональная версия**

Данная функция доступна как в меню блока анализатора, так и в меню управляющего модуля. Внесенные изменения будут сохранены в обоих устройствах.

Настройка региональной версии. Выбор региональной версии напрямую влияет на доступные для выбора языки меню. Убедитесь в правильном выборе региональной версии.

Изменение региональной версии может привести к изменению основ расчета и, как следствие, выводимых на дисплей параметров измерений, видов и параметров топлива, включая расчетные формулы.

 $\bullet$ Если к управляющему модулю подключено несколько Ť компонентов с различными региональными версиями, то региональные версии подключенных компонентов будут автоматически изменены на региональную версию управляющего модуля.

#### Вызов функции:

 **[ ]** → **Установки прибора** → **[OK]** → **Языковая версия** → **[OK]**

 $\bullet$ Вы можете установить защиту паролем для данной Ť. функции. Пароль назначается через меню **Защита паролем**, *см. [Защита паролем,](#page-60-0) стр[. 61](#page-60-0)*.

#### Опция:

 Ввод пароля: **[Ввод]** → Введите пароль → **[Дальше]** → **[OK]**.

#### **Установка региональной версии:**

- 1. Выберите региональную версию: **[▲]**, **[▼]** → **[OK]**.
- 2. Подтвердите запрос: **Да** → **[OK]**
- После подтверждения запроса выполняется перезапуск системы.
- $\mathbf{i}$ При подключении управляющего модуля к блоку анализатора посредством Bluetooth в процессе перезапуска блока анализатора, необходимо повторно выполнить поиск блока анализатора через управляющий модуль (см. Поиск блоков анализатора, стр. 44).

### <span id="page-60-0"></span>**6.1.2.11. Защита паролем**

Данная функция доступна как в меню блока анализатора, так и в меню управляющего модуля. Внесенные изменения будут сохранены в обоих устройствах.

Защита паролем может быть установлена только для функций, отмеченных символами  $\mathbf \Theta$  или  $\mathbf \Omega$ .

Вы можете установить или снять защиту паролем, а также изменить действующий пароль.

Для снятия защиты паролем необходимо заменить действующий пароль на **0000** (заводская настройка).

Вызов функции:

 **[ ]** → **Установки прибора** → **[OK]** → **Защита паролем** → **[OK]**

Опция:

> Ввод действующего пароля: **[Ввод]** → Введите пароль → **[Дальше]** → **[OK]**.

#### **Изменение пароля:**

- 1. **[Редактировать]**.
- 2. Введите новый пароль → **[Дальше]**.
- 3. **[Редактировать]**.
- 4. Для подтверждения повторно введите новый пароль  $\rightarrow$ **[Дальше]**.
- 5. Сохраните изменения: **[Завершено]**.

## **6.1.2.12. Аналоговый выход**

(доступ через вкладку **Анализатор**)

Требуется сетевой кабель 0554 0007 (принадлежность). Аналоговый сигнал считывается внешним устройством. Производится градуировка и присвоение сигнала определенному физическому параметру. Вычисленное значение выводится на дисплей.

- Сетевой кабель 0554 0007 необходимо подключить к  $\mathbf{i}$ разъему блока анализатора до запуска анализатора дымовых газов.
- 1. Задайте аналоговый сигнал (±1 В, ±10 В, 0…20 мА) сетевого кабеля 0554 0007.

Вызов функции:

 **[ ]** → **Установки прибора** → **[OK]** → **Аналоговый выход** → **[OK]**.

Конфигурация аналогового выхода:

- 1. **Измеряемый параметр** → **[Редактировать]**.
- 2. Введите или отредактируйте значение: **[ ]**, **[ ]**, **[**◄**]**, **[**►**]**  $\rightarrow$  **[OK]**.
- 3. Сохраните изменения: **[Завершено]**.
- 4. Введите нижнее и верхнее предельные значения измерений: (**Min0V** или **Min0mA**) → **[Редактировать]**.
- 5. Введите или отредактируйте значение: **[ ]**, **[ ]**, **[**◄**]**, **[**►**]**  $\rightarrow$  **[OK].**
- 2. **[Завершено]**.

#### **6.1.2.13. Шина данных**

#### **Адрес шины**

*См. Подсоединение через кабель шины данных, стр.37.*

Скорость передачи данных и частота измерений *См. Подсоединение через кабель шины данных, стр. 37*

## **6.1.3. Виды топлива**

Выбор видов топлива и настройка коэффициентов отдельных видов топлива ( $O_{2 \text{ 37a}$ лон., $CO_{2}$  max и  $SO_{2}$  max)

Помимо предварительно заданных видов топлива предлагается возможность выбора 5 дополнительных видов топлива (например, с помощью ПО **testo easyEmission**).

 $\mathbf i$ Для обеспечения точности результатов измерений необходимо выбрать или корректно настроить виды топлива.

#### Вызов функции:

**[ ]** → **Виды топлива** → **[OK]**.

#### **Активирование видов топлива:**

- Выберите тип топлива → **[OK]**.
- Выбранный тип топлива будет активирован; откроется основное меню.

#### **Установка коэффициентов:**

- 1. Выберите тип топлива → **[Коэфф.]**.
- 2. Выберите коэффициенты: **[Изменить]**.

Опция:

- Ввод пароля: **[Ввод]** → **[Дальше]** → **[OK]**.
- 3. Установите значения → **[OK]**.
- 4. Сохраните изменения: **[Завершено]**.

## **6.1.4. Настройки сенсора**

В целях обеспечения защиты сенсоров можно установить функцию NO<sup>2</sup> добавленное и пороговые значения отключения. Вызов функции:

 $\overline{R}$   $\rightarrow$  **Настройки сенсора** → **[OK]** 

### **6.1.4.1. NO<sup>2</sup> добавленное**

Настройка добавленного значения добавления NO<sub>2</sub>.

Настройка значения NO<sup>2</sup> добавленное может быть защищена паролем, *см[. Защита паролем,](#page-60-0) ст[р 61](#page-60-0)*.

Вызов функции:

 **[ ]** → **Настройки сенсора** → **[OK]** → **Коэф. NO<sup>2</sup> доп** → **[Изменить]**.

Опция:

 Ввод пароля: **[Ввод]** → Введите пароль → **[Дальше]** → **[OK]**.

#### **Установка значения NO<sup>2</sup> добавленное:**

Установите параметр → **[OK]**.

## **6.1.4.2. Сенсор CxH<sup>y</sup>**

Подменю **CH-сенсор** отображается в меню **Настройки сенсора** только в случае наличия сенсора CH.

 $\ddot{\mathbf{i}}$ Сенсор HC Для обеспечения точности результатов измерений необходимо выбрать или корректно настроить виды топлива.

Данный сенсор представляет собой термокаталитический сенсор ("Pellistor"), для функционирования которого требуется определенное количество  $O_2$  (прибл. 2%  $O_2$ ). Более низкое содержание кислорода приведет к повреждению сенсора. По этой причине предусмотрено отключение сенсора при несоответствующих значениях  $O<sub>2</sub>$ . Если заранее известно о недостаточном содержании  $O_2$  (менее 2%), то сенсор можно отключить вручную. При состоянии сенсора CxH<sup>y</sup> **Вкл** включается анализатор дымовых газов с фазой обнуления (30 сек.).

 $\bullet$ Для надлежащей работы сенсор необходимо нагреть Ĭ. прибл. до 500°C, продолжительность нагрева: прибл. 10 мин. Это означает, что по прошествии 10 мин. с момента включения прибора требуется повторное обнуление сенсора во избежание дрейфа (в "минусовой" диапазон).

Вызов функции:

**[ ]** → **Настройки сенсора** → **[OK]** → **Сенсор HC**

#### **Включение и отключение сенсора CхH<sup>y</sup>**

- 1. **[Изменить]**.
- 2. Выберите настройку: **[▲]**, **[▼]**
- 3. Подтвердите ввод: **[OK]**

## **6.1.4.3. Защита сенсоров**

В целях защиты сенсоров от перегрузки предусмотрена установка предельных значений. Функция защитного отключения предусмотрена для следующих сенсоров:  $H_2S$ , NO,  $NO<sub>2</sub>, CO<sub>2</sub>$ -(ИК),  $C<sub>x</sub>H<sub>v</sub>$ , СО и SO<sub>2</sub>.

При превышении заданного порогового значения срабатывает защита сенсоров, и выполняется разбавление газа. При повторном превышении порогового значения система выключается.

Для снятия защиты сенсоров пороговые значения необходимо установить на 0 ппм.

Вызов функции:

 **[ ]** → **Настройки сенсора** → **[OK]** → **Защита сенсора** → **[Изменить]**.

#### **Установка «защитных» пороговых значений:**

- 1. Выберите параметр: **[Изменить]**
- 2. Установите параметр → **[OK]**

дополнительно

- Сбросьте параметр до заводских установок**[Заводские установки]**
- 3. Сохраните изменения: **[Завершено]**

## <span id="page-64-0"></span>**6.1.4.4. Калибровка / настройка**

Пользователь может выполнить настройку и калибровку сенсоров CO-, SO<sub>2</sub>-, NO<sub>2</sub>-, NO-, O<sub>2</sub>- и CO<sub>2</sub>-(ИК) с помощью калибровочного газа. Обычно калибровка сенсора  $O_2$ выполняется так же, как и калибровка сенсоров токсичных газов. Заданное номинальное значение  $O<sub>2</sub>$ является временным параметром, поскольку при последующем выключении и включении устройства или в случае обнуления будет выполнена «перезапись» значения концентрации  $O_2$  в воздухе (21%). То же самое происходит с программой измерений при завершении фазы обнуления. В газовпускное отверстие, предназначенное для подачи рабочего газа, также необходимо подать эталонный газ  $O<sub>2</sub>$  (как и в случае с сенсорами токсичных газов).

 $\mathbf{i}$ Если показания, выводимые на дисплей, явно не соответствуют действительности, это означает, что сенсоры необходимо проверить (выполнить калибровку) или корректно настроить.

> Для калибровки/настройки обратитесь в квалифицированный сервисный центр, аккредитованный компанией Testo.

Для поддержания заявленной погрешности измерений компания Testo рекомендует проводить проверку каждые 6 месяцев, а в случаях необходимости – повторную калибровку.

#### $\mathbf i$ Настройка, выполненные при низких концентрациях газа, могут привести к отклонениям от заданного уровня погрешности при измерениях в высоких диапазонах.

При этом защита сенсоров (функция автоматического выключения) не будет деактивирована. Принимая это во внимание, концентрация поверочного газа должна быть ниже установленных порогов срабатывания защиты сенсора.

Функция **Разб. для всех (х5)** автоматически будет автоматически отключена.

Если прибор оснащен сенсором  $C_xH_y$ , то перед подачей поверочного газа данный сенсор необходимо деактивировать.

 $\ddot{\mathbf{1}}$ Установленный сенсор CxHy необходимо отключить перед измерением концентраций поверочных газов с содержанием  $O<sub>2</sub> < 2$ %. В обратном случае сенсор отключится автоматически в процессе измерения, но при этом будет подвержен излишней нагрузке.

При калибровке/настройке должны соблюдаться следующие условия:

- Используйте шланги из устойчивых к абсорбции материалов.
- В качестве вида топлива необходимо выбрать **Повер. газ**
- Включите анализатор дымовых газов, по меньшей мере, за 20 минут до калибровки/настройки (для разогрева)
- Для обнуления сенсоров газа используйте свежий воздух
- Максимальное избыточное давление поверочного газа 30 гПа (рекомендовано: отсутствие давления за счет обходного тракта)
- Подача поверочного газа должна осуществляться, по меньшей мере, в течение 3 мин.

Рекомендованные концентрации и состав поверочной газовой смеси приводятся в Руководстве «Поверочные газы» (№ заказа – 0981 2313), а также на сайте.

Вызов функции:

- Убедитесь в отсутствии инородных газов (например, Ĭ. CO, NO и пр.) в окружающем воздухе в процессе обнуления!
- **[ ]** → **Настройки сенсора** → **[OK]** → **Калибровка** → **[OK]**.

Опция:

- Ввод пароля: **[Ввод]** → Введите пароль → **[Дальше]** → **[OK]**.
- Обнуление по газу (30 с).

**Калибровка/настройка сенсоров CO-, SO2-, NO2-, NO-, O<sup>2</sup> , H2S-, CxHy-:**

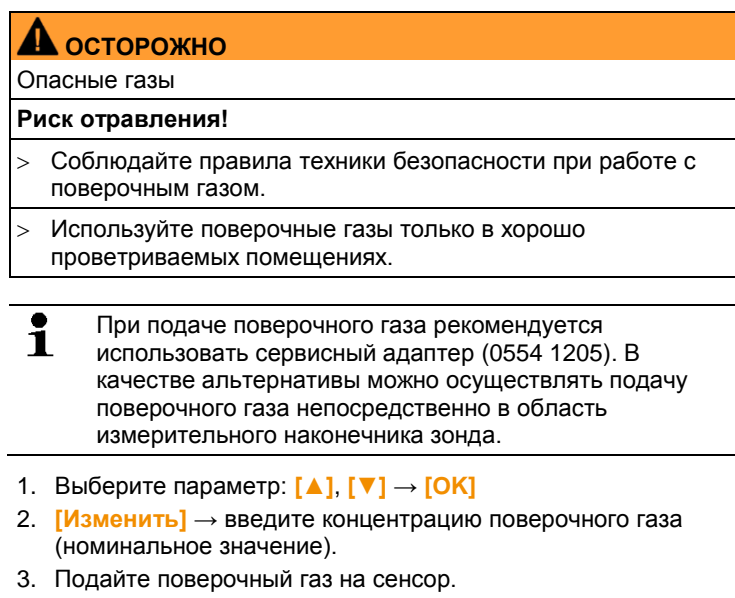

- 4. Приступите к калибровке: **[Старт]**
- 5. Подтвердите номинальное значение, как только фактическое значение станет стабильным (настройка): **[Реалибр]** Значения сохранятся в память прибора.

-или-

Проведите сравнение (калибровку) между номинальным и действительным значением **[Калибровка]** без рекалибровки сенсора. Значения сохранятся в память прибора.

-или-

Отмените процедуру (настройки): **[esc]**

6. Сохраните изменения: **[Завершено]**

#### **Калибровка/настройка сенсора CO2-(ИК)**

Для обеспечения точности показаний регулярно проверяйте сенсор CO2-(ИК) с использованием абсорбционного фильтра. Значение  $CO<sub>2</sub>$  на дисплее должно быть <0,03%  $CO<sub>2</sub>$ . В случае превышения данного значения необходимо выполнить калибровку и градиентную настройку.

## **А ОСТОРОЖНО**

Опасные газы

#### **Риск отравления!**

- Соблюдайте правила техники безопасности при работе с поверочным газом.
- Используйте поверочные газы только в хорошо проветриваемых помещениях.
- $\mathbf i$ При подаче поверочного газа рекомендуется

использовать сервисный адаптер (0554 1205). В качестве альтернативы можно осуществлять подачу поверочного газа непосредственно в область измерительного наконечника зонда

- 1. Выберите сенсор **CO2IR-**: **[▲]**, **[▼]** → **[OK]**
- 2. Подсоедините абсорбционный фильтр или подайте поверочный газ CO2 с 0%.
- 3. **[**◄**]**, **[**►**]**,→ **[Да]** → **[OK]**
- Время стабилизации (300 с.).
- 4. Запустите **«Запись изм.зн.»** вручную: **[Старт]** или дождитесь окончания фазы стабилизации: функция **«Запись изм.зн.»** будет запущена автоматически.
- Действие функции **«Запись изм.зн.»** будет завершено автоматически.
- 5. **[Дальше]**
- 6. Введите номинальное значение градиента. **[Изменить]** → **[▲]**, **[▼]**, **[**◄**]**, **[**►**]** → **[OK]**.
- 7. Запустите фазу стабилизации: **[Старт]**
- Время стабилизации (300 с.)
- 8. Запустите **«Запись изм.зн.»** вручную: **[Старт]** или дождитесь окончания фазы стабилизации: функция **«Запись изм.зн.»** будет запущена автоматически.
- Действие функции **«Запись изм.зн.»** будет завершено автоматически.
- 9. Выполните настройку: **[Завершено]** или отмените процедуру (настройку): **[esc]**

### **6.1.4.5. Счетчик ппм/ч**

Для сенсоров CO, COниз, NO, NOниз. предусмотрен счетчик ппм/ч.

#### $\mathbf i$ Счетчик может быть обнулен для сенсора NO, в котором используется сменный фильтр перекрестной чувствительности

#### Вызов функции:

- **[ ]** → **Настройки сенсора** → **[OK]** → **счетчик ппм-ч** → **[OK]**.
- На дисплее будет отображен максимальный, текущий и остаточный ресурс фильтра.

#### **Сброс параметров ппм/ч на сенсоре (только для сенсора NO)**

- 1. **[Перезагр].**
- 2. Подтвердите запрос: **Да** → **[OK]**

## **6.1.4.6. Данные калибровки**

Используйте эту функцию для отображения текущих значений калибровки (сравнение действительного и номинального значения без рекалибровки сенсора)

**[ ]** → **Настройки сенсора** → **[OK]** → **Данные калибровки** → **[OK]**.

### Опции

 **[Опции]** → **[Печать]**: текущие данные калибровки всех сенсоров будут выведены на печать.

## **6.1.4.7. Рекалибровка**

С помощью данной функции осуществляется вывод на дисплей текущих данных калибровки и статусов отдельных сенсоров.

Проверка состояния сенсора выполняется при каждой калибровке/настройке сенсора. Сведения о последних 25 калибровках выводятся на дисплей в графическом виде. Вызов функции:

**[ ]** → **Настройки сенсора** → **[OK]** → **Данные калибровки** → **[OK]**.

### Опции

- **[Опции]** → **[Печать]**: текущие данные калибровки всех сенсоров будут выведены на печать.
- **[Опции]** → **[График]**: состояние выбранного сенсора будет представлено в виде графика.

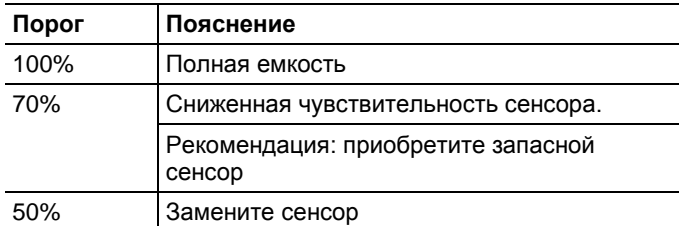

### **6.1.4.8. Отрицательное значение**

Вывод на дисплей отрицательных значений может быть включен или отключен:

Вызов функции:

**[ ]** → **Настройки сенсора** → **[OK]** → **Отрицат. значения**

#### **Включение/отключение вывода на дисплей отрицательных значений**

- 1. **[Изменить]**
- 2. Выберите настройку: **[▲]**, **[▼]**
- 3. Подтвердите ввод: **[OK]**

## **6.1.5. Программы**

Пользователь имеет возможность настройки, сохранения и запуска пяти программ измерений дымовых газов.

Функция **Триггер** (использование триггерного сигнала в качестве критерия запуска/остановки) доступна исключительно для устройств, оснащенных опциональных триггерным вводом.

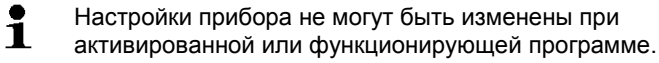

Программа **Дымовые газы (до после катализ)** проверяет наличие продувочного клапана в блоке анализатора. При его отсутствии программа **Дымовые газы (до после катализ)** будет заменена стандартной программой измерения дымовых газов. Это связано с тем, что отсутствие продувочного клапана не позволяет получить достоверных результатов с помощью программы **Дымовые газы (до после катализ)**.

Вызов функции:

**[ ]** → **Программы** → **[OK]**.

#### **Включение/отключение программы измерений:**

- Выберите программу: **[▲]**, **[▼]** → **[Включить]** или **[Отключить]**.
- При включении программы: выбранная программа будет активирована; откроется соответствующий тип измерений.

#### **Редактирование программы измерений:**

Настраиваемые параметры:

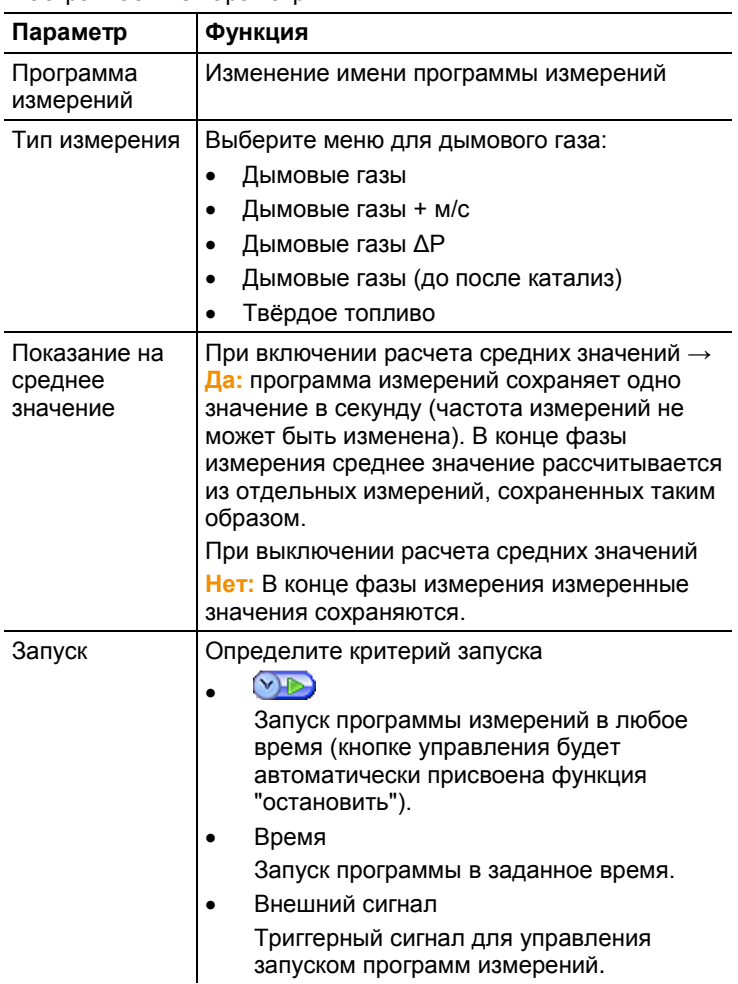

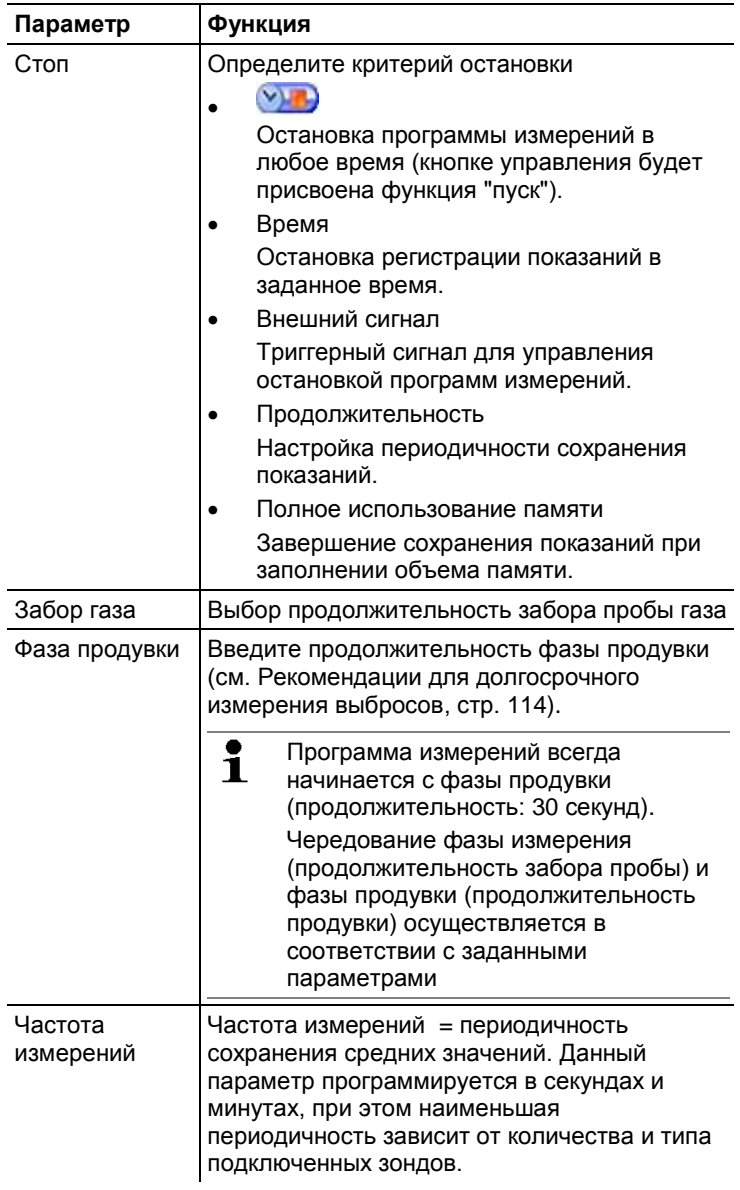

- 1. Выберите программу: **[ ]**, **[ ]** → **[OK]**.
- 2. Нажмите **[Изменить]**.
- 3. Нажмите **[Изменить]**.
- 4. Отредактируйте имя программы: **[ ]**, **[ ]**, **[**◄**]**, **[**►**]**.
- 5. Подтвердите ввод: **[OK]**.
- 6. При необходимости повторите шаги 4 и 5.
- 7. Нажмите **[Дальше]**.
- 8. Повторите шаги 4 и 7 для других критериев, сохраняя последовательность.
- 9. Нажмите **[Завершено]**.

### **6.2. Измерение**

 $\ddot{\mathbf{i}}$ 

### **6.2.1. Подготовка к измерениям**

- $\mathbf i$ Если зонд измерения температуры воздуха при сгорании не подключен, то температура, измеренная с помощью термопары зонда отбора пробы во время фазы обнуления, используется в качестве температуры воздуха при сгорании. Все зависимые параметры рассчитываются с использованием этого значения. Этот метод измерения температуры воздуха при сгорании достаточен для систем, зависящих от температуры воздуха окружающей среды. Тем не менее, убедитесь, что зонд отбора пробы расположен рядом с впускным отверстием во время фазы обнуления! Если зонд измерения температуры воздуха при сгорании подключен, то температура горения непосредственно измеряется с помощью этого зонда.
- $\mathbf{i}$ Температура воздуха, идущего на горение (VT), измеряется с помощью сенсора температуры, установленного в блок анализатора, в непрерывном режиме. Необходимый для фазы обнуления воздух подается через выпускное отверстие, если в приборе не предусмотрен продувочный клапан. Если продувочный клапан установлен, воздух подается непосредственно через него. Таким образом, в процессе фазы обнуления (и до нее) зонд отбора пробы может оставаться в дымоходе. Исключение: При использовании анализатора без продувочного клапана, зонд отбора пробы должен быть удалён из дымохода в процессе фазы обнуления.

testo 350 может работать в следующих положениях:

- в лежачем положении
- в подвешенном за рукоятку горизонтальном

положении

 в вертикальном положении (крепление рукоятки прибора к настенному кронштейну)

Во избежание ошибок измерений не следует менять положение testo 350 в процессе измерений.

При окружающей температуре < 10°C для сенсора CO2-  $\mathbf i$ (ИК) требуется меньшее время прогрева для достижения результатов с оптимальной погрешностью. При -5°C время прогрева обычно составляет 15 мин.

#### **Перед включением**

- Убедитесь, что:
	- все компоненты системы подключены надлежащим образом;
	- все необходимые зонды/сенсоры подключены к системе;
	- поддерживается надлежащее питание всех компонентов системы.

#### **В процессе фазы обнуления**

В процессе фазы обнуления осуществляется обнуление всех сенсоров анализатора дымовых газов. Также выполняется проверка нулевой точки и дрейфа сенсоров. Значение  $O<sub>2</sub>$ устанавливается на 21% O<sub>2</sub>.

 Убедитесь в отсутствии инородных газов (например, CO или NO) в окружающем воздухе в процессе обнуления!

#### **Перед измерением**

- Выберите вид топлива для измеряемой системы печи.
- В виде представления «Измерение» задайте соответствующие параметры и единицы измерения для поля просмотра.
- Активируйте место замера, к которому будут «привязаны» полученные показания.
- Убедитесь в том, что газовыпускные отверстия не засорены, и газы могут беспрепятственно выходить. В противном случае результаты измерений могут быть искажены.

#### **Измерения с использованием сенсора CxH<sup>y</sup>**

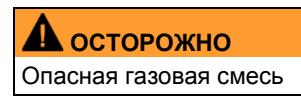

### **Опасность взрыва.**

- Проводите измерения исключительно в дымоходах.
- Подвергайте измерению только те газы, которые представляют угрозы образования взрывоопасных смесей в окружающем воздухе.
- $\mathbf i$ Во избежание повреждения сенсора CxH<sup>y</sup> убедитесь в том, что в дымовых газах содержится достаточное количество кислорода. Если количество  $O<sub>2</sub>$  составляет менее 2%, сенсор CxH<sup>y</sup> отключается автоматически (срабатывает функция защиты сенсора). Повышенные концентрации кремния, H2S и сернистых углеводородов также могут привести к повреждению сенсора CxHy.

Обнуление сенсора CxHy выполняется автоматически при активировании сенсора. Для получения точных значений  $C_xH_y$ следует подождать 10 минут (прибор должен оставаться включенным) перед запуском следующей фазы обнуления вручную.

Во избежание дрейфа сенсора CxHy в ходе продолжительных измерений необходимо периодически выполнять обнуление.

### **6.2.2. Использование газоотборного зонда**

#### **Проверка термопары**

 Не допускайте контакта термопары зонда отбора пробы с защитным корпусом зонда. При необходимости отогните термопару.

#### **Выравнивание зонда отбора пробы**

- Поверните зонд и выровняйте термопару таким образом, чтобы обеспечить свободный доступ потока дымовых газов.
- Расположите зонд отбора пробы в дымоходе таким образом, чтобы его наконечник находился в "горячей точке" (в точке с максимальной температурой дымовых газов).

### **6.2.3. Области применения**

Представлена возможность выбора области применения из списка заданных областей или области применения, конфигурируемой в соответствии с требованиями пользователя (область применения определяется по месту замера).

В память заложен список удобных предварительных настроек для блока анализатора со стандартными видами топлива и расчетами для соответствующих областей применения. Данные настройки дают возможность выбора оптимальной конфигурации прибора для решения соответствующих задач измерений. При этом прибор проинформирует вас об особенностях той или иной области применения (сведения выводятся на дисплей).

### **Горелка**

- Виды топлива: **Light Oil**, **Diesel**, **Heavy Oil**, **Natural gas**, **Liquid gas**, **Coke**, **Briquette**, **Lignite**, **Black coal**, **Coke oven gas**, **Town gas**, **Wood 15%, Wood 30%, Wood 45%, Wood 60%, Wood Pellets**, **Testgas**
- Доступные программы измерений: **Дым. газы**, **Дым. газы + м/с**, **Дым. газы + ΔP**, **Программирование всех анализаторов**

### **Турбина**

- Виды топлива: **Light oil**, **Diesel**,**Natural gas**, **Coke oven gas**, **Town gas**, **Test gas**
- Доступные программы измерений: **Дым. газы**, **Дым. газы + м/с**, **Дым. газы + Δp**, **Дым. газы до после катализ**, **Программирование всех анализаторов**

#### **Двигатель >1 и Двигатель <1**

- Виды топлива: **Light Oil**, **Diesel**, **Heavy Oil**, **Natural gas**, **Coke oven gas**, **Town gas**, **Testgas**
- Доступные программы измерений: **Дым. газы**, **Дым. газы + м/с**, **Дым. газы + Δp**, **Программирование всех анализаторов**, **Дым. газы до после катализ**
- Программа измерений **Дым. газы до после катализ**: требуется два блока анализатора. Для данного типа измерения требуется, чтобы оба анализатора были оборудованы продувочным клапаном.

Если для одного из блоков анализатора предусмотрена функция расширения диапазона измерений (индивидуальное разбавление), testo 350 автоматически предложит использовать данный блок анализатора для **Перед катал.**. Если блок анализатора, используемый для измерения **Перед катал.**, не оснащен функцией расширения диапазона измерений, система предложит выполнить соответствующее дооснащение.

Если блок анализатора, используемый для измерения **Перед катал.**, оснащен функцией разбавления пробы, а в слот разбавления установлен сенсор CO, то для разбавления будет автоматически задействован коэффициент 5x. Если для разбавления пробы уже был выбран более высокий коэффициент, то заданный коэффициент останется активным. Если блок анализатора, используемый для измерения **Перед катал.**, оснащен функцией разбавления пробы, а сенсор CO не установлен в слот разбавления, система предложит установить данный сенсор.

### **Настройки пользователя**

 Виды топлива: **Light Oil**, **Diesel**, **Heavy Oil**, **Natural gas**, **Liquid gas**, **Coke**, **Briquette**, **Lignite**, **Black coal**, **Coke oven gas**, **Town gas**, **Wood 15%, Wood 30%, Wood 45%, Wood 60%, Wood Pellets**, **Testgas**

Вызов функции:

1. **[ ]** → **Применения** → **[OK]**.

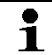

Нажмите кнопку управления **Опции** для доступа к меню конфигурации.

- 2. Выбор области применения: **[ ]**, **[ ]** → **[OK]**.
- 3. Выбор топлива: **[ ]**, **[ ]** → **[OK]**.

### **6.2.3.1. Дым. газы, Дым. газы + м/с, Дым. газы + Δp, Программирование всех анализаторов, Дым. газы до + после катализатора**

Меню Дымовые газы (**Тип измерений**) – основные меню измерений, в которых наряду с показаниями, полученными в ходе измерений с использованием данной функции, содержатся показания всех проведенных измерений (доступ через меню **Вид отображ. измерений**). Данные из этих меню могут быть сохранены или выведены на печать.

Меню Дымовые газы всегда доступны для выбора вне зависимости от подключенных сенсоров.

Функции меню Дымовые газы:

- Тип измерения **Дым. газы** предназначен для измерения концентраций дымовых газов.
- Тип измерения **Программирование всех анализаторов** подходит для измерений, например, в рамках системы шины данных, т.е. когда существует соединение между несколькими блоками анализатора. В данном случае заданная программа измерений может быть передана во все блоки анализатора.
- Тип измерения **Дым. газы до после катализ** позволяет синхронно измерять концентрации дымовых газов до и после каталитического нейтрализатора. Для работы с

данным меню требуется два блока анализатора, подключенных через шину данных Testo. Показания обоих блоков анализатора параллельно отображаются на дисплее управляющего модуля, что обеспечивает возможность быстрого доступа к общим сведениям о состоянии каталитического нейтрализатора отработавших газов.

- Тип измерения **Дым. газы + м/с** поддерживает возможность измерения дымовых газов одновременно с измерением скорости потока (+ расчёт объёмного/массового расхода) посредством трубки Пито (в данном случае соединительный кабель термопары прямой трубки Пито не должен быть подключен к разъему сенсора прибора).
- Тип измерения **Дым. газы + ΔP** поддерживает возможность одновременного измерения дымовых газов и дифференциального давления.
- $\mathbf i$ По окончании измерений высоких концентраций газа или измерений на протяжении достаточно длительного промежутка времени необходимо выполнять продувку прибора свежим воздухом в целях восстановления сенсоров.
- Измерение скорости потока: перед началом измерения необходимо выполнить необходимые настройки места замера (выбор коэффициента трубки Пито и поправочного коэффициента), *см. Папки / [Места ,](#page-45-0) стр. [46](#page-45-0)*.

Продолжительность измерений не должна превышать 5 минут, поскольку дрейф сенсора давления может произвести «эффект» выхода значений измерений за допустимые пределы.

Вызов функции:

Область применения выбрана.

Выберите тип измерения: **[ ]**, **[ ]** → **[OK]**.

### **Опции**

- **[Опции]** → **Сохранить**: сохранение данных в протокол.
- **[Опции]** → **Печать**: вывод показаний протокола на печать.
- **[Опции]** → **Виды топлива**: выбор вида топлива
- **[Опции]** → **Разбавление**: выбор коэффициента разбавления пробы.
- **[Опции]** → **Вид отображ. измерений**: (в процессе измерений доступ к данной функции невозможен):

открывается меню конфигурации вида представления «Измерение».

- **[Опции]** → **Папки**: (в процессе измерений доступ к данной функции невозможен): - открывается меню "Папки/Места замера".
- **[Опции]** → **Программы**: открывается меню «Программы».
- **[Опции]** → **Рекалибровка**: (в процессе измерений доступ к данной функции невозможен): выполняется обнуление сенсоров газа.
- **[Опции]** → **Кол. линий**: изменение количества выводимых на страницу значений.
- **[Опции]** → **Показать график**: отображение данных в виде графика.
- **[Опции]** → **Конфигурировать график**: соответствующие параметры измерения (макс. 4) можно показать ( $\bigcirc$ ) или скрыть  $(\bullet)$ .
- Опция: обнуление газа (30 с).
- Сбросьте давление в сенсоре давления и выполните обнуление давления.

Проведение измерений:

1. Запуск измерения: **[ ]**.

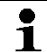

Значение неразбавленного CO

Если отдельное измерение неразбавленного CO не проводилось, то данное значение рассчитывается на основе показаний зонда отбора пробы и непрерывно обновляется.

Если отдельное измерение неразбавленного CO уже проводилось, то будет задействовано полученное в результате данного измерения значение.

- Показания выводятся на дисплей.
- 2. Окончание измерения и регистрация показаний: **[ ]**.

### **6.2.3.2. Измерение тяги**

- $\mathbf i$ Не для измерения тяги с зондами отбора проб, оборудованными фильтром предварительной очистки.
- Зонд отбора пробы должен быть подключен.
- Разъем сенсора давления прибора должен быть свободным (не должен находиться под давлением и не должен быть закрытым).
- $\mathbf{i}$ Продолжительность измерений не должна превышать 5 минут, поскольку дрейф сенсора давления может произвести «эффект» выхода значений измерений за допустимые пределы.
- $\mathbf{i}$ **Автоматическое обнуление давления (** Модификация в сервисной службе Testo) автоматическое обнуление сенсора давления в регулярные интервалы (60сек.), для предотвращения характерного дрейфа показаний датчика давления.
- **[Опции]** → **Сохранить**: сохранение данных в протокол.
- **[Опции]** → **Печать**: вывод показаний протокола на печать.
- **[Опции]** → **Вид отображ. измерений**: (в процессе измерений доступ к данной функции невозможен): открывается меню конфигурации вида представления «Измерение».
- **[Опции]** → **Папки**: будет открыто окно **Папки**.
- **[Опции]** → **Показать график**: отображение данных в виде графика.
- **[Опции]** → **Конфигурировать график**: соответствующие параметры измерения (макс. 4) можно показать (**C**) или скрыть  $($

Вызов функции:

**Тип измерений** → **Измерение тяги** → **[OK]**.

Проведение измерений:

- 1. Запуск измерения: **[ ]**
- Обнуление тяги (7 сек.).
- Продувка (прибл. 10 сек).
- 2. Поместите зонд отбора пробы в «горячую точку» (область с максимальной температурой дымовых газов). При выборе положения установки зонда руководствуйтесь выводимым на дисплей максимальным значением температуры дымовых газов (FT).
- Показания выводятся на дисплей.
- 3. Окончание измерения **[ ]**.
- Показание фиксируется на дисплее.

#### **Опции:**

- **[Опции]** → **Сохранить**: сохранение данных в протокол.
- **[Опции]** → **Печать**: вывод показаний протокола на печать.
- **[Опции]** → **Показать график**: отображение данных в виде графика.
- **[Опции]** → **Конфигурировать график**: соответствующие параметры измерения (макс. 4) можно показать  $(\bullet)$  или скрыть  $(\bullet)$ .

### **6.2.3.3. Сажевое число / Температура теплоносителя (ТемТН)**

Вызов функции:

**Тип измерений** → **Сажевое число/ТемТН** → **[OK]**.

Определите сажевого числа/чисел /содержания производных нефти с помощью газоотборного насоса и введите их вручную:

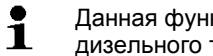

- Данная функция доступна только при выборе дизельного топлива в качестве вида топлива.
- 1. Выберите параметр → **[Изменить]**.
- 2. Введите данные или значения → **[Дальше]** или **[OK]**.

### **Ввод значения температуры теплоносителя (ТемТН):**

 **Теплоноситель** → **[Изменить]** → Введите значение → **[OK]**.

### **Опции**

- **[Опции]** → **Перезагрузить значения**: сброс заданных значений.
- **[Опции]** → **Сохранить**: сохранение данных в протоколе.
- **[Опции]** → **Печать**: вывод показаний протокола на печать.

### **6.2.3.4. Расход газа**

Функция **Расход газа** доступна только в том случае, когда в качестве вида топлива выбран газ.

Вызов функции:

### **Тип измерений** → **Расход газа** → **[OK]**.

Проведение измерений:

- 1. Запуск измерения: **[ ]**.
- Продолжительность измерения будет выведена на дисплей.
- 2. При достижении установленной скорости потока газа: **[ ]**.
- На дисплей выводятся показания скорости потока газа и мощности газовой горелки (в кВт).

### **Опции:**

**[Опции]** → **Печать**: вывод показаний протокола на печать.

- **[Опции]** → **Сохранить**: сохранения показаний в протокол.
- **[Опции]** → **Смените кол-во газа**: установите значение скорости потока газа.
- **[Опции]** → **Смените единицы**: выбор единицы скорости потока газа (**м 3 > л** или **л > м 3** ).

### **6.2.3.5. Расход дизельного топлива**

Данная функция доступна только в том случае, когда в качестве вида топлива выбрано дизельное топливо.

Вызов функции:

 **[ ]** → **Опции измерений** → **[OK]** → **Расход топлива** → **[OK]**.

#### **Проведение измерения:**

- 1. Выберите параметры **Расход топлива** (дизельной форсунки) и **Давление диз. топл.** (выбранные параметры не влияют на результаты расчетов): **[▲]**, **[▼]** → **[Изменить]**.
- 2. Введите значения: **[▲]**, **[▼]**, а также **[**◄**]**, **[**►**]** → **[OK]**.
- На дисплей выводится рассчитанная мощность газовой горелки (в кВт).

#### **Опции:**

- **[Опции]** → **Печать**: вывод показаний протокола на печать.
- **[Опции]** → **Сохранить**: сохранение показаний в протокол.
- **[Опции]** → **Смените единицы**: выбор единицы скорости потока дизельного топлива (**кг/ч > гал/ч** или **гал/ч > кг/ч**).

### **6.2.3.6. Твердотопливное измерение**

Твердотопливная программа измерений доступна только для приборов, которые оборудованы:

- Сенсором СО в слоте 6 (разбавление)
- Блок пробоподготовки Пелетье (включая продувочный клапан)
- Опция расширения диапазона измерений

Твердое топливо должно быть выбрано.

 $\mathbf i$ Твердотопливное измерение должно проводиться только с зондом отбора проб, оборудованным фильтром предварительной очистки.

 $\mathbf i$ Для определения центра потока, зонд отбора проб с фильтром предварительной очистки должен быть очищен от загрязнений. Загрязненный фильтр предварительной очистки может привести к температурным отклонениям во время поиска центра потока.

Вызов функции:

 **[ ]** → **Тип измерения** → **[OK]** → **Твердое топливо** → **[OK]**.

### **Проведение измерения:**

- 1. Выберите время запуска, остановки измерения, цикл продувки, цикл измерения : **[▲]**, **[▼]** или **[**►**]**→ **[Изменить]**.
- 2. Введите значения: **[▲]**, **[▼]**, а также **[**◄**]**, **[**►**]** → **[OK]**.
- 3. **[Завершить ]**.
- 4. Фактор разбавления автоматически меняется на х10: подтвердите нажатием **[OK]**
- 5. Вставьте зонд отбора пробы с фильтром предварительной очистки в дымоход и расположите его в центре потока.
- 6. Запуск измерения: **[ ]**. Цикл продувки (минимум 2 мин.) Затем автоматически начинается цикл измерения (минимум 5 мин.)

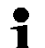

- Цикл продувки может быть прерван:
	- Нажмите **[Далее]**
	- Измерительный цикл начнется автоматически.

После завершения цикла измерений, измеренные значения можно посмотреть в записях.

#### **Опции**:

- **[Опции]** → **Сохранить** (эта функция недоступна в процессе измерения): сохранение текущих показаний для данного измерения.
- **[Опции]** → **Печать**: вывод показаний протокола на печать.
- **[Опции]** → **Показать график**: показания отображены в виде графика
- **[Опции]** → **Параметры графика.** Параметры измерений могут быть отображены на графике (макс.4):добавить  $(\Box)$ .  $v$ брать $(v)$
- **[Опции]** → **Вид измерения.** (эта функция недоступна в процессе измерения) будет открыто меню вида измерения
- **[Опции]** → **Количество значений.** Изменение количества отражаемых значений на дисплее.
- **[Опции]** → **Инфо.** Отображение параметров измерения: время запуска, остановки, фазы продувки, фазы измерения
- **[Опции]** → **Рекалибровка.** (эта функция недоступна в процессе измерения) происходит обнуление сенсора.
- **[Опции]** → **Папки/местоположения.** (эта функция недоступна в процессе измерения) происходит обнуление сенсора. Меню **Папки/местоположения** будет открыто.
- **[Опции]** → **Показать средние значения:** средние значения будут отображены.
	- $\mathbf i$ Если меню **Показать средние значения** активно, то
	- меню **Показать текущие значения** будет доступно в окне меню **[Опции]**
- **[Опции]** → **Показать текущие значения:** текущие измеренные значения будут отображены.
	- $\mathbf{i}$ Если меню **Показать текущие значения** активно, то меню **Показать средние значения** будет доступно в окне меню **[Опции]**

### **6.3. Аналоговые выходы**

(доступ через вкладку вкладке **Блок аналоговых выходов**)

Вкладка блока аналоговых выходов выглядит так же,  $\bullet$ ĭ. как и вкладки блоков анализатора. На вкладке блока аналоговых выходов указан номер шины данных.

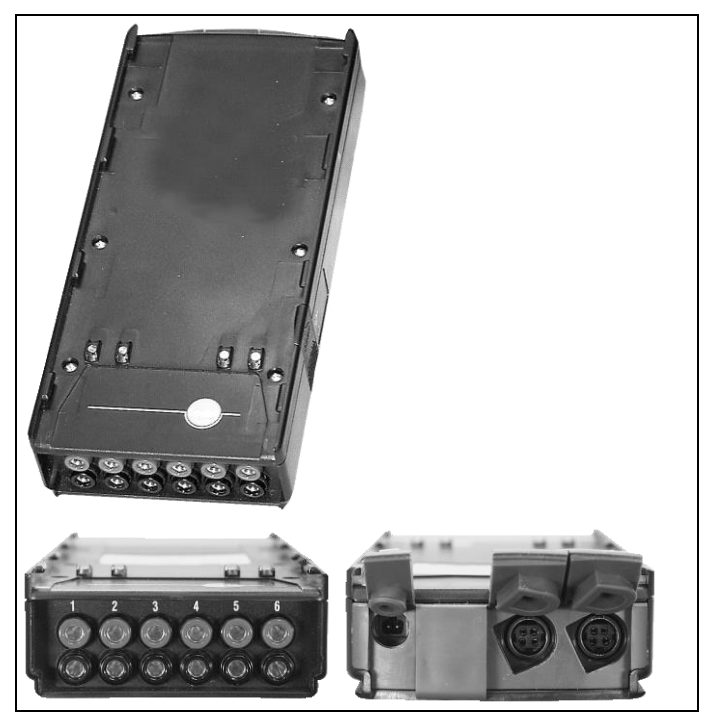

Блок аналоговых выходов 0554 3149 (принадлежность) используется для вывода данных макс. 6 каналов измерений в виде аналоговых сигналов (4-20 мА). Блок аналоговых выходов подключается к прибору через шину данных; конфигурация осуществляется через управляющий модуль.

### **Питание**

.

При надлежащем питании светодиодный индикатор блока аналоговых выходов загорается зеленым цветом. Таким образом, каждому индивидуальному выходному каналу присваивается канал измерения; вводится диапазон измерений отдельных каналов в пределах 4-20 мА, что соответствует диапазону блока аналоговых выходов, подключенному к данному каналу. Если значение на выходе будет превышать верхнее предельное значение, то в зависимости от нагрузки на выходе будет поддерживаться ток 21-22 мА. Если значение на выходе будет ниже нижнего предельного значения, то на выходе будет поддерживаться ток до 3,5 мА.

На случай возникновения сбоев в качестве начального значения для блока аналоговых выходов, возможность настройки которого не предусмотрена, устанавливается значение 3,5 мА.

#### **Электрические соединения**

Между каналами и шиной данных Testo предусмотрена гальваническая развязка. Однако между отдельными каналами гальваническая развязка не предусмотрена.

При подсоединении необходимо убедиться в отсутствии нежелательных контуров заземления!<br>(ЭФФФФФ<del>ФФ</del>)

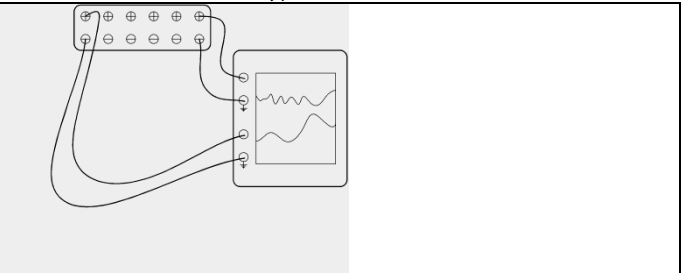

Положительный выход обоих каналов подсоединяется к «земле» регистратора. Интерфейсы работают надлежащим образом.

Вызов функции:

**[ ]** → **Аналоговые выходы** → **[OK]**.

Конфигурация аналоговых выходов:

- 1. Нажмите **[Редактировать]**.
- 2. Привязка канала к блоку: **[ ]**, **[ ]** → **[OK]**.
- 3. Нажмите **[**►**]**.
- 4. Нажмите **[Редактировать]**.
- 5. Выберите параметр: **[ ]**, **[ ]** → **[OK]**.
- 6. Нажмите **[Редкатировать]**.
- 7. Установите нижнее предельное значение: **[ ]**, **[ ]**, **[**◄**]**,  $[P] \rightarrow [OK]$ .
- 8. Установите верхнее предельное значение: **[ ]**, **[ ]**, **[**◄**]**, **[**►**]** → **[OK]**.
- 9. Выберите следующий канал: **[ ]**.
- Повторите шаги 1-9.
- 10. Подтвердите ввод нажатием: **[Завершено]**.

# **7 Техническое обслуживание прибора**

# **7.1. Замена аккумулятора**

### **Управляющий модуль**

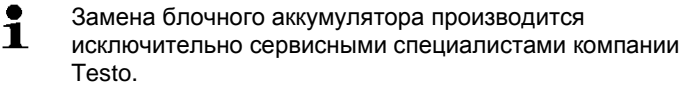

### **Блок анализатора**

- Блок анализатора не должен быть подключен к сети электропитания.
- Блок анализатора необходимо выключить.

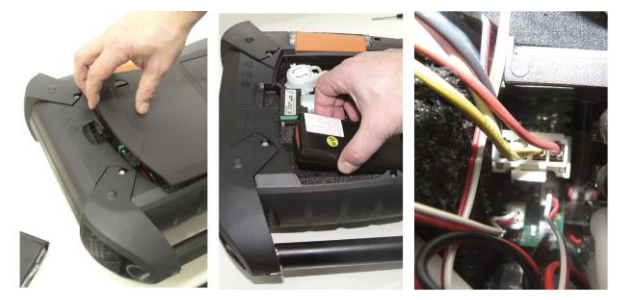

- 1. Откройте крышку сервисного отсека (защелка с фиксатором), расположенного на задней панели блока анализатора.
- 2. Извлеките блочный аккумулятор из батарейного отсека и выньте разъемное соединение из слота.

 $\mathbf i$ Используйте только блочный аккумулятор Testo 0515 0039. При установке блочного аккумулятора проследите за тем, чтобы электропроводка не перегибалась и не пережималась.

- 3. Подсоедините коннектор нового блочного аккумулятора к слоту и установите блочный аккумулятор в батарейный отсек.
- 4. Закройте крышку сервисного отсека.

# **7.2. Чистка анализатора дымовых газов**

 В случае загрязнения протрите корпуса управляющего модуля и блока анализатора влажной тканью. Не используйте агрессивные чистящие средства или

растворители! Допускается использование слабощелочных чистящих средств и мыльной пены.

 Для очистки вентиляционных и газовыпускных отверстий, разъемов для сенсора давления и прочих отсеков используйте пылесос. Использование сжатого воздуха в вышеперечисленных целях запрещено.

# <span id="page-87-0"></span>**7.3. Замена / дооснащение сенсорами**

- $\mathbf i$ В слоты, не оснащенные сенсорами, необходимо установить перемычку (джампер) (0192 1552). Отработавшие сенсоры необходимо утилизировать как токсичные отходы!
- $\overline{\mathbf{1}}$ Замена/дооснащение сенсором CO<sub>2</sub>-(ИК) производится исключительно сервисными специалистами Testo.
- $\overline{\mathbf{i}}$ При замене сенсора текущий защитный порог отключения сенсора будет сохранен только в том случае, если аккумулятор подключен к анализатору. Если необходимо сбросить защитный порог отключения сенсора до заводских настроек при замене сенсора, то анализатор должен быть отключен от блока питания и аккумулятор должен быть отсоединён.
- Анализатор необходимо выключить, отключить от сети.
- 1. Положите блок анализатора лицевой панелью вниз.
- 2. Откройте крышку отсека для сенсоров (защелка с фиксатором) и извлеките сенсор.

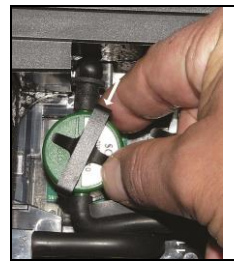

3. Ослабьте фиксирующую скобу сенсора.

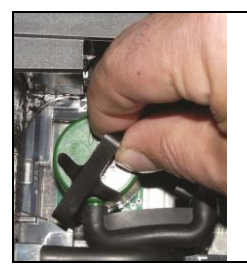

- 4. Извлеките сенсор из фиксирующего кронштейна.
- 5. Снимите шланги со штуцеров неисправного сенсора/моста.
- 6. Извлеките неисправный сенсор/мост из слота.
- > Сенсоры NO-/NOниз: выньте вспомогательную электронную схему.

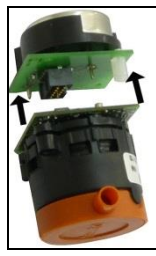

 $\mathbf{i}$ 

Непосредственно перед установкой новых сенсоров снимите с них дополнительные платы электронных схем. Не снимайте с сенсора дополнительную плату электронной схемы более чем на 15 мин.

### Сенсоры должны быть установлены в слоты с соответствующей маркировкой.

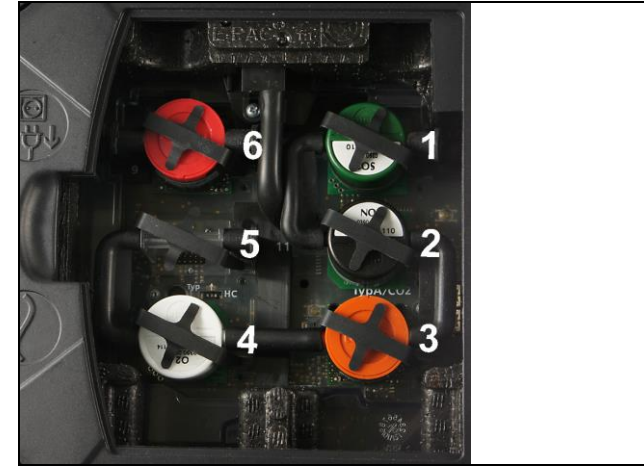

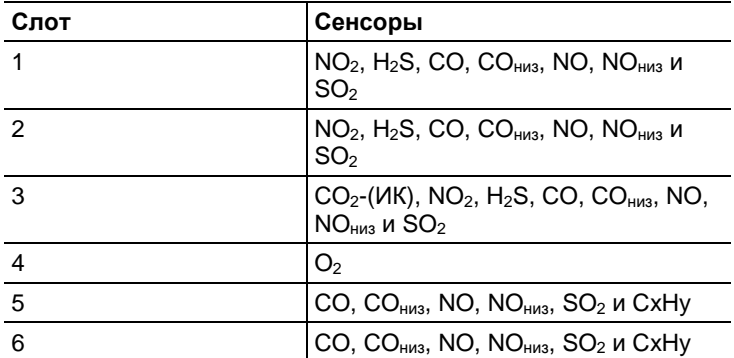

- 7. Установите новый сенсор/мост в слот.
- 8. Установите шланговые соединения на сенсор/мост.

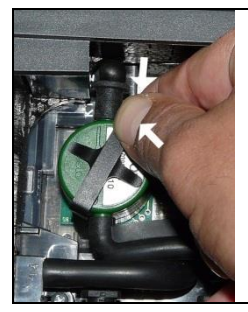

9. Вставьте фиксирующую скобу в кронштейн.

10. Установите крышку отсека сенсора и закройте ее (фиксатор должен защелкнуться).

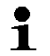

После замены сенсора  $O_2$  необходимо подождать около 60 минут в целях выравнивания сенсора.

# **7.4. Замена фильтра сенсоров NO**

- Прибор необходимо выключить и отсоединить от сети электропитания.
- 1. Положите блок анализатора лицевой панелью вниз.
- 2. Откройте крышку отсека для сенсоров (ослабьте фиксатор) и извлеките сенсор.
- 3. Ослабьте фиксирующую скобу и извлеките сенсор из фиксирующего кронштейна, *см. Замена / [дооснащение](#page-87-0) [сенсор,](#page-87-0) стр. [88](#page-87-0)*.
- 4. Снимите шланговые соединения с сенсора/моста.
- 5. Извлеките зонд из слота.
- 6. Снимите с сенсора отработавший фильтр.

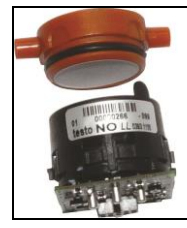

- 7. Установите на сенсор новый фильтр.
	- $\mathbf{i}$ Не прикасайтесь к сенсору. Обращайте внимание на маркировку на сенсоре и фильтре.
- 8. Установите сенсор в слот.
- 9. Прижмите шланговые соединения к сенсору.
- 10. Вставьте фиксирующую скобу в кронштейн, *см[. Замена](#page-87-0) / [дооснащение](#page-87-0) сенсор, стр[. 88](#page-87-0)*.
- 11. Установите сервисную крышку и закройте ее (фиксатор должен защелкнуться).
- 12. Выполните сброс счетчика ппм/ч, *см. [Счетчик ппм/ч,](#page-67-0) стр. [68](#page-67-0)*.

# **7.5. Повторная калибровка сенсоров**

### *См. [Данные калибровки](#page-68-0)*

[Используйте эту функцию для отображения текущих значений](#page-68-0)  [калибровки \(сравнение действительного и номинального](#page-68-0)  [значения без рекалибровки сенсора\)](#page-68-0)

**[ ]** → **Настройки сенсора** → **[OK]** → **[Данные калибровки](#page-68-0)** → **[\[OK\]](#page-68-0)**.

#### [Опции](#page-68-0)

 **[Опции]** → **[Печать]**[: текущие данные калибровки всех](#page-68-0)  [сенсоров будут выведены на печать.](#page-68-0)

### **7.5.1.1. [Рекалибровка](#page-68-0)**

[С помощью данной функции осуществляется вывод на](#page-68-0)  [дисплей текущих данных калибровки и статусов отдельных](#page-68-0)  [сенсоров.](#page-68-0) 

[Проверка состояния сенсора выполняется при каждой](#page-68-0)  [калибровке/настройке сенсора. Сведения о последних 25](#page-68-0)  [калибровках выводятся на дисплей в графическом виде.](#page-68-0) [Вызов функции:](#page-68-0)

**[ ]** → **Настройки сенсора** → **[OK]** → **[Данные калибровки](#page-68-0)** → **[\[OK\]](#page-68-0)**.

#### [Опции](#page-68-0)

- **[Опции]** → **[Печать]**[: текущие данные калибровки всех](#page-68-0)  [сенсоров будут выведены на печать.](#page-68-0)
- **[Опции]** → **[График]**[: состояние выбранного сенсора](#page-68-0)  [будет представлено в виде графика.](#page-68-0)

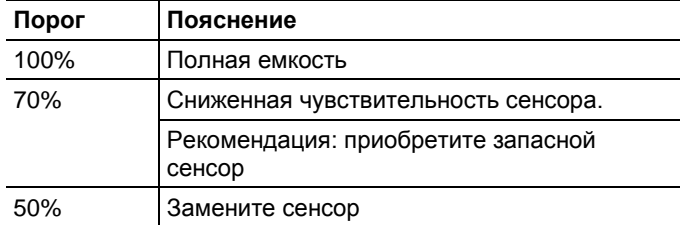

*, стр[. 69](#page-68-0)*.

# **7.6. Чистка модульного зонда отбора пробы**

- Перед очисткой отсоедините зонд отбора пробы от измерительного прибора.
- 1. Нажатием кнопки на рукоятке зонда ослабьте фиксатор и извлеките модуль зонда.

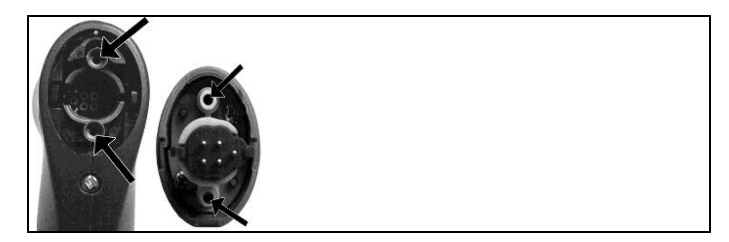

- 2. Выполните продувку газовых трактов рукоятки и модуля зонда с помощью сжатого воздуха (см. изображение). Не используйте щетку!
- 3. Установите в рукоятку новый модуль зонда и зафиксируйте его.

# **7.7. Замена предварительного фильтра зонда**

Предварительный фильтр модулей зондов можно заменить.

- $\overline{\mathbf{i}}$ Из-за больших нагрузок пыли, предварительный фильтр зонда следует регулярно проверять на предмет загрязнения. Очистите или замените предварительный фильтр, если скорость потока слишком низкая (ошибка сообщение на расходе <0,6 л).
- > Открутите предварительный фильтр от корпуса зонда и прикрутите новый фильтр.

# **7.8. Замена термопары**

1. Нажатием кнопки на рукоятке зонда ослабьте фиксатор и извлеките модуль зонда.

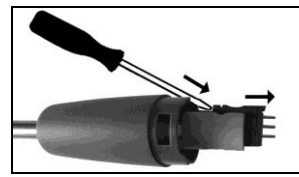

- 2. Извлеките съемный измерительный наконечник термопары из гнезда с помощью отвертки, затем извлеките термопару из корпуса зонда.
- 3. Зафиксируйте новую термопару в корпусе зонда.
- 4. Установите в рукоятку новый модуль зонда и зафиксируйте его.

# **7.9. Конденсатосборник / емкость для конденсата**

В случае наличия блока пробоподготовки конденсат отделяется от газа и отводится в изолированный конденсатосборник. При продолжительных измерениях в условиях наличия влаги в дымовых газах отвод конденсата может осуществляться через трубку без необходимости в подаче воздуха из внешней среды.

Уровень заполнения конденсатосборника определяется по маркировке.

### **Опорожнение конденсатосборника / емкости для конденсата**

 $\bullet$ Конденсат – это смесь слабоконцентрированных Ť кислот. Избегайте попадания на кожу. Не допускайте переполнения конденсатосборника и попадания конденсата внутрь корпуса.

### **ВНИМАНИЕ**

Попадание конденсата в газовый тракт.

**Опасность повреждения сенсоров и газового насоса**!

 Не опорожняйте конденсатосборник / емкость для конденсата при работающем газовом насосе.

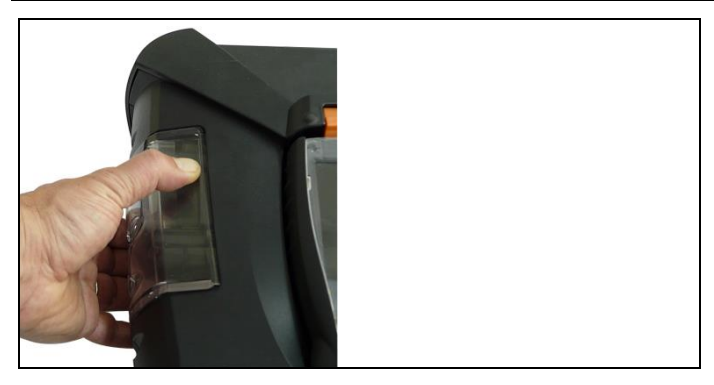

1. Разблокируйте конденсатосборник / емкость для конденсата с помощью оранжевой ручки на нижней панели.

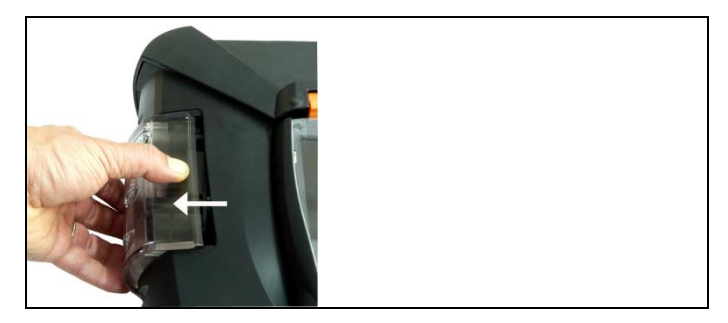

2. Ослабьте крепление конденсатосборника / емкости для конденсата и извлеките конденсатосборник / емкость для конденсата из анализатора в вертикальном направлении.

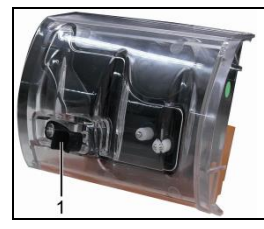

- 3. Откройте спускную пробку (1) и слейте конденсат в раковину.
- 4. В случае наличия признаков конденсата на отверстии протрите его тканью, а затем закройте.
- 5. Установите конденсатосборник / емкость для конденсата в блок анализатора.

# **7.10. Проверка / замена пылевого фильтра**

### **Проверка пылевого фильтра:**

 Регулярно проверяйте степень загрязнения пылевого фильтра блока анализатора: осматривайте его через окно камеры фильтра. При обнаружении видимого загрязнения: Замените фильтр.

#### **Замена пылевого фильтра:**

 $\mathbf{i}$ В фильтровальной емкости может присутствовать конденсат.

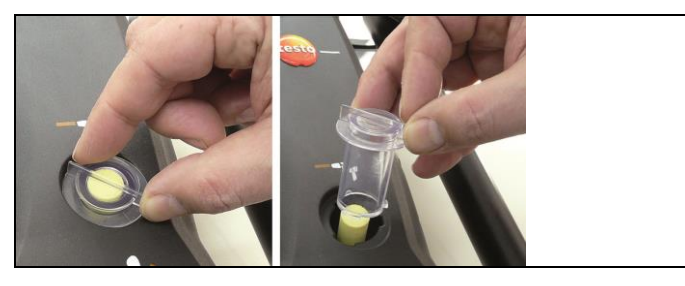

1. Откройте фильтровальную емкость: поверните крышку фильтра против часовой стрелки и снимите ее.

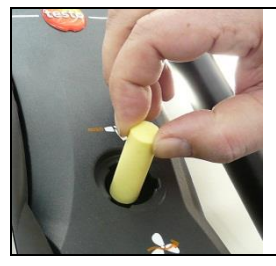

2. Извлеките отработавший фильтр и установите новый фильтр (0554 3381).

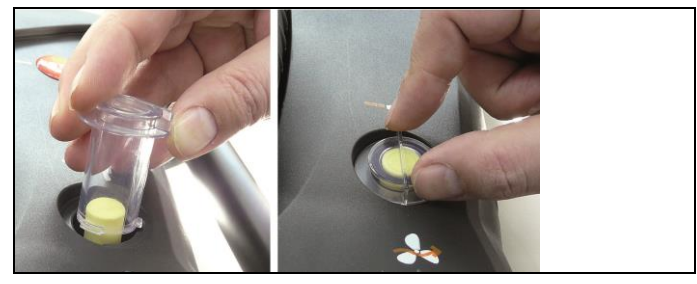

3. Установите крышку и заверните ее по часовой стрелке. Выступ на крышке фильтра должен быть установлен параллельно рукоятке.

# **7.11. Чистка / замена насоса**

- Анализатор необходимо выключить и отсоединить от сети электропитания.
- 1. Опорожните емкость для конденсата.
- 2. Положите блок анализатор лицевой панелью вниз.

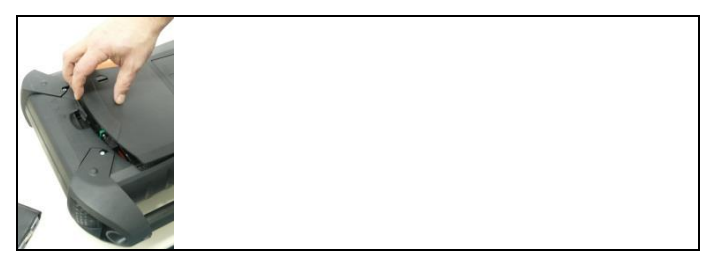

3. Откройте крышку сервисного отсека (ослабьте фиксатор) на задней панели блока анализатора.

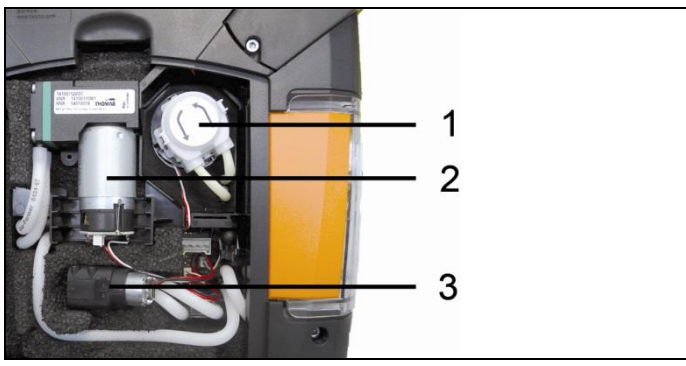

- 1 Конденсатный насос
- 2 Основной газовый насос
- 3 Насос для продувки/разбавления

### **7.11.1. Чистка основного газового насоса**

- 1. Извлеките газовый насос из блока измерений газа в направлении вверх.
- 2. Отсоедините подводящие и отводящие шланги от штуцеров на насадке насоса.
- 3. Ослабьте штуцерные соединения и снимите основной газовый насос.

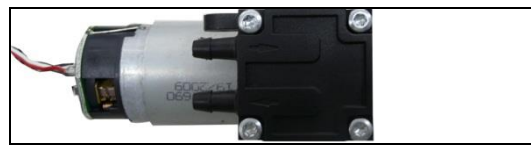

- 4. Ослабьте 4 зажимных винта (динамометрическим ключом T9) на насадке основного газового насоса.
- 5. Снимите насадку насоса.
- 6. Снимите два стопорных кольца с углублений на насадке насоса (переднее и заднее).
- 7. Снимите и прочистите диафрагму насоса (например, растворителем для лаков).
- При необходимости выполните продувку впускных и выпускных штуцеров сжатым воздухом.
- 8. Установите диафрагмы насоса и зафиксируйте их стопорными кольцами.
- 9. Установите насадку основного газового насоса и затяните винты (динамометрическим ключом Т9).
- 10. Подсоедините подводящие и отводящие шланги к штуцерам на насадке насоса.
- 11. Установите штуцерные соединения и вставьте основной газовый насос в измерительный блок.

### **7.11.2. Замена основного газового насоса**

- При самостоятельной замене основного газового Ť насоса счетчик времени работы не обнуляется. Разница между текущим показанием времени работы и временем работы с момента последней замены насоса принимается за индикатор периодичности замены насоса.
- 1. Извлеките газовый насос из блока измерения газа в направлении вверх.
- 2. Отсоедините подводящие и отводящие шланги от штуцеров на головке насоса.
- 3. Ослабьте штуцерное соединение и снимите основной газовый насос.
- 4. Подсоедините подводящие и отводящие шланги к штуцерам на насадке нового основного газового насоса.
- 5. Установите штуцерные соединения и вставьте газовый насос в измерительный блок.

### **7.11.3. Замена конденсатного насоса**

 $\overline{\mathbf{1}}$ Конденсатный насос установлен только в приборах с опциональным блоком пробоподготовки (ПП).

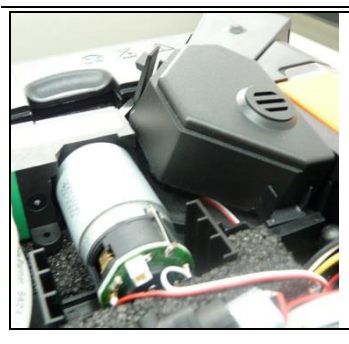

1. Ослабьте фиксатор и снимите крышку.

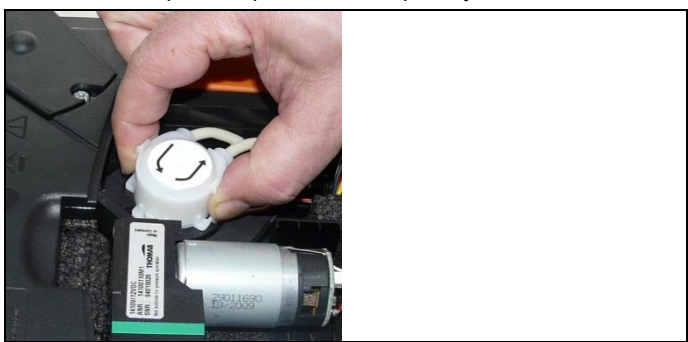

- 2. Ослабьте два боковых зажима конденсатного насоса и снимите насадку.
- 3. Отсоедините подводящие и отводящие шланги от штуцеров блока анализатора.
- 4. Подсоедините подающий шланг (длина 25 мм) и отводящий шланг (длина – 31 мм) нового насоса к соответствующим разъемам на блоке анализатора.
- 5. Установите насос на вал двигателя и защелкните фиксаторы. Убедитесь в том, что трубки не пережаты и не натянуты.
- 6. Установите крышку.

### **7.11.4. Замена двигателя конденсатного насоса**

 $\overline{\mathbf{i}}$ Конденсатный насос установлен только в приборах с опциональным блоком пробоподготовки (ПП).

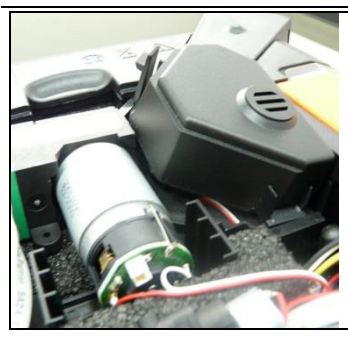

1. Ослабьте фиксатор и снимите крышку.

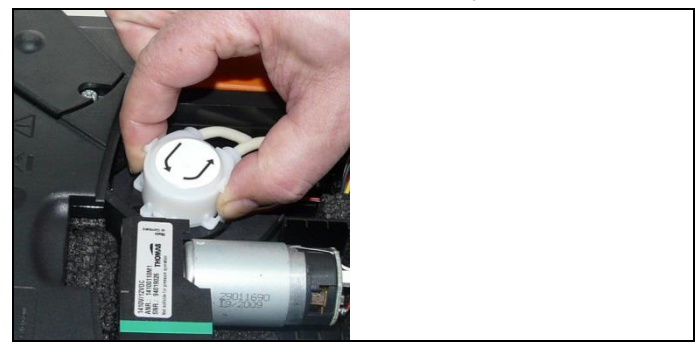

- 2. Ослабьте два боковых зажима конденсатного насоса и снимите насадку.
- 3. Отсоедините подводящие и отводящие шланги от штуцеров блока анализатора.

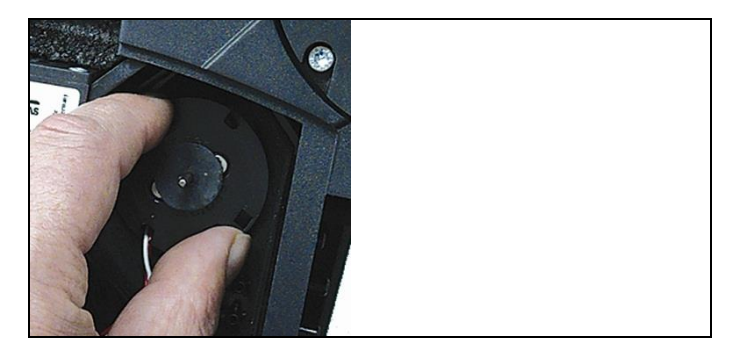

4. Ослабьте крепление двигателя конденсатного насоса (коротким поворотом против часовой стрелки)

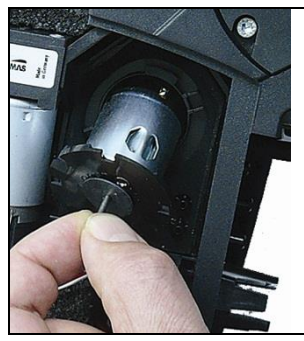

- 5. Извлеките двигатель конденсатного насоса из фиксирующего кронштейна.
- 6. Ослабьте штуцерное соединение и снимите двигатель.
- 7. Установите штуцерное соединение нового двигателя.
- 8. Установите двигатель конденсатного насоса на фиксирующий кронштейн.
- 9. Затяните крепление двигателя конденсатного насоса (коротким поворотом по часовой стрелке)
- 10. Подсоедините подающий шланг (длина 25 мм) и отводящий шланг (длина – 31 мм) нового насоса к соответствующим разъемам на блоке анализатора.
- 11. Установите насос на вал двигателя и защелкните фиксаторы. Убедитесь в том, что шланги не пережаты и не натянуты.
- 12. Установите крышку.

# **7.12. Замена фильтра (нетканое полотно) в газоохладителе**

- $\qquad \qquad \bullet$ Нетканое полотно входит в комплект фильтров 0054 Ĭ. 3381
- Анализатор необходимо выключить и отсоединить от сети электропитания.
- 1. Откройте фиксатор конденсатосборника и извлеките конденсатосборник из блока анализатора в вертикальном направлении.

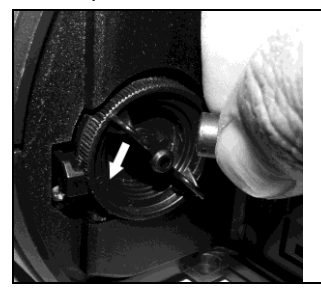

- 2. Отсоедините шланг.
- 3. Откройте крышку фильтра поворотом против часовой стрелки.

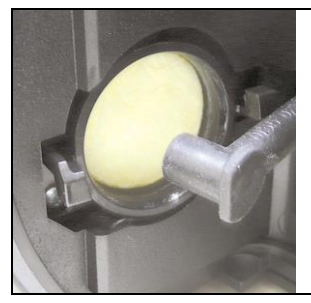

- 4. Замените отработавший фильтр новым фильтром.
- 5. Закройте крышку.
- 6. Подсоедините шланг.
- 7. Установите емкость для конденсата в блок анализатора.

# **7.13. Рекомендованная периодичность обслуживания**

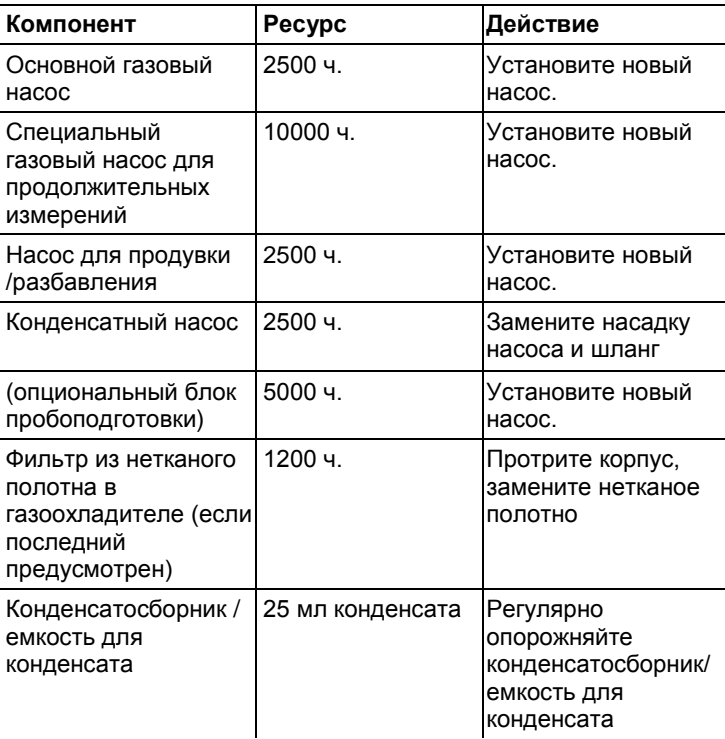

# **7.14. Контроль уровня конденсата (опция)**

Функция контроля уровня конденсата предназначена для защиты инфракрасного сенсора CO<sub>2</sub>. Она позволяет предотвратить попадание конденсата в инфракрасный сенсор. Если на дисплее управляющего модуля появляется сообщение **Condensate watchdog**, то это означает, что устройство контроля уровня конденсата необходимо просушить. При повторном появлении данного сообщения анализатор дымовых газов необходимо отправить в сервисный центр Testo.

### **Сушка устройства контроля уровня конденсата**

 Анализатор необходимо выключить и отсоединить от сети электропитания.

1. Откройте фиксатор конденсатосборника и извлеките конденсатосборник из блока анализатора в вертикальном направлении.

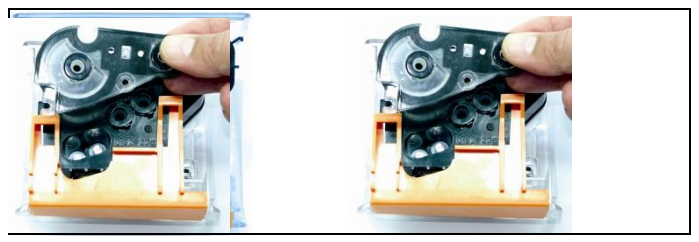

2. Выверните 4 винта из крышки и откройте крышку.

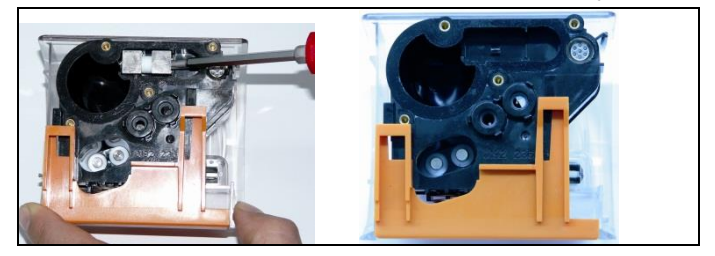

3. Извлеките измерительные электроды и протрите их сухой тканью.

В корпусе может присутствовать остаточный конденсат.

- 4. Удалите весь конденсат и протрите корпус сухой тканью.
- 5. Установите измерительные электроды на прежнее место.
- 6. Установите крышку на прежнее место и затяните винты.
- 7. Установите конденсатосборник / емкость для конденсата в блок анализатора.

# **8 Советы и поддержка**

# **8.1. Вопросы и ответы**

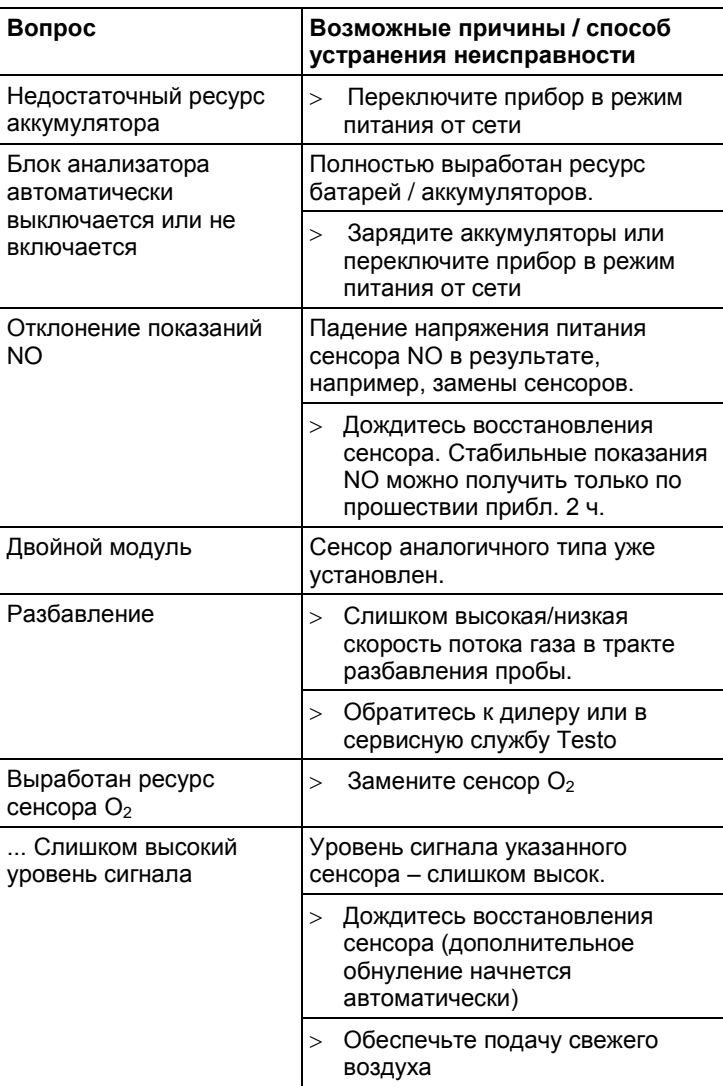

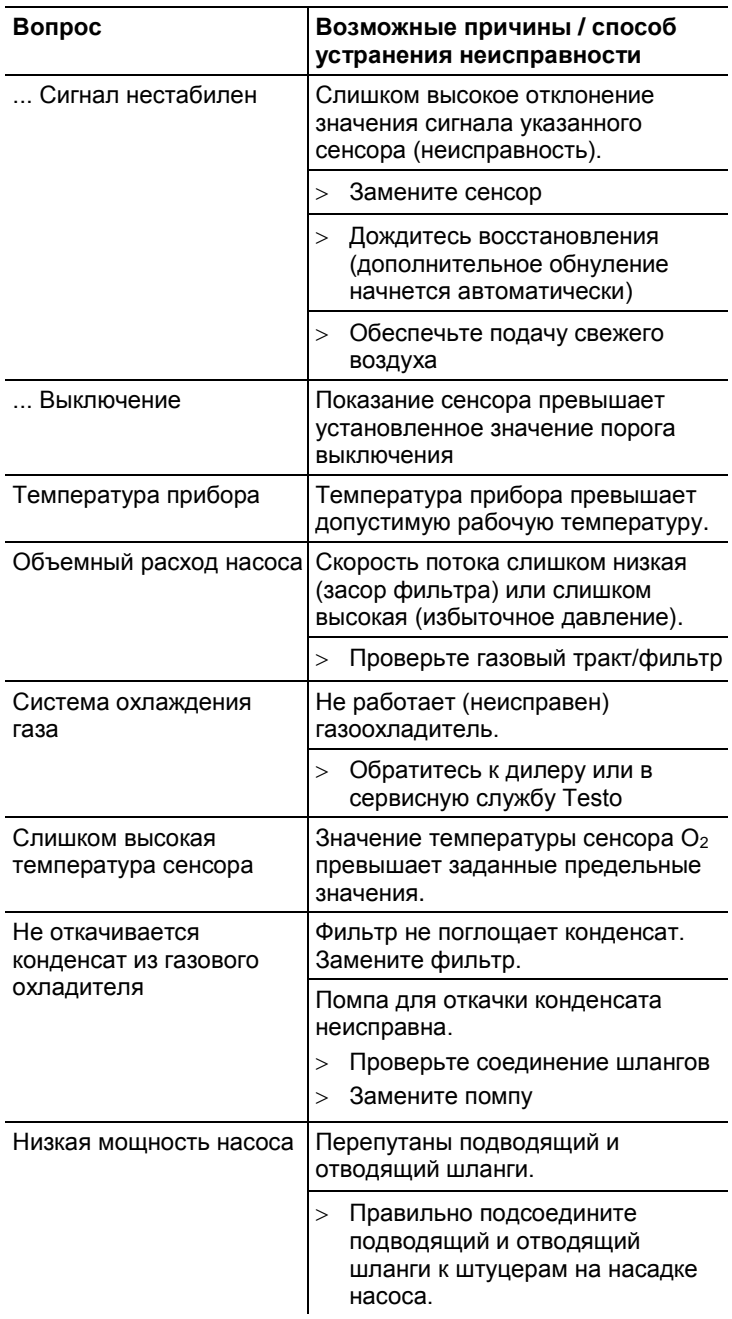

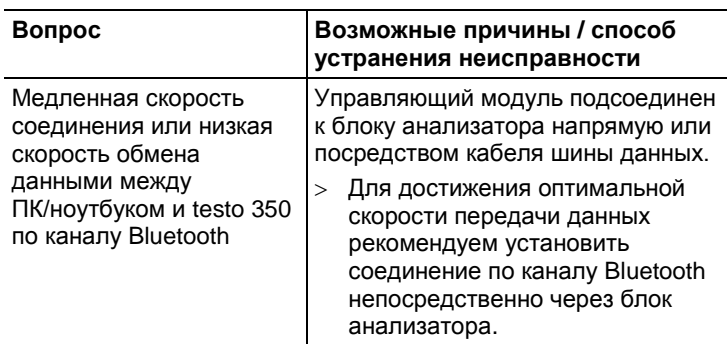

Если Вы не получили ответы на свои вопросы, обратитесь в ближайшее представительство или сервисную службу Testo. Контактные данные приведены на последней странице данного руководства, а также на сайте [www.testo.ru.](http://www.testo.ru/)

# **8.2. Принадлежности и запасные части**

### **Принтер**

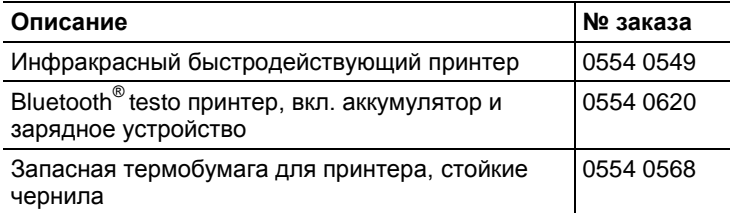

#### **Фильтр**

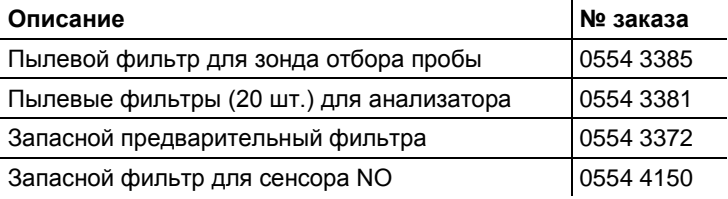

### **Зонды дымового газа, корпуса зондов и термопары**

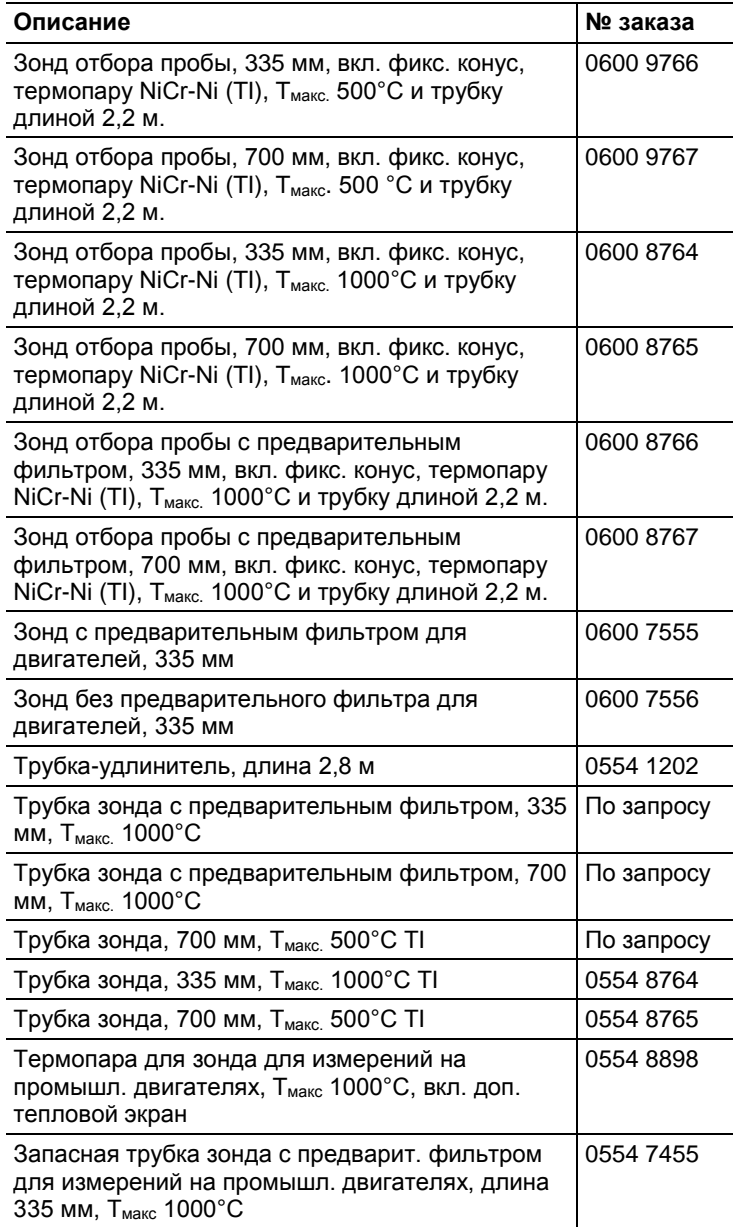
## **Трубки Пито**

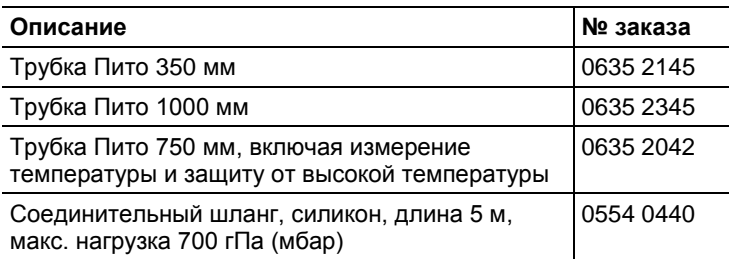

### **Сенсоры (запасные)**

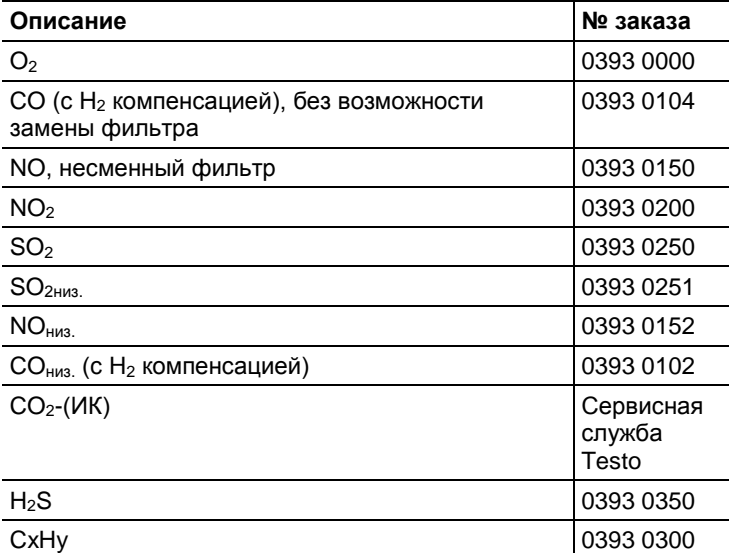

## **Для дооснащения**

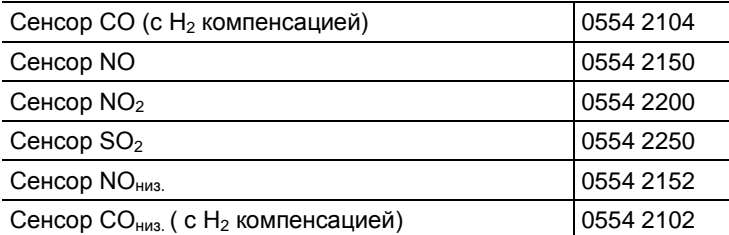

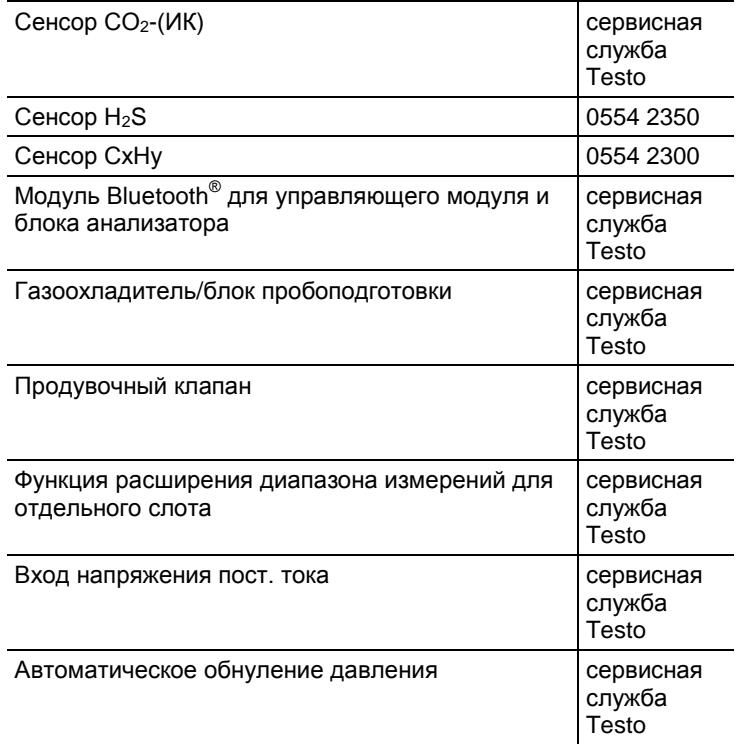

### **Запасные части**

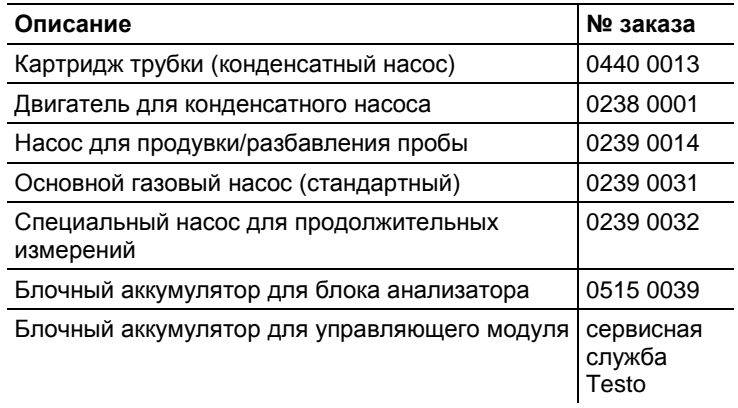

### **Прочие принадлежности**

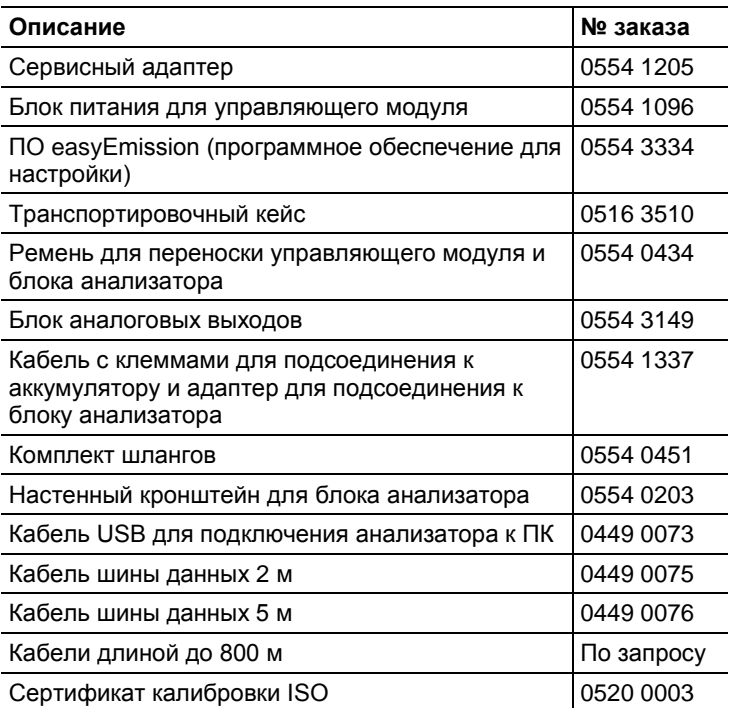

Полный список всех принадлежностей и запасных частей приводится в каталоге по приборам / брошюрах, а также на сайте [www.testo.ru](http://www.testo.ru/)

# **8.3. Обновление программного обеспечения**

На сайте [www.testo.ru](http://www.testo.ru/) для загрузки доступна последняя версия программного обеспечения (встроенное ПО) для прибора testo 330 (требуется регистрация).

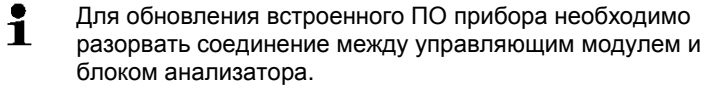

 $\overline{\mathbf{1}}$ Перед выполнением обновления встроенного ПО необходимо полностью зарядить аккумулятор управляющего модуля. В противном случае это может отразиться на процедуре обновления (в таком случае анализатор дымовых газов необходимо отправить в сервисную службу Testo).

После выполнения обновления встроенного ПО

описания функций, представленные в Руководстве по эксплуатации, не будут совпадать с фактическими функциями прибора. Для получения обновленной версии Руководства по эксплуатации обратитесь в компанию Testo или загрузите их через сайт компании.

### **Управляющий модуль**

- Отсоедините блок питания от сети и выключите управляющий модуль.
- 1. Нажмите и удерживайте **[▲]**.
- 2. Подключите блок питания, нажмите **[▲]** с удержанием.
- В нижнем углу дисплея появится сообщение **Обновление встроенного ПО**.
- 3. Отпустите **[▲]**.
- 4. Подключите соединительный кабель (№ заказа 0449 0073) к разъему USB на управляющем модуле и подсоедините кабель к ПК.
- ПК распознает управляющий модуль как съемное устройство хранения данных.
- 5. Скопируйте новый файл (appcurel.bin) на распознанное съемное устройство хранения данных.
- На дисплее в строке состояния будет отображен статус процесса обновления (заполнение строки слева направо). Выполнение данной процедуры может занять несколько минут.
- 6. Отсоедините кабель от устройства.
- По завершении обновления программного обеспечения (встроенного ПО) прибора будет автоматически выполнен перезапуск управляющего модуля, после чего он будет готов к работе.

#### **Блок анализатора**

- Отсоедините сетевой штепсель.
- 1. Положите блок анализатора лицевой стороной вниз.
- 2. Откройте крышку отсека для сенсоров (ослабьте фиксатор) и извлеките сенсор.

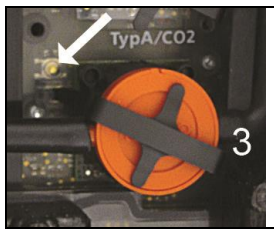

- 3. Аккуратно нажмите шпилькой кнопку в слоте 3 и удерживайте кнопку нажатой.
- 4. Подключите сетевой штепсель, не отпуская кнопки.
- Индикатор статуса начнет попеременно мигать зеленым и красным цветом.
- 5. Отпустите кнопку.
- 6. Подключите соединительный кабель (№ заказа 0449 0073) к разъему USB на блоке анализатора и подсоедините другой конец кабеля к ПК.
- Анализатор будет распознан ПК как съёмное устройство хранения данных.
- 7. Скопируйте новый файл (appboxdbg.bin) на распознанное съемное устройство хранения данных.
- Индикатор статуса начнет попеременно мигать зеленым и красным цветом. Выполнение данной процедуры может занять несколько минут.
- 8. Отсоедините кабель от блока анализатора 350.
- По завершении обновления программного обеспечения (встроенного ПО) прибора будет автоматически выполнен перезапуск анализатора, после чего он будет готов к работе.

### **Рекомендации для долгосрочного измерения выбросов**

В таблице, представленной ниже, приведены данные по рекомендованным фазам продувки при измерениях высоких концентраций и рекомендованная периодичность калибровки при продолжительных измерениях концентраций дымовых газов:

> Выполните продувку прибора: поместите зонд в область свежего воздуха и выполните запуск измерения дымовых газов.

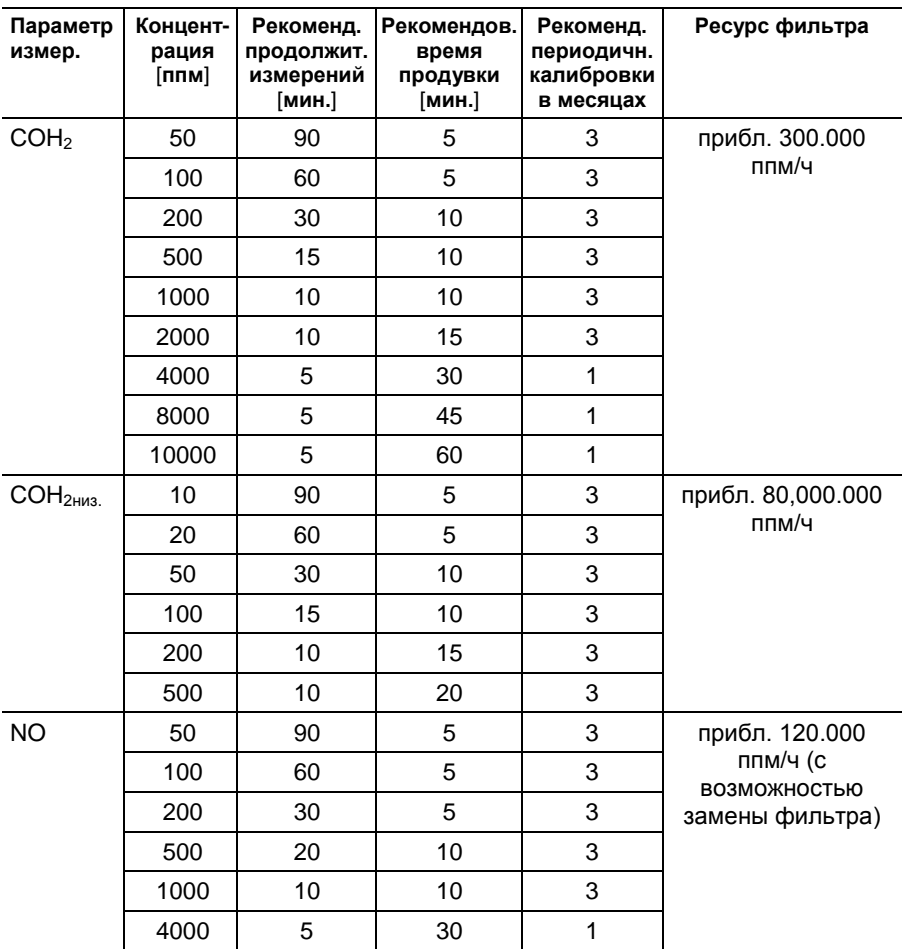

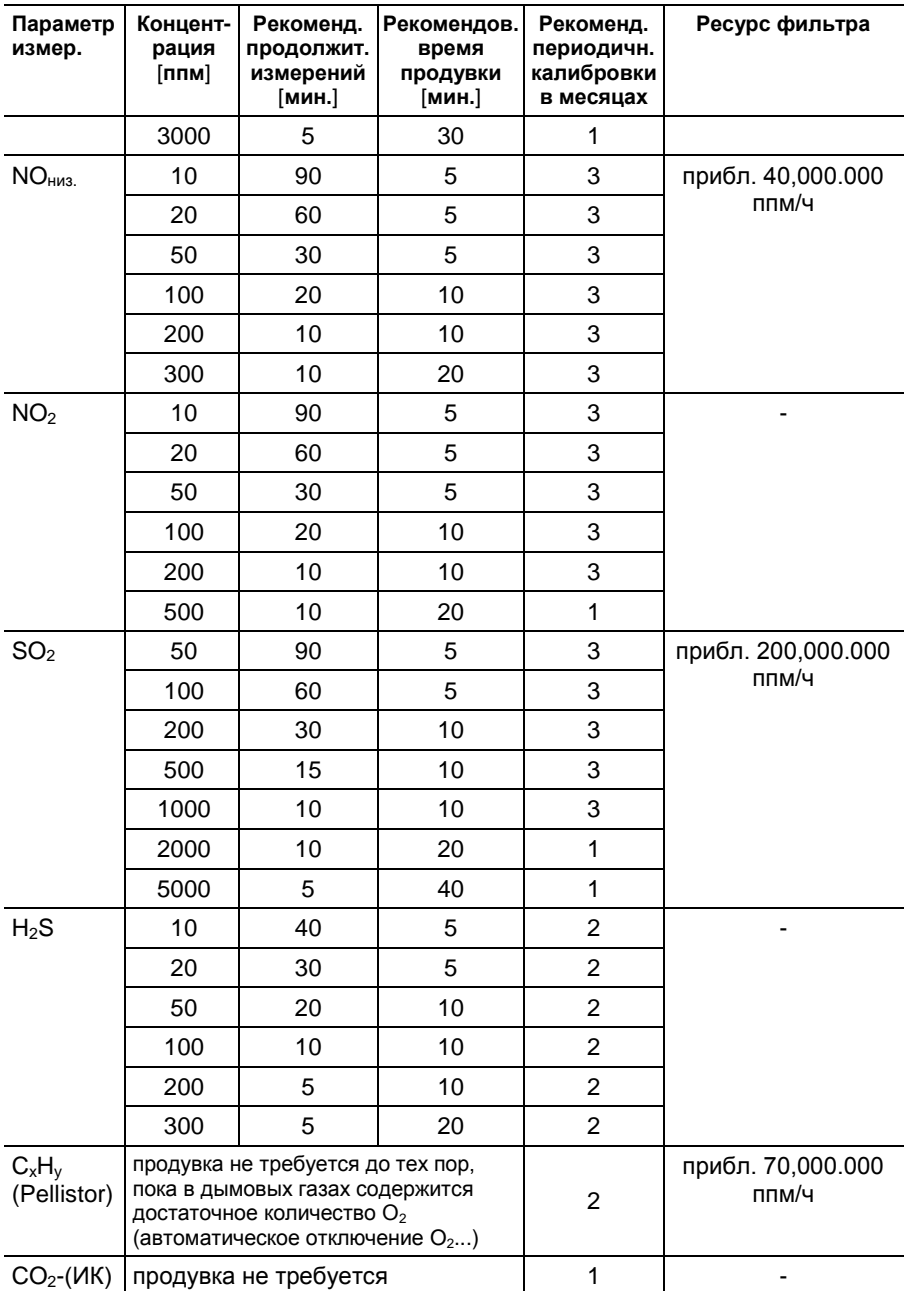

 $\mathbf i$ Если Вы не используете анализатор дымовых газов testo 350 для продолжительных измерений выбросов, но используете его, например, для выполнения произвольных замеров в процессе пуско-наладки. сервисного обслуживания и настройки промышленных топливосжигающих систем, систем процесса, электростанций, газовых турбин или стационарных промышленных двигателей рекомендуется выполнять ежегодную проверку testo 350 на территории компании Testo составляет 1 раз в год.

### Перекрестная чувствительность

<span id="page-115-1"></span><span id="page-115-0"></span>Данная таблица действительна для новых сенсоров с неиспользованными фильтрами, а также для концентраций побочных газов в диапазоне ппм (менее чем до 1000 ппм). Значение "0" означает: перекрёстная чувствительность <1%.

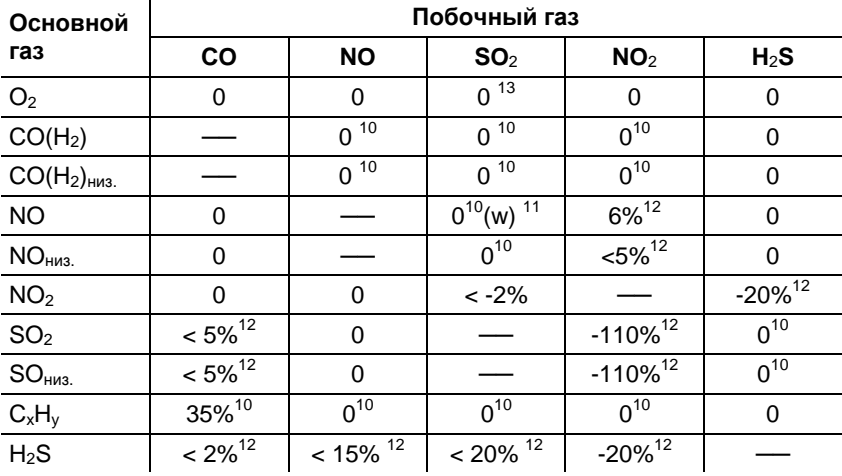

10 с ненасыщенным фильтром.

 $11$  "w" = сменный фильтр

<sup>12</sup> компенсируется при измерении побочного газа прибором (например, если прибор оснащен соответствующими сенсорами).

<span id="page-117-1"></span><span id="page-117-0"></span>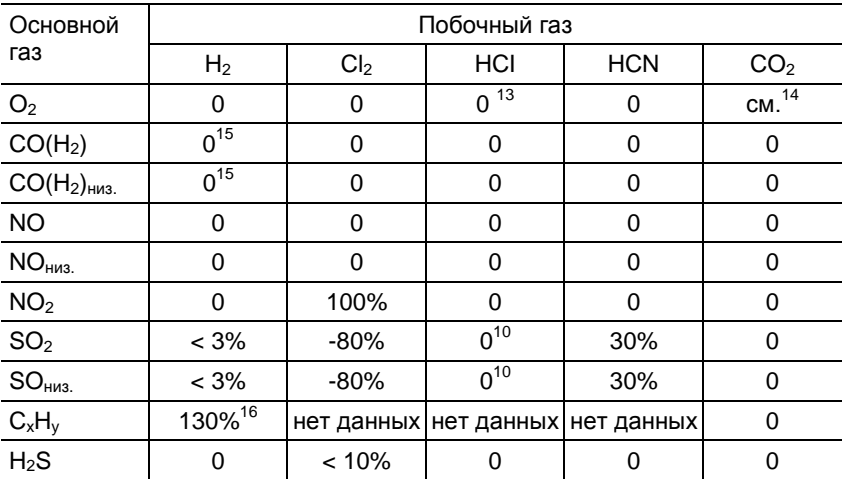

 $\overline{\phantom{a}}$ 

 $^{13}$  не влияет до момента достижения концентрации в несколько тысяч ппм. Для концентраций побочного газа в диапазоне "%" – 0,3%  $O_2$  на 1% SO<sub>2</sub>/HCl.

 $14$  0,3% O<sub>2</sub> на 1% CO<sub>2</sub>. Компенсация

 $15$  после H<sub>2</sub>-компенсации

 $^{16}$  компенсация с индикацией CO/H<sub>2</sub> от сенсора CO (H<sub>2</sub>).

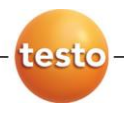

0970 3510 ru 04 V01.00\_ru\_RU